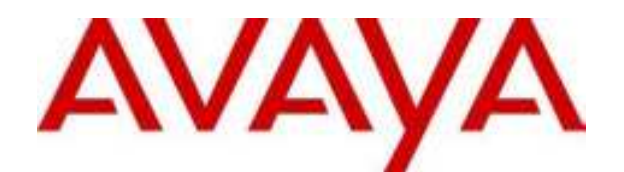

# **IP Office 4.0**  Voicemail Pro-Beispielübungen

© 2006 Avaya Inc. Alle Rechte vorbehalten.

#### **Hinweis**

Während redliche Bemühungen gemacht wurden, um sicherzustellen, dass die Information in diesem Dokument zur Zeit der Drucklegung vollständig und akkurat war, kann Avaya Inc. keine Haftung für irgendwelche Fehler übernehmen. Änderungen und Korrekturen an der Information in diesem Dokument können in zukünftigen Versionen eingefügt werden.

#### **Haftungsausschluss für die Dokumentation**

Avaya Inc. übernimmt keine Haftung für Änderungen, Zusätze oder Löschungen an der ursprünglich veröffentlichten Version dieser Dokumentation, außer wenn diese von Avaya durchgeführt wurden.

#### **Haftungsausschluss für Links**

Avaya Inc. übernimmt keine Verantwortung für den Inhalt oder die Zuverlässigkeit von durch Links verknüpften Websites und billigt nicht unbedingt die darin beschrieben oder angebotenen Produkte, Dienste oder Informationen. Wir können nicht garantieren, dass diese Links immer funktionieren werden, und wir haben keine Kontrolle über die Verfügbarkeit der gelinkten Seiten.

#### **Lizenz**

MIT DER INSTALLATION UND NUTZUNG DES PRODUKTS STIMMT DER ENDBENUTZER DEN IM FOLGENDEN DARGELEGTEN VERTRAGSBEDINGUNGEN UND DEN ALLGEMEINEN LIZENZVEREINBARUNGEN AUF DER AVAYA-WEBSITE UNTER http://support.avaya.com/LicenseInfo/ ZU ("ALLGEMEINE LIZENZVEREINBARUNG"). WENN SIE NICHT MIT DIESEN BEDINGUNGEN EINVERSTANDEN SIND, GEBEN SIE DAS PRODUKT INNERHALB VON ZEHN (10) TAGEN NACH LIEFERUNG AN DEN HÄNDLER ZURÜCK, UM EINE ERSTATTUNG ODER GUTSCHRIFT ZU ERHALTEN.

Avaya gewährt dem Endbenutzer eine Lizenz im Rahmen der nachfolgend beschriebenen Lizenztypen. Die anwendbare Anzahl von Lizenzen und Kapazitätseinheiten, für die eine Lizenz gewährt wird, beläuft sich auf eine Lizenz (1), sofern in der Dokumentation oder in anderen Dokumenten, die dem Endbenutzer zur Verfügung stehen, nicht eine andere Anzahl angegeben ist. "Designierter Prozessor" ist ein einzelner Standalone-Computer. "Server" ist ein designierter Prozessor, auf dem eine Softwareanwendung ausgeführt, auf die mehrere Benutzer zugreifen können. Bei "Software" handelt es sich um Computer-Programme im Objekt-Code, die ursprünglich von Avaya lizenziert sind und von Endbenutzern als Standalone-Produkte oder vorinstalliert auf Hardware verwendet werden. Bei "Hardware" handelt es sich um die standardmäßigen Hardware-Produkte, die ursprünglich von Avaya verkauft und vom Endbenutzer verwendet werden.

#### **Lizenztypen**: **Lizenz für designierte Systeme (DS).**

Der Endbenutzer darf jede Kopie der Software jeweils auf nur einem designierten Prozessor installieren und verwenden, sofern in der Dokumentation oder in anderen Dokumenten, die dem Endbenutzer vorliegen, nicht eine andere Anzahl angegeben ist. Avaya hat Anspruch darauf, dass der (die) designierte(n) Prozessor(en) durch Typ-, Seriennummer, Funktionsschlüssel, Standort oder andere spezifische Angaben identifiziert wird (werden); Diese Informationen kann der Endbenutzer Avaya auch mithilfe von elektronischen Mitteln mitteilen, die Avaya speziell zu diesem Zweck bereitstellt.

#### **Copyright**

Sofern nicht explizit anders angegeben, ist das Produkt durch Urheber- und andere Eigentumsrechte geschützt. Unerlaubte Vervielfältigung, Übertragung, und/oder Nutzung kann eine kriminelle sowie zivilrechtliche Verletzung unter zutreffenden Gesetzen darstellen.

#### **Komponenten anderer Hersteller**

Bestimmte in dem Produkt enthaltene Softwareprogramme oder Teile davon beinhalten Software, die unter Vertragsbedingungen anderer Hersteller ("Komponenten anderer Hersteller") vertrieben wird. Diese Bedingungen können die Nutzungsrechte bestimmter Teile des Produkts einschränken oder erweitern ("Bedingungen anderer Hersteller").

#### **Avaya-Betrugsintervention**

Wenn Sie meinen, dass Sie das Opfer von Gebührenhinterziehung sind und technische Hilfe oder Support benötigen, wenden Sie sich an die Betrugsinterventions-Hotline unseres technischen Servicecenters (+1-800-643-2353 für USA und Kanada. Vermutete Sicherheitsrisiken bei Avaya-Produkten sollten Avaya unter folgender E-Mail-Adresse mitgeteilt werden: securityalerts@avaya.com.

Weitere Support-Telefonnummern finden Sie auf der Support-Website von Avaya unter http://www.avaya.com/support.

# **Inhaltsverzeichnis**

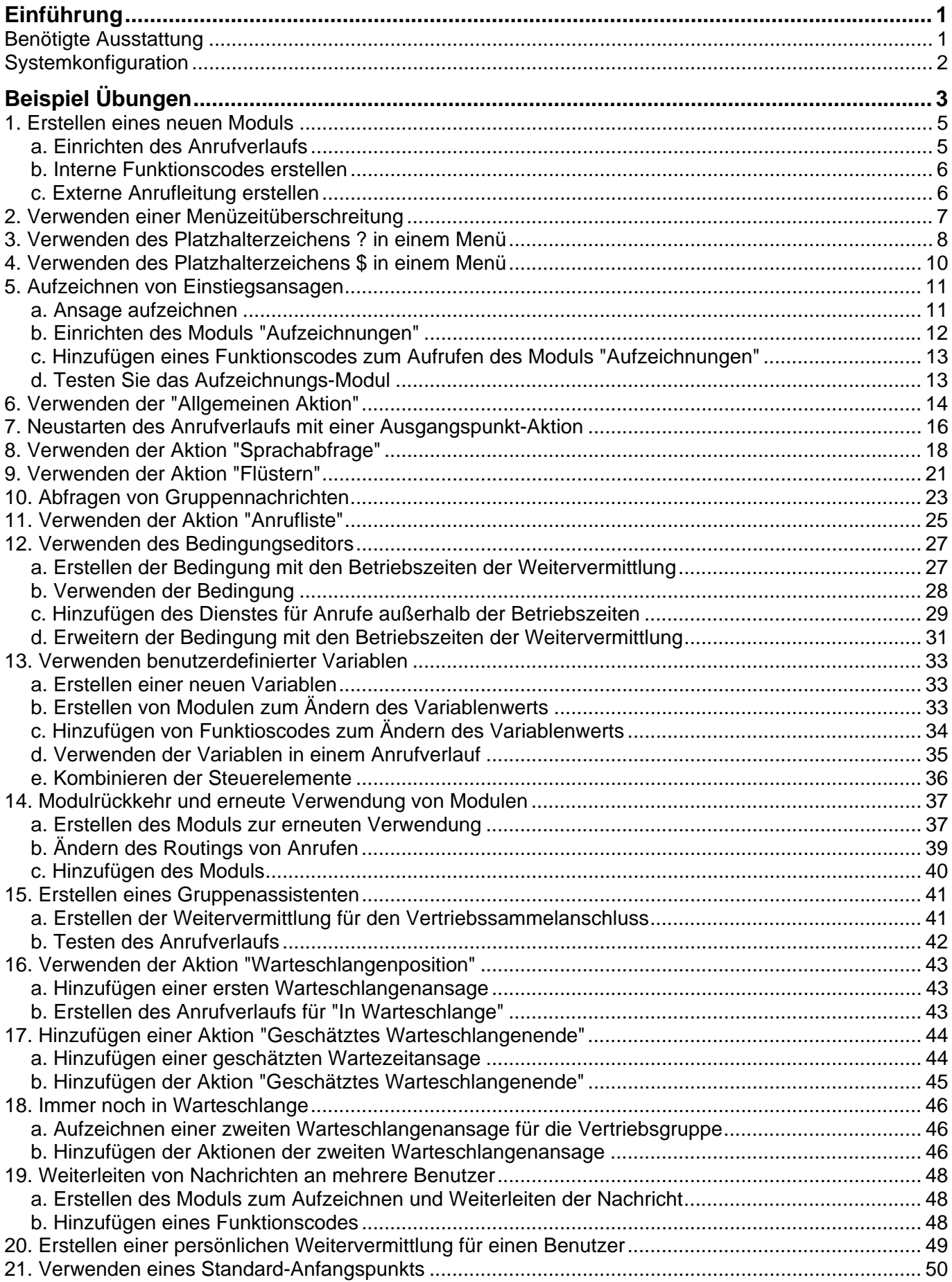

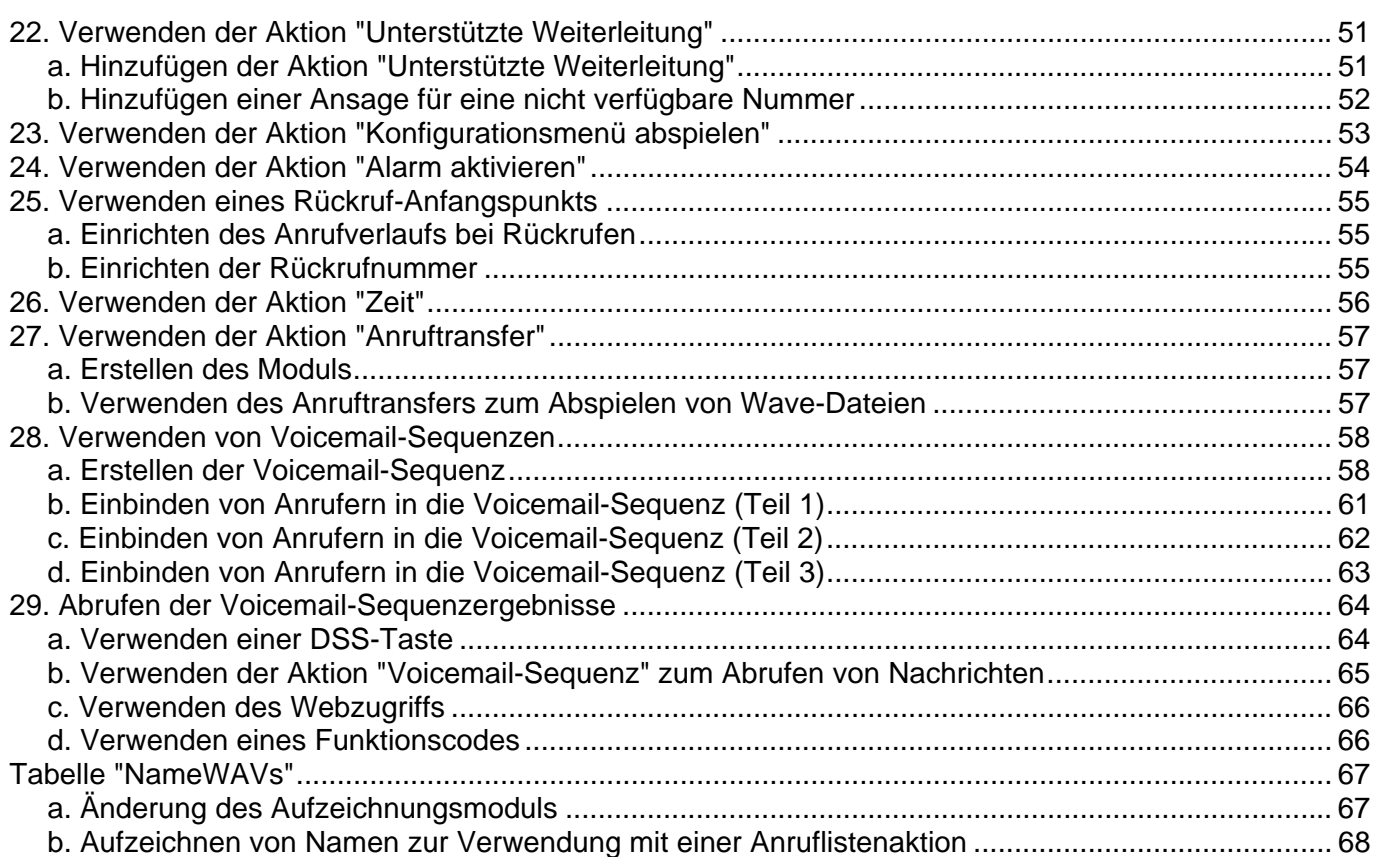

# **Einführung**

Mithilfe dieser Übungen lernen Sie, Voicemail Pro-Mailboxen zu konfigurieren und anzupassen. Kenntnisse in Telefonie und Erfahrung mit IP Office Manager werden vorausgesetzt.

Wenn Sie die Übungen nacheinander durcharbeiten, lernen Sie Folgendes:

- Einrichten einer automatischen Weitervermittlung
- Weiterleiten von Anrufern an die automatische Weitervermittlung
- Verwenden der verschiedenen Menüoptionen
- Neuaufzeichnen von Ansagen über das Telefon
- Verwenden von Modulen und Zugreifen auf Module über das Telefon
- Wiederverwenden von Modulen in anderen Anrufverläufen
- Einrichtungsbedingungen
- Anpassen eines Anrufverlaufs für Benutzer zum Abrufen und Hinterlassen von Nachrichten
- Anpassen von Ansagen (und verfügbaren Aktionen) für Anrufer in einer Warteschlange
- Verwenden von Voicemail-Sequenzen, um Voicemail Pro als automatisches Call Center einzusetzen

#### **Hinweise**

- 1. Einige Bildschirmabbildungen wurden bearbeitet, um bestimmte Anrufverläufe deutlicher darstellen zu können. Die auszuführenden Übungen sind hiervon nicht betroffen.
- 2. Die in diesen Übungen verwendeten Anrufverläufe dienen lediglich als Beispiel und sollen keinen echten automatischen Weitervemittlungen für Kunden oder andere Voicemail-Funktionen darstellen.
- 3. Eine zip-Datei mit den Übungen kann heruntergeladen werden. Weitere Informationen finden Sie unter Beispielübungen.

### **Benötigte Ausstattung**

Informationen zu Ausstattungs- und Installationsvoraussetzungen finden Sie im Installations- und Wartungshandbuch für Voicemail Pro.

# **Systemkonfiguration**

Die Standardeinstellungen der IP Office-Konfiguration sollten nach Möglichkeit nicht geändert werden.

Richten Sie mit Hilfe von Manager die folgenden Benutzer und Gruppen auf dem IP Office-System ein. Wie bei einer richtigen Voicemail-Installation beim Kunden ist es auch für die Übungen wichtig, die Benutzer und Gruppen ordnungsgemäß einzurichten, bevor Voicemail installiert wird. Voicemail basiert auf Mailboxen, die nach Benutzern und Sammenanschlüssen benannt sind. Wenn Sie also einen Namen ändern, wird eigentlich eine neue Mailbox erstellt.

- 1. Starten Sie IP Office Manager und zeigen Sie die IP Office-Konfiguration an.
- 2. Bearbeiten Sie die **Benutzer** (und bei Bedarf **Nebenstellen**), sodass Sie zwei digitale Terminalbenutzer gemäß der Tabelle eingerichtet haben. Die Einstellungen für die anderen Nebenstellen sind nicht entscheidend.

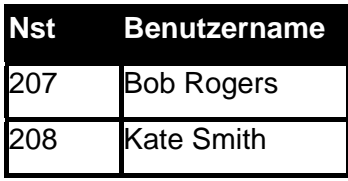

3. Bearbeiten Sie die Einstellungen für den **Sammelanschluss**, um die folgenden Gruppen zu erstellen.

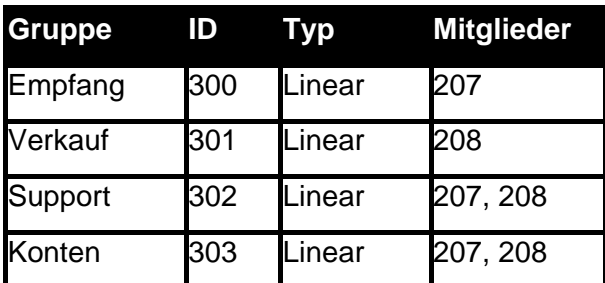

- 4. Führen Sie die Konfigurationsänderungen zusammen.
- 5. Führen Sie Testanrufe bei den Nebenstellen und Gruppen durch, um die ordnungsgemäße Konfiguration zu überprüfen.

# **Beispiel Übungen**

#### **Voicemail Pro-Beispielübungen**

Diese zip-Datei enthält eine Reihe von Anrufverlauf-Datenbanken (.mdb-Dateien), die den Übungen entsprechen. Laden Sie die zip-Datei herunter und kopieren Sie sie auf den Computer, auf dem VoiceMail Pro läuft. Danach müssen die Module in VoiceMail Pro Client importiert werden.

• Wir empfehlen Ihnen, den Inhalt der zip-Datei in einen Ordner mit der Bezeichnung **voicemail pro exercise callflows** im Verzeichnis c:\Programme\Avaya\IP Office\Voicemail Pro zu extrahieren.

**Führen Sie das nur auf einem Testcomputer durch.**Beim Import des Inhalts der zip-Datei werden vorhandene Module mit demselben Namen überschrieben.

#### **So importieren Sie eine Beispielübung:**

- 1. Rufen Sie Voicemail Pro-Client auf.
- 2. Klicken Sie im Menü **Datei** auf **Import oder Export**.
- 3. Wählen Sie **Anrufverläufe importieren**.
- 4. Klicken Sie auf **Weiter**.
- 5. Klicken Sie im Feld Import von Anrufverläufen aus welcher Datei? auf **Durchsuchen**.
- 6. Wählen Sie den Ordner **voicemail\_pro\_exercises\_callflows**.
- 7. Wählen Sie das gewünschte Übungsmodul zum Import aus.
	- Die Details des Dateinamens und der zugehörigen Übung sind in der Tabelle enthalten.
- 8. Klicken Sie auf **Öffnen**. Sie kehren zum Fenster "Anrufverläufe importieren oder exportieren" zurück.
- 5. Klicken Sie auf **Weiter**. Die Details des ausgewählten Moduls werden angezeigt.
- 6. Klicken Sie auf **Fertig stellen**. Der ausgewählte Anrufverlauf wird importiert.
- 7. Klicken Sie auf **Schließen**.

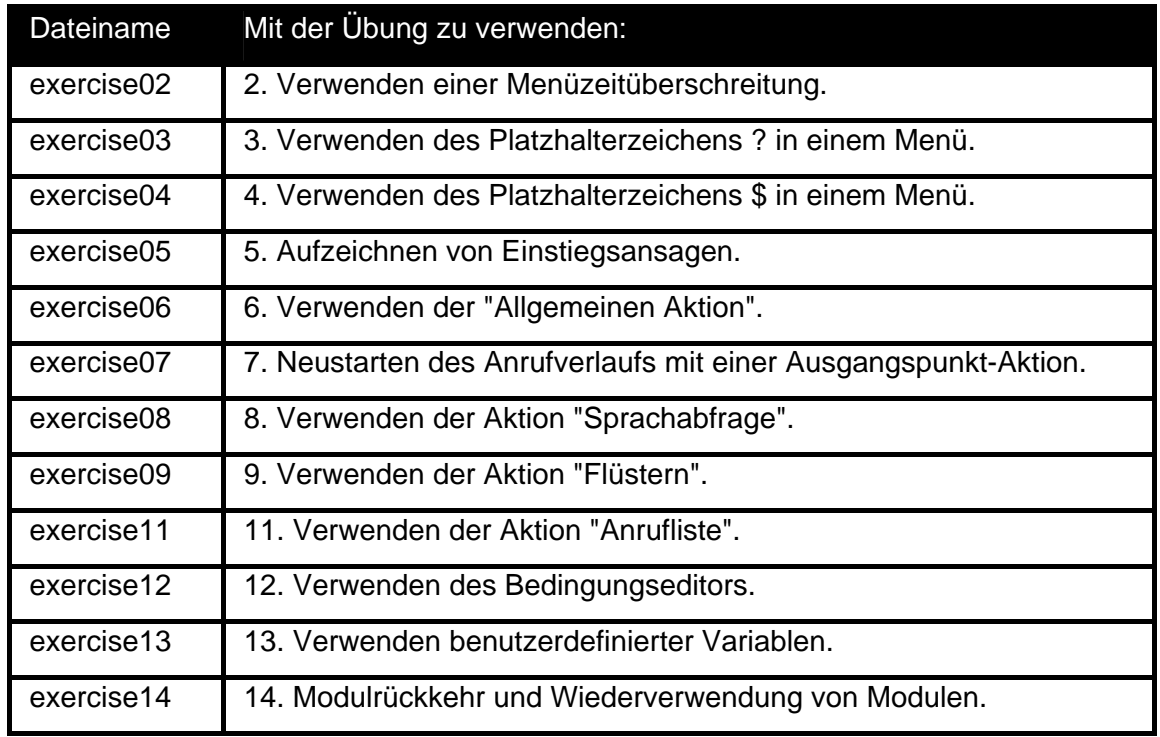

Voicemail Pro-Beispielübungen

| Dateiname  | Mit der Übung zu verwenden:                                                             |
|------------|-----------------------------------------------------------------------------------------|
| exercise15 | 15. Erstellen eines Gruppenassistenten.                                                 |
| exercise16 | 16. Verwenden der Aktion "Warteschlangenposition".                                      |
| exercise17 | 17. Hinzufügen einer Aktion "Geschätztes Warteschlangenende".                           |
| exercise18 | 18. Immer noch in Warteschlange.                                                        |
| exercise19 | 19. Weiterleiten von Nachrichten an mehrere Benutzer.                                   |
| exercise20 | 20. Erstellen einer persönlichen Weitervermittlung für einen<br>Benutzer.               |
| exercise21 | 21. Verwenden eines Standard-Anfangspunkts.                                             |
| exercise22 | 22. Verwenden der Aktion "Unterstützte Weiterleitung".                                  |
| exercise23 | 23. Verwenden der Aktion "Konfigurationsmenü abspielen".                                |
| exercise24 | 24. Verwenden der Aktion "Alarm aktivieren".                                            |
| exercise25 | 25. Verwenden eines Rückruf-Anfangspunkts.                                              |
| exercise26 | 26. Verwenden der Aktion "Zeit".                                                        |
| exercise27 | 27. Verwenden der Aktion "Anruftransfer".                                               |
| exercise28 | 28. Verwenden von Voicemail-Sequenzen.                                                  |
| exercise29 | 29. Abrufen der Voicemail-Sequenzergebnisse.                                            |
| exercise30 | Vervollständigen Sie den Anrufverlauf mit allen in den Übungen<br>angegebenen Optionen. |

## **1. Erstellen eines neuen Moduls**

In dieser Übung lernen Sie, mithilfe von Voicemail Pro eine einfache automatische Weitervermittlung hinzuzufügen. Sie werden eine automatische Weitervermittlung erstellen, die Anrufern die Wahl bietet, auf die Gruppen Verkauf, Support oder Empfang vermittelt zu werden.

#### **Hinweis**

• Vergewissern Sie sich, dass die Systemkonfiguration gemäß Anleitung in der Einführung geändert worden ist. Weitere Informationen finden Sie unter Systemkonfiguration.

### **a. Einrichten des Anrufverlaufs**

Nach Abschluss des Anrufverlaufs ähnelt dieser dem angezeigten Beispiel.

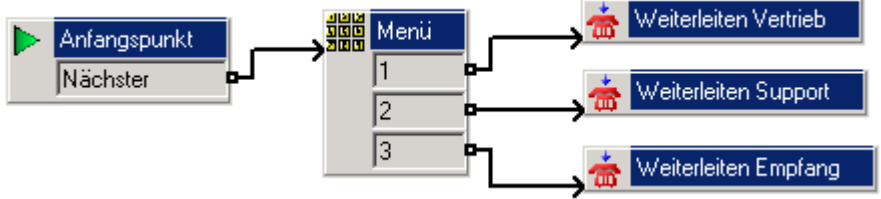

- 1. Öffnen Sie **Voicemail Pro** unter **Start > Programme > IP Office**.
- 2. Klicken Sie mit der rechten Maustaste auf <sup>24</sup> Module und wählen Sie Hinzufügen.
- 3. Geben Sie *AutoAttend* in das Feld **Name** ein und klicken Sie auf **OK**. Der Startpunkt wird im Bereich "Details" platziert.
- 4. Ein Menü muss dem Startpunkt hinzugefügt werden.
	- Klicken Sie zur Wahl des Startpunkts auf **Startpunkt**.
	- Klicken Sie in der Symbolleiste auf **Basisaktionen** und wählen Sie **Menü**.
	- Klicken Sie in das Detailfenster, um die Aktion zu platzieren.
- 5. Die Menüoptionen 1, 2 und 3 müssen hinzugefügt werden.
	- Klicken Sie mit der rechten Maustaste auf die Aktion **Menü** und wählen Sie **Eigenschaften**.
	- Aktivieren Sie auf der Registerkarte **Tonwahlsequenz** die Kontrollkästchen *1*, *2* und *3* und wählen Sie dann **OK**. Tonwahlsequenzen müssen eindeutig sein. Dies bedeutet zum Beispiel, dass eine 5 Vorrang vor 555 erhält.
- 6. Die Vermittlungsorte der Verkaufs-, Support- und Empfangs-Gruppe müssen hinzugefügt werden.
	- Klicken Sie in der Symbolleiste auf **Telefonie-Aktionen** und wählen Sie **Vermitteln**.
	- Klicken Sie im Detailfenster, um die Aktion zu platzieren.
	- Doppelklicken Sie auf die Aktion **Vermitteln**, um die zugehörigen **Eigenschaften** zu öffnen.
	- Ändern Sie auf der Registerkarte **Allgemein** den Eintrag im Feld **Eintragsname** in **Vermitteln Vertrieb***.*
	- Wählen Sie die Registerkarte **Speziell**. Geben Sie die Zielnummer als *Verkauf* (oder **301**) ein.
	- Klicken Sie auf **OK**.
- 7. Wiederholen Sie Schritt 6, um eine Vermittlungsaktion für **Support** (**302***)* und **Empfang** (**300**) zu erstellen.
- 8. Die Aktionen müssen verbunden werden.
	- Klicken Sie auf das Symbol **Verbindung** auf der Werkzeugleiste und verbinden Sie das **Nächste**-Ergebnis des Startpunkts und ziehen Sie es ins -**Menü**.
	- Die Optionen in dem Menü müssen mit den Vermittlungsorten verbunden werden. Klicken Sie auf das Symbol **Verbindung** und verbinden Sie *1* mit **Vermittlung Empfang**.
	- Klicken Sie auf das Symbol **Verbindung** und verbinden Sie *2* mit **Vermittlung Support**.
	- Klicken Sie auf das Symbol **Verbindung** und verbinden Sie 3 mit **The Vermittlung Empfang**.
- 9. Klicken Sie auf das Symbol **Speichern und live schalten**.
	- Wählen Sie **Ja**, um die Änderungen dauerhaft zu übernehmen.

### **b. Interne Funktionscodes erstellen**

In diesem Teil der Übung wird erläutert, wie ein Systemfunktionscode hinzugefügt wird. Über diesen Funktionscode können Testanrufe bei der automatischen Weitervermittlung getätigt werden.

1. Fügen Sie in IP Office Manager den folgenden Funktionscode hinzu. In diesem Beispiel wird **\*90** verwendet, aber Sie können einen beliebigen Funktionscode wählen.

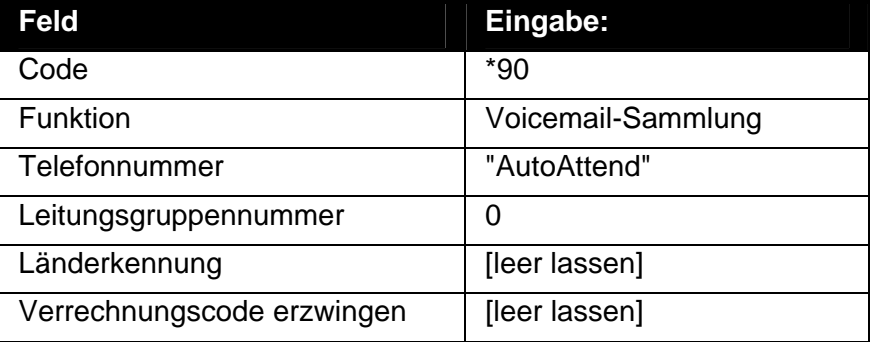

- 2. Speichern Sie die Eingabe und führen Sie die Konfiguration auf der IP Office-Steuereinheit zusammen.
- 3. Testen Sie den Funktionscode durch Wählen von **\*90** von einer beliebigen Nebenstelle ausgenommen 207.
	- Drücken Sie die **3**. Sie sollten nun an die Gruppe **Empfang** (in diesem Beispiel die Nebenstelle 207) weitergeleitet werden.

### **c. Externe Anrufleitung erstellen**

Dieser Teil der Übung führt Sie durch die Schritte zur Einstellung aller eingehenden Sprachanrufe auf die automatische Weitervermittlung, die in der vorhergehenden Übung erstellt worden ist. Das geschieht mittels Änderung der standardmäßigen eingehenden Anrufroute für Sprachanrufe.

- 1. Wählen Sie in IP Office Manager die standardmäßige Route eingehender Anrufe für Alle Sprachanrufe. Die **Zielnummer** ist auf die **Haupt**-Gruppe eingestellt*.*
- 2. Ändern sie die **Zielnummer** auf *VM:AutoAttend*.
- 3. Klicken Sie auf **OK**.
- 4. Speichern und senden Sie die Konfiguration an die IP Office-Steuereinheit.
- 5. Falls Sie über eine externe Telefonkonfiguration verfügen, tätigen Sie einen ankommenden Anruf.
	- Drücken Sie die **3**. Sie sollten nun an die Gruppe **Empfang** (in diesem Beispiel die Nebenstelle 207) weitergeleitet werden.

## **2. Verwenden einer Menüzeitüberschreitung**

In diesem Teil der Übung werden Sie lernen, eine Zeitüberschreitungs-Option zum Menü hinzuzufügen, um Anrufer an den Empfang zu vermitteln. Wenn ein Anrufer keine Tonwahl vornimmt, wird er an die Empfangs-Gruppe vermittelt.

#### **Hinweis**

• Falls Sie die vorhergehende Übung nicht abgeschlossen haben, können Sie das Modul **Übung02** importieren. Weitere Informationen finden Sie unter Beispielübungen.

Nach Abschluss des Anrufverlaufs ähnelt dieser dem angezeigten Beispiel. Die in rot angezeigten Punkte sind die Aktionen, die während der Übung hinzugefügt werden.

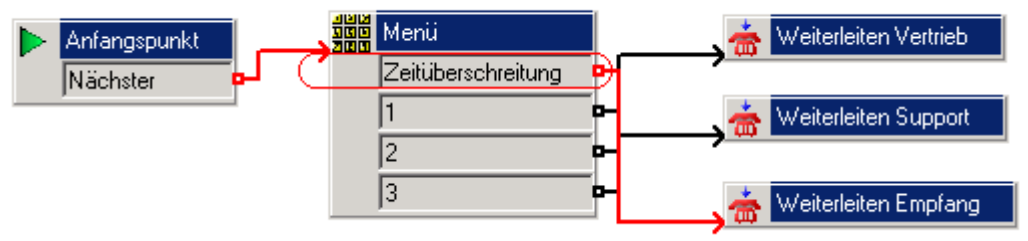

- 1. Die Zeitüberschreitungs-Option muss der Menüaktion hinzugefügt werden.
	- Wählen Sie das Modul **AutoAttend**.
	- Öffnen Sie die Eigenschaften der Aktion **Menü**.
	- Klicken Sie auf die Registerkarte **Tonwahlsequenz**. Markieren Sie die Option **Maximale Wartezeit auf Tastendrücke** und geben Sie **8** ein.
	- Klicken Sie auf **OK**. Die **Menü**-Aktion weist jetzt ein Zeitüberschreitungs-Ergebnis auf.
- 2. Verbinden Sie das Ergebnis **Zeitüberschreitung** mit **Weiterleiten Empfang***.*
- 3. Klicken Sie auf das Symbol **Speichern und live schalten**.
	- Wählen Sie **Ja**, um die Änderungen dauerhaft zu übernehmen.
- 4. Testen Sie den neuen Menüpunkt.
	- Tätigen Sie an einer anderen Nebenstelle als 207 einen Testanruf zur automatischen Weitervermittlung, indem Sie \*90 wählen.
	- Warten Sie 8 Sekunden; Sie sollten an die Nebenstelle 207 weitergeleitet werden.

# **3. Verwenden des Platzhalterzeichens ? in einem Menü**

Anrufern kann die Option zur Wahl der Nebenstellennummer des Benutzers, mit dem Sie sprechen möchten, gegeben werden. Eine Tonwahlsequenz muss dem Menü hinzugefügt werden. Dieser Teil der Übung führt Sie durch den Prozess des Hinzufügens einer Tonwahlsequenz.

#### **Hinweis**

• Falls Sie die vorhergehenden Übungen nicht abgeschlossen haben, können Sie das Modul **Übung03** importieren. Weitere Informationen finden Sie unter Beispielübungen.

Nach Abschluss des Anrufverlaufs ähnelt dieser dem angezeigten Beispiel. Die in rot angezeigten Punkte sind die Aktionen, die während der Übung hinzugefügt werden.

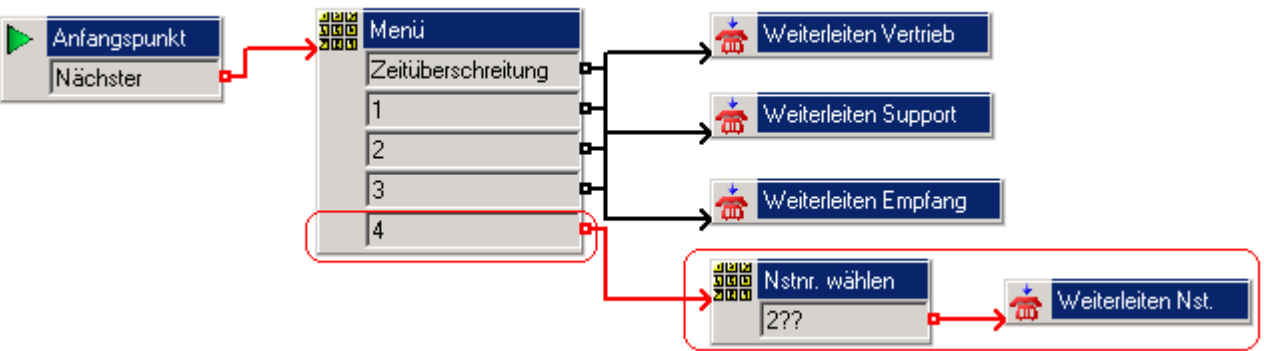

- 1. Eine neue Option muss dem **Menü** hinzugefügt werden.
	- Wählen Sie das Modul AutoAttend.
	- **Öffnen Sie die Eigenschaften der Aktion <b>Menü**.
	- Aktivieren Sie auf der Registerkarte **Tonwahlsequenz** das Kontrollkästchen **4** und wählen Sie dann **OK**.
- 2. Eine neue **Menü**-Aktion mit der Tonwahloption **2??** muss hinzugefügt werden. Die Tonwahloption 2?? muss in einem separaten Menü eingerichtet werden, da bereits **2** im ersten Menü eingerichtet wurden und diese beiden Menüs Vorrang vor 2?? hätten.
	- Klicken Sie in der Symbolleiste auf **Basisaktionen** und wählen Sie **Menü**.
	- Klicken Sie in das Detailfenster, um die Aktion zu platzieren.
	- Öffnen Sie die **Eigenschaften** der neuen Aktion **Menü**.
	- Ändern Sie auf der Registerkarte **Allgemein** den **Eintragsnamen** auf *Nst.-Nr. wählen.*
	- Klicken Sie auf der Registerkarte **Tonwahlsequenz** auf das Symbol **Hinzufügen**. Das Fenster "Tonwahlsequenz hinzufügen" erscheint.
	- Geben Sie im Feld **Sequenz** *2??* ein.
	- Klicken Sie zweimal auf **OK**.
- 3. Eine neue **Vermitteln**-Aktion muss hinzugefügt werden.
	- Klicken Sie in der Symbolleiste auf **Telefonie-Aktionen** und wählen Sie **Vermitteln**.
	- Klicken Sie im Detailfenster, um die Aktion zu platzieren.
	- Öffnen Sie die **Eigenschaften** der neuen Aktion **Vermitteln**.
	- Ändern Sie auf der Registerkarte **Allgemein** den Eintrag im Feld **Eintragsname** in *Vermitteln Nebenstelle.*
	- Klicken Sie auf der Registerkarte **Speziell** auf das Symbol **Durchsuchen**. Das Fenster "Mögliche Einträge" erscheint.
	- Siehe **Systemdefinierte Variablen**.
	- Klicken Sie auf den Pfeil "Systemdefinierte Variablen" und wählen Sie **"***\$-Taste" hält die letzte DTMF-Serie.*
	- Klicken Sie zweimal auf **OK**.
- 4. Die Aktionen müssen verbunden werden. Klicken Sie auf das Symbol **Verbindung** und verbinden Sie:
	- **4** mit **Nst.-Nr. wählen**.
	- **2??** mit **Vermittlung Nst.**.
- 5. Klicken Sie auf das Symbol **Speichern und live schalten**.
- 6. Testen Sie den neuen Menüpunkt.
	- Führen Sie einen Testanruf an die automatische Weitervermittlung durch, indem Sie \*90 wählen.
	- Wählen Sie die **4**.
	- Geben Sie eine Nebenstellennummer ein (ausgenommen die Nummer, von der aus Sie anrufen). Sie sollten an diese Nebenstelle weitergeleitet werden.

# **4. Verwenden des Platzhalterzeichens \$ in einem Menü**

Falls der Anrufer keine gültige Option aus der automatischen Weitervermittlung wählt, kann eine Tonwahlsequenz hinzugefügt werden, damit ein Anrufer eine Nachricht hinterlassen kann. In diesem Beispiel wird die Nachricht in der Mailbox der Gruppe **Haupt** hinterlassen, die die Nebenstellen des Empfangs enthält.

#### **Hinweis**

• Falls Sie die vorhergehenden Übungen nicht abgeschlossen haben, können Sie das Modul **Übung04** importieren. Weitere Informationen finden Sie unter Beispielübungen.

Nach Abschluss des Anrufverlaufs ähnelt dieser dem angezeigten Beispiel. Die in rot angezeigten Punkte sind die Aktionen, die während der Übung hinzugefügt werden.

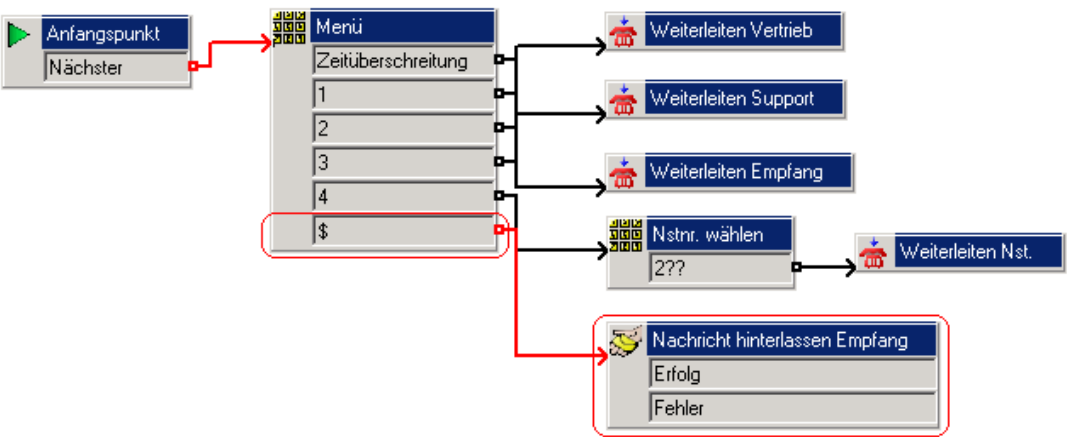

- 1. Eine neue Option muss dem **Menü** hinzugefügt werden.
	- Wählen Sie das Modul AutoAttend.
	- Öffnen Sie die Eigenschaften der Aktion **Menü**.
	- Klicken Sie auf der Registerkarte **Tonwahlsequenz** auf das Symbol **Hinzufügen**. Das Fenster "Tonwahlsequenz hinzufügen" erscheint.
	- Geben Sie *\$* im **Sequenz**-Feld ein.
	- Klicken Sie zweimal auf **OK**.
- 2. Eine **Mail hinterlassen**-Aktion muss hinzugefügt werden.
	- Klicken Sie auf das Symbol **Mailbox**-**Aktionen** und wählen Sie **Mail hinterlassen**.
	- Klicken Sie in das Detailfenster, um die Aktion zu platzieren.
	- Öffnen Sie die **Eigenschaften** der neuen Aktion **Mail hinterlassen**.
	- Ändern Sie auf der Registerkarte **Allgemein** den **Eintragsnamen** auf *Mail am Empfang hinterlassen.*
	- Setzen Sie die Option **Mailbox** auf der Registerkarte **Speziell** auf *Empfang*.
	- Klicken Sie auf **OK**.
- 3. Die Aktionen müssen verbunden werden.
	- Klicken Sie auf das Symbol **Verbindung** und verbinden Sie *\$* mit *Mail am Empfang hinterlassen*.
- 4. Klicken Sie auf das Symbol **Speichern und live schalten**.
- 5. Testen Sie den neuen Menüpunkt.
	- Führen Sie einen Testanruf an die automatische Weitervermittlung durch, indem Sie \*90 wählen.
	- Geben Sie eine falsche Nummer ein, d. h. eine Nummer, die nicht im Menü enthalten ist. Voicemail wartet 5 Sekunden auf die Eingabe weiterer Ziffern. Nach Ablauf von 5 Sekunden wird die Aktion für das Verbindungsergebnis **\$** ausgeführt. In diesem Fall haben Sie die Möglichkeit, eine Nachricht für die **Gruppe** Empfang zu hinterlassen.

### **5. Aufzeichnen von Einstiegsansagen**

Eine Ansage kann aufgezeichnet und Anrufern abgespielt werden, um sie über die verfügbaren Aktionen zu informieren. Aufzeichnungen werden als Wav-Dateien im WAV-Ordner von VoiceMail Pro gespeichert. Der Standardpfad ist *C:\Programme\Avaya\IP Office\Voicemail Pro\VM\WAVS*.

#### **Hinweis**

• Falls Sie die vorhergehenden Übungen nicht abgeschlossen haben, können Sie das Modul **Übung05** importieren. Weitere Informationen finden Sie unter Beispielübungen.

### **a. Ansage aufzeichnen**

In diesem Teil der Übung werden Sie lernen, eine Ansage zu erstellen und das *AutoAttend*-Modul zu konfigurieren, um die Ansage als **Einstiegsansage** für die **Menü**-Aktion abzuspielen.

- 1. Wählen Sie das Modul AutoAttend.
- 2. Die Ansage muss aufgezeichnet und der **Menü**-Aktion zugewiesen werden. Öffnen Sie die **Eigenschaften** der Aktion **Menü**.
- 3. Wählen Sie auf der Registerkarte **Einstiegsansagen** das Symbol **& Ansage hinzufügen** aus. Das Fenster "Wave-Editor" erscheint.

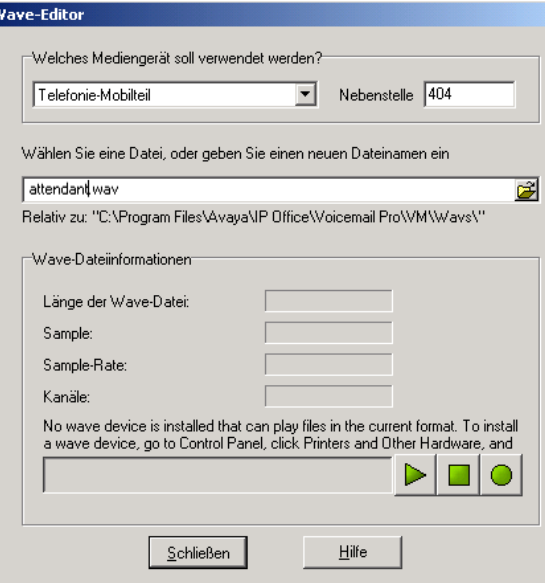

4. Die Ansage wird jetzt aufgezeichnet. Eine geeignete Ansage würde dem folgenden Beispiel ähneln: *"Willkommen bei Avaya. Bitte drücken Sie die 1 für den Vertrieb, die 2 für den Support, die 3 für den Empfang oder die 4, wenn Sie eine bestimmte Nebenstelle direkt anwählen möchten. Wenn Sie weitere Unterstützung benötigen, bleiben Sie bitte einfach in der Leitung. Vielen Dank."*

So zeichnen Sie eine Nachricht auf:

- Klicken Sie auf den Pfeil **Welches Mediengerät soll verwendet werden?** und wählen Sie **Telefonie-Mobilteil** aus.
- Geben Sie in das Feld **Nebenstelle** die Nummer der Nebenstelle ein, von der aus Sie die Aufzeichnung durchführen möchten.
- Geben Sie im Feld **Bitte eine Datei wählen oder einen neuen Dateinamen eingeben** den Begriff *attendant.wav* ein.
- Wählen Sie **Aufzeichnen**. Das der eingegebenen Nebenstellennummer entsprechende Telefon klingelt und Sie werden aufgefordert, die Ansage aufzuzeichnen.
- Wenn die Aufzeichnung abgeschlossen ist, wählen Sie **Stopp**.
- Um die Nachricht abzuspielen, klicken Sie auf **Wiedergabe**. Um die Nachricht neu aufzuzeichnen, wählen Sie erneut **Aufzeichnen**.
- Wenn Sie mit der Aufzeichnung zufrieden sind, legen Sie den Hörer auf.
- 5. Wählen Sie **Schließen** und dann **OK**.
- 6. Klicken Sie in der Symbolleiste auf **Speichern und live schalten**.
- 7. Testen Sie die neue Ansage.
	- Tätigen Sie einen Testanruf zur automatischen Weitervermittlung, indem Sie \*90 wählen. Sie sollten die *attendant.wav* hören.

#### **Hinweis**

• Falls das Menü eine Zeitüberschreitungs-Option hat, beginnt die Zeitüberschreitung, wenn alle in der Registerkarte "Einstiegsansagen" eingegeben wav-Dateien abgespielt worden sind.

### **b. Einrichten des Moduls "Aufzeichnungen"**

In diesem Teil der Übung lernen Sie die Erstellung eines Moduls, das die von Ihnen aufgezeichneten wav-Dateien enthält. Die Dateien können bei Bedarf einfach über das Telefon geändert werden. Nach Abschluss des Anrufverlaufs ähnelt dieser dem angezeigten Beispiel.

#### Module > Aufzeichnungen

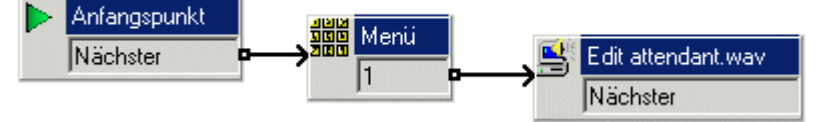

- 1. A neues Modul muss erstellt werden.
	- Klicken Sie mit der rechten Maustaste auf **Module** und wählen Sie **Hinzufügen**. Das Fenster "Neuen Startpunkt hinzufügen" erscheint.
	- Geben Sie im Feld **Name** den Begriff *Aufzeichnungen* ein.
	- Klicken Sie auf **OK**.
	- Öffnen Sie die **Eigenschaften** für den **Anfangspunkt** im Details-Fenster.
	- Wenn Sie das Modul über eine Funktionstaste anwählen, müssen Sie einen Zugangscode eingeben. Der Zugangscode ist die in der Aktion "Startpunkt" eingegebene PIN. Geben Sie unter der Registerkarte **Allgemein** im Feld **Pin** die Zahl *1234* ein.
	- Klicken Sie auf **OK**.
- 2. Eine **Menü**-Aktion muss hinzugefügt werden.
	- Klicken Sie in der Symbolleiste auf **Basisaktionen** und wählen Sie **Menü**.
	- Klicken Sie in das Detailfenster, um die Aktion zu platzieren.
	- Klicken Sie mit der rechten Maustaste auf die Aktion **Menü** und wählen Sie **Eigenschaften**.
	- Aktivieren Sie auf der Registerkarte **Tonwahlsequenz** das Kontrollkästchen **1**.
	- Klicken Sie auf **OK**.
- 3. Eine Aktion **Wiedergabeliste bearbeiten** muss hinzugefügt werden.
	- Klicken Sie auf das Symbol **Konfigurationsaktionen** und wählen Sie **Wiedergabeliste bearbeiten**.
	- Klicken Sie in das Detailfenster, um die Aktion zu platzieren.
- Rechtsklicken Sie auf die Aktion **Wiedergabeliste bearbeiten** und wählen Sie **Eigenschaften**.
- Klicken Sie auf die Registerkarte **Allgemein**. Geben Sie im Feld "Eintragsnamen" *Edit attendant.wav* ein.
- Klicken Sie auf die Registerkarte **Speziell**.
- Klicken Sie im **Dateipfad** auf **Durchsuchen**. Das Fenster "Wave-Editor" erscheint.
- Klicken Sie unter "Wählen Sie eine Datei oder geben Sie einen neuen Dateinamen ein" auf **Durchsuchen**.
- Wählen Sie die wav-Datei mit dem Namen *attendant.wav* aus.
- Klicken Sie auf **Öffnen**. Sie kehren zum Fenster "Wave-Editor" zurück.
- Klicken Sie auf **Schließen**. Sie kehren zum Fenster "Eigenschaften für Wiedergabeliste bearbeiten" zurück.
- Klicken Sie auf **OK**.
- 4. Die Aktionen müssen verbunden werden. Klicken Sie auf das Symbol **Verbindung** und verbinden Sie:
	- **Startpunkt** mit der **WARED Menü-Aktion.**
	- **1**mit der Aktion **Wiedergabeliste bearbeiten**.
- 5. Klicken Sie auf das Symbol **Speichern und live schalten**.

### **c. Hinzufügen eines Funktionscodes zum Aufrufen des Moduls "Aufzeichnungen"**

In diesem Teil der Übung fügen Sie einen Funktionscode hinzu, über den Sie von jeder beliebigen Nebenstelle aus auf diesen Anfangspunkt zugreifen können.

1. Fügen Sie in IP Office Manager den folgenden Systemfunktionscode hinzu:

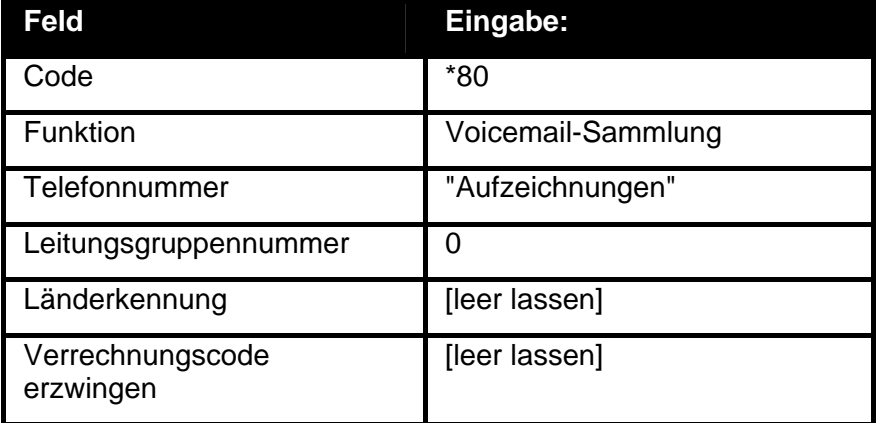

2. Speichern Sie die Eingabe und führen Sie die Konfiguration auf der IP Office-Steuereinheit zusammen.

### **d. Testen Sie das Aufzeichnungs-Modul**

Sie müssen testen, dass der Funktionscode \*80 Sie mit dem Aufzeichnungs-Modul verbindet.

- 1. Wählen Sie an Ihrer Nebenstelle \*80.
- 2. Geben Sie die the PIN **1234** ein.
- 3. Drücken Sie 1.
	- Sie sollten die Ansage hören.

# **6. Verwenden der "Allgemeinen Aktion"**

Sie können Anrufern die Option zum Hören einer spezifischen Nachricht geben, zum Beispiel Details über das neueste Verkaufsangebot. Dieser Teil der Übung zeigt Ihnen, wie Sie eine Tonwahlsequenz für das **AutoAttend**-Modul hinzufügen. Die Aufzeichnung wird mittels einer Schleifenverbindung fortlaufend wiederholt.

#### **Hinweis**

• Falls Sie die vorhergehende Übung nicht abgeschlossen haben, können Sie das Modul **Übung06** importieren. Weitere Informationen finden Sie unter Beispielübungen.

Nach Abschluss des Anrufverlaufs ähnelt dieser dem angezeigten Beispiel. Die in rot angezeigten Punkte sind die Aktionen, die während der Übung hinzugefügt werden.

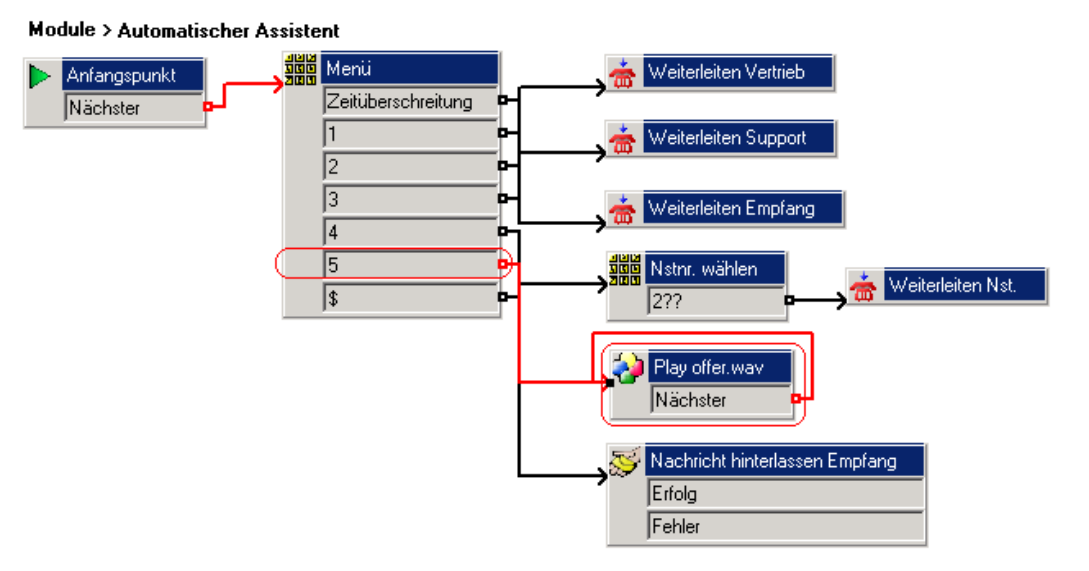

- 1. Eine neue Option muss dem **Menü** hinzugefügt werden.
	- Wählen Sie das Modul AutoAttend.
	- Öffnen Sie die Eigenschaften der Aktion **Menü**.
	- Aktivieren Sie auf der Registerkarte **Tonwahlsequenz** das Kontrollkästchen **5** und wählen Sie dann **OK**.
- 2. Eine neue **Allgemein**-Aktion muss hinzugefügt werden.
	- Klicken Sie in der Symbolleiste auf **Basisaktionen** und wählen Sie **Allgemein**.
	- Klicken Sie in das Detailfenster, um die Aktion zu platzieren.
	- Rufen Sie die Eigenschaften für die neue **Allgemeine** Aktion auf.
	- Ändern Sie auf der Registerkarte **Allgemein** den Eintrag im Feld **Eintragsname** in *offer.wav abspielen.*
- 3. Die neueste Ansage über Verkaufsangebote wird jetzt aufgezeichnet. Eine geeignete Ansage würde dem folgenden Beispiel ähneln: *"Aktuelle Avaya-Angebote – 50% Rabatt auf alle Produkte, nur bis Ende des Monats. Weitere Informationen erhalten Sie von Ihrem Kontomanager."* So zeichnen Sie eine Ansage auf:
	- Wählen Sie auf der Registerkarte **Einstiegsansagen** das Symbol **Ansage hinzufügen** aus. Das Fenster "Wave-Editor" erscheint.
	- Klicken Sie auf den Pfeil **Welches Mediengerät soll verwendet werden?** und wählen Sie **Telefonie-Mobilteil** aus.
	- Geben Sie in das Feld **Nebenstelle** die Nummer der Nebenstelle ein, von der aus Sie die Aufzeichnung durchführen möchten.
- Geben Sie im Feld **Bitte eine Datei wählen oder einen neuen Dateinamen eingeben** den Begriff *offer.wav* ein.
- Wählen Sie **Aufzeichnen**. Das der eingegebenen Nebenstellennummer entsprechende Telefon klingelt und Sie werden aufgefordert, die Ansage aufzuzeichnen.
- Wenn die Aufzeichnung abgeschlossen ist, wählen Sie **Stopp**.
- Um die Nachricht abzuspielen, klicken Sie auf **Wiedergabe**. Um die Nachricht neu aufzuzeichnen, wählen Sie erneut **Aufzeichnen**.
- Wenn Sie mit der Aufzeichnung zufrieden sind, legen Sie den Hörer auf.
- Klicken Sie auf **Schließen**.
- 4. Die Aktionen müssen verbunden werden.
	- Klicken Sie auf das Symbol **Verbindung** und verbinden Sie *5* mit *offer.wav abspielen*.
	- Die **offer.wav abspielen**-Option **Nächste** muss mit der Option **offer.wav abspielen** verbunden werden. Die Aktion wird dann so lange wiederholt, bis der Anrufer auflegt. Klicken Sie auf das Symbol **Verbindung** und verbinden Sie **Nächste** zurück mit dem Start von **Confer.way abspielen**.
- 5. **attendant.wav** muss erneut aufgezeichnet werden, um die neue Tonwahlsequenz in die Optionsliste aufzunehmen. Eine geeignete Ansage würde dem folgenden Beispiel ähneln:*"Willkommen bei Avaya. Bitte drücken Sie die 1 für den Vertrieb, die 2 für den Support, die 3 für den Empfang oder die 4, wenn Sie eine bestimmte Nebenstelle direkt anwählen möchten, oder die 5, um das aktuellste Verkaufsangebot zu hören. Wenn Sie weitere Unterstützung benötigen, bleiben Sie bitte einfach in der Leitung. Vielen Dank."* So zeichnen Sie die Ansage erneut auf:
	- Wählen Sie das **Aufzeichnungen**-Modul.
	- Rufen Sie **Eigenschaften** für die Aktion **attendant.wav bearbeiten** auf.
	- Wählen Sie die Registerkarte **Speziell**.
	- Klicken Sie im **Dateipfad** auf **Durchsuchen**. Das Fenster "Wave-Editor" erscheint.
	- Wählen Sie **Aufzeichnen**. Sie werden gefragt "*Sie werden die Datei 2addendant.wav überschreiben". Wollen Sie fortfahren?* Klicken Sie auf **Ja**. Das der eingegebenen Nebenstellennummer entsprechende Telefon klingelt und Sie werden aufgefordert, die Ansage aufzuzeichnen.
	- Wenn die Aufzeichnung abgeschlossen ist, wählen Sie **Stopp**.
	- Um die Nachricht abzuspielen, klicken Sie auf **Wiedergabe**. Um die Nachricht neu aufzuzeichnen, wählen Sie erneut **Aufzeichnen**.
	- Wenn Sie mit der Aufzeichnung zufrieden sind, legen Sie den Hörer auf.
	- Klicken Sie auf **Schließen**.
- 6. Klicken Sie in der Symbolleiste auf **Speichern und live schalten**.
- 7. Testen Sie den neuen Menüpunkt.
	- Tätigen Sie einen Testanruf zur automatischen Weitervermittlung, indem Sie \*90 wählen. Sie sollten die Datei *attendant.wav* hören.
	- Wählen Sie die *5*, um sich die Datei *offer.wav* anzuhören. Die Aufzeichnung sollte wiederholt werden, bis der Anruf beendet wird.

# **7. Neustarten des Anrufverlaufs mit einer Ausgangspunkt-Aktion**

Sie können eine Option hinzufügen, damit der Anrufer die Ansage erneut hören kann. Dieser Teil der Übung zeigt Ihnen, wie Sie eine **Ausgangspunkt**-Aktion verwenden können, um den Anrufer zum Beginn des Moduls zurückzubringen.

#### **Hinweis**

• Falls Sie die vorhergehende Übung nicht abgeschlossen haben, können Sie das Modul **Übung07** importieren. Weitere Informationen finden Sie unter Beispielübungen.

Nach Abschluss des Anrufverlaufs ähnelt dieser dem angezeigten Beispiel. Die in rot angezeigten Punkte sind die Aktionen, die während der Übung hinzugefügt werden.

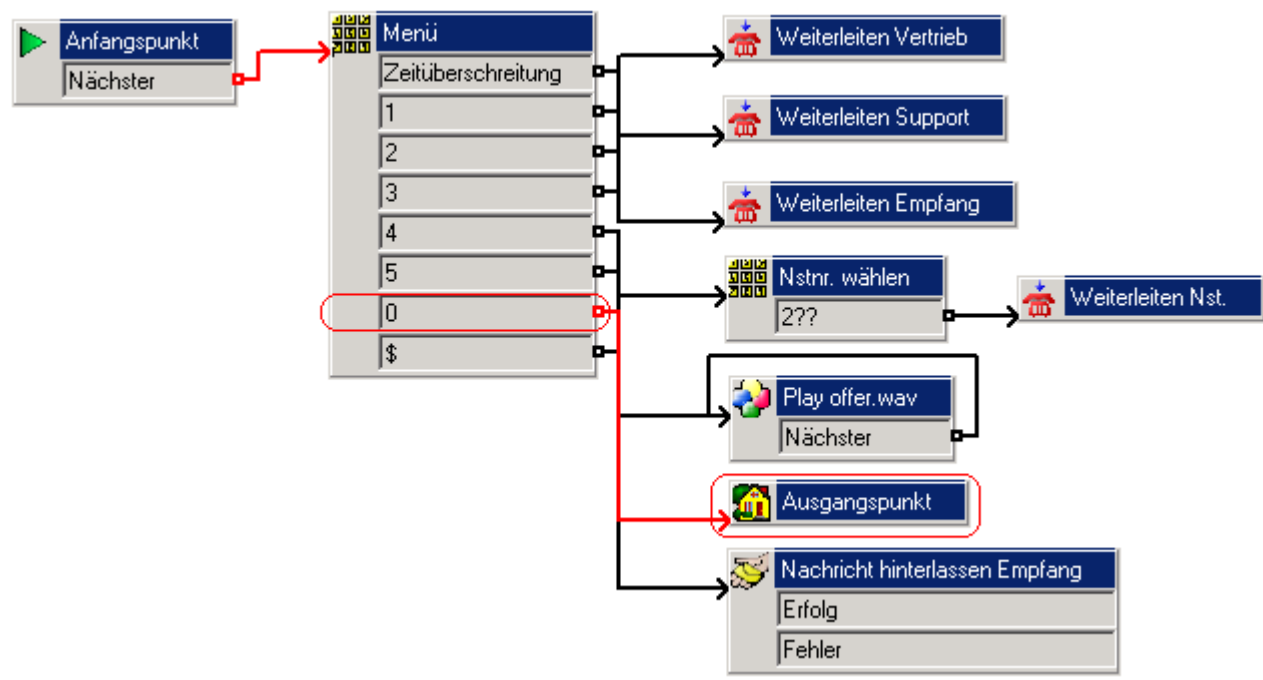

- 1. Eine neue Option muss dem **Menü** hinzugefügt werden.
	- Wählen Sie das Modul AutoAttend.
	- Öffnen Sie die Eigenschaften der Aktion **Mundender**
	- Aktivieren Sie auf der Registerkarte **Tonwahlsequenz** das Kontrollkästchen **0** und wählen Sie dann **OK**.
- 2. Eine neue **Ausgangspunkt**-Aktion muss hinzugefügt werden.
	- **Klicken Sie in der Symbolleiste auf Basisaktionen** und wählen Sie **Ausgangspunkt**.
	- Klicken Sie in das Detailfenster, um die Aktion zu platzieren.
- 3. Die Aktionen müssen verbunden werden.
	- Klicken Sie auf das Symbol **Verbindung** und verbinden Sie **0** mit **Ausgangspunkt**.
- 4. **attendant.wav** muss erneut aufgezeichnet werden, um die neue Tonwahlsequenz in die Optionsliste aufzunehmen. Eine geeignete Ansage würde dem folgenden Beispiel ähneln:*"Willkommen bei Avaya. Bitte drücken Sie die 1 für den Vertrieb, die 2 für den Support, die 3 für den Empfang oder die 4, wenn Sie eine bestimmte Nebenstelle direkt anwählen möchten, oder die 5, um das aktuellste Verkaufsangebot zu hören. Alternativ halten Sie, um weitere Hilfe zu erhalten, oder drücken Sie die 0, um die Optionen erneut zu hören. Vielen Dank."*  So zeichnen Sie die Ansage erneut auf:
	- Wählen Sie das **Aufzeichnungen**-Modul.
	- Rufen Sie **Eigenschaften** für die Aktion **attendant.wav bearbeiten** auf.
	- Wählen Sie die Registerkarte **Speziell**.
	- Klicken Sie im Dateipfad auf **Durchsuchen**. Das Fenster "Wave-Editor" erscheint.
	- Wählen Sie **Aufzeichnen**. Sie werden gefragt "*Sie werden die Datei addendant.wav überschreiben". Wollen Sie fortfahren?* Klicken Sie auf **Ja**. Das der eingegebenen Nebenstellennummer entsprechende Telefon klingelt und Sie werden aufgefordert, die Ansage aufzuzeichnen.
	- Wenn die Aufzeichnung abgeschlossen ist, wählen Sie **Stopp**.
	- Um die Nachricht abzuspielen, klicken Sie auf **Wiedergabe**. Um die Nachricht neu aufzuzeichnen, wählen Sie erneut **Aufzeichnen**.
	- Wenn Sie mit der Aufzeichnung zufrieden sind, legen Sie den Hörer auf.
	- Klicken Sie auf **Schließen**.
- 5. Klicken Sie auf das Symbol **Speichern und live schalten**.
- 6. Testen Sie den neuen Menüpunkt.
	- Tätigen Sie einen Testanruf zur automatischen Weitervermittlung, indem Sie \*90 wählen. Sie sollten die Menüoptionen der automatischen Weitervermittlung hören.
	- Wählen Sie die **0**, um sich die Optionen erneut anzuhören.

# **8. Verwenden der Aktion "Sprachabfrage"**

Sie können eine Option hinzufügen, damit Anrufer als Antwort auf voraufgezeichnete Ansagen eine

Nachricht hinterlassen können. Dieser "Interview"-Prozess wird mit der Aktion **Sprachabfrage** erstellt. In diesem Beispiel wird der Anrufer von der Aktion aufgefordert, Informationen über die gewünschte Lieferadresse für einen Katalog anzugeben. Es werden mehrere Aufzeichnungen erstellt und dem Anrufer hintereinander wiedergegeben.

#### **Hinweis**

• Falls Sie die vorhergehende Übung nicht abgeschlossen haben, können Sie das Modul **Übung08** importieren. Weitere Informationen finden Sie unter Beispielübungen.

Nach Abschluss des Anrufverlaufs ähnelt dieser dem angezeigten Beispiel. Die in rot angezeigten Punkte sind die Aktionen, die während der Übung hinzugefügt werden.

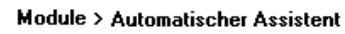

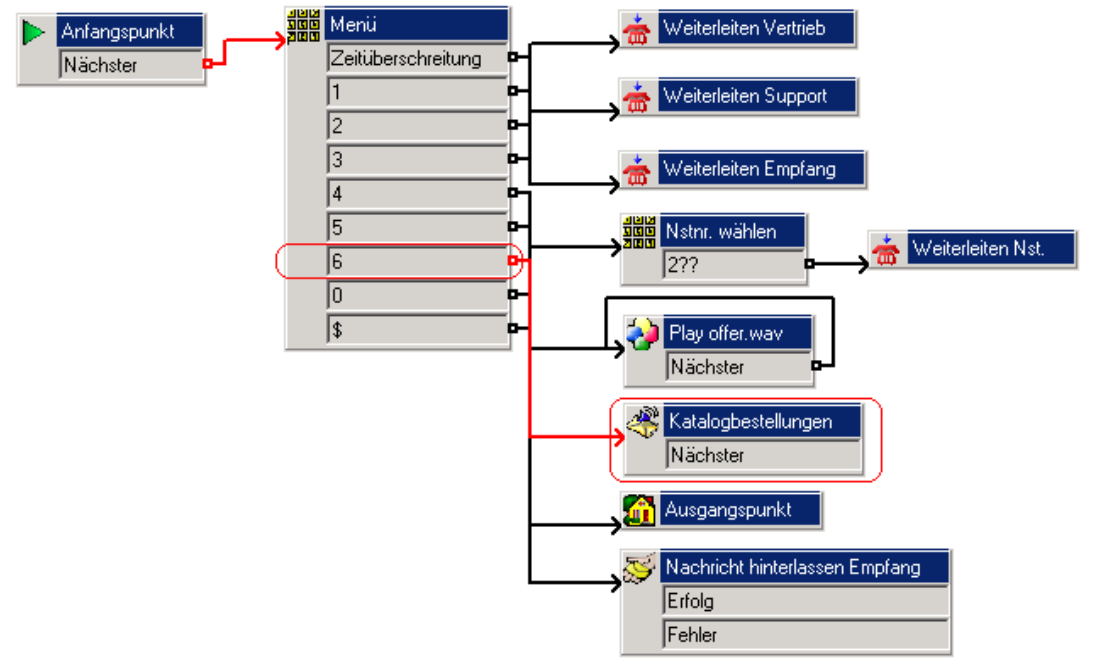

- 1. Eine neue Option muss dem **Menü** hinzugefügt werden.
	- Wählen Sie das Modul AutoAttend.
	- Öffnen Sie die Eigenschaften der Aktion **Menü**.
	- Aktivieren Sie auf der Registerkarte **Tonwahlsequenz** das Kontrollkästchen **6** und wählen Sie dann **OK**.
- 2. Eine neue **Sprachabfrage**-Aktion muss hinzugefügt werden.
	- Klicken Sie auf das Symbol **Mailbox-Aktionen** und wählen Sie **Sprachabfrage**.
	- Klicken Sie im Detailfenster, um die Aktion zu platzieren.
	- Öffnen Sie die **Eigenschaften** der neuen Aktion **Sprachabfrage**.
	- Ändern Sie auf der Registerkarte **Allgemein** den **Eintragsnamen** auf *Katalogbestellungen.*
- 3. Es wird eine neue Aufzeichnung benötigt, die den Anrufer auf die nächsten Schritte hinweist. Eine geeignete Nachricht wäre wie folgt: *"Bitte befolgen Sie die Anleitung zur Aufzeichnung Ihres Namens und Ihrer Adresse, und wir werden Ihnen unseren Katalog zuschicken."* So zeichnen Sie die Ansage auf:
	- Wählen Sie auf der Registerkarte **Speziell** das Symbol **+ Ansage hinzufügen** aus. Das Fenster "Wave-Editor" erscheint.
	- Klicken Sie auf den Pfeil **Welches Mediengerät soll verwendet werden?** und wählen Sie **Telefonie-Mobilteil** aus.
	- Geben Sie in das Feld **Nebenstelle** die Nummer der Nebenstelle ein, von der aus Sie die Aufzeichnung durchführen möchten.
	- Geben Sie im Feld **Bitte eine Datei wählen oder einen neuen Dateinamen eingeben** den Begriff *catalogue.wav* ein.
	- Wählen Sie **Aufzeichnen**. Das der eingegebenen Nebenstellennummer entsprechende Telefon klingelt und Sie werden aufgefordert, die Ansage aufzuzeichnen.
	- Wenn die Aufzeichnung abgeschlossen ist, wählen Sie **Stopp**.
	- Um die Nachricht abzuspielen, klicken Sie auf **Wiedergabe**. Um die Nachricht neu aufzuzeichnen, wählen Sie erneut **Aufzeichnen**.
	- Wenn Sie mit der Aufzeichnung zufrieden sind, legen Sie den Hörer auf.
	- Klicken Sie auf **Schließen**.
- 4. Es wird eine Aufzeichnung benötigt, die den Anrufer um seinen Namen und den Namen seiner Firma bittet. Eine geeignete Ansage würde dem folgenden Beispiel ähneln: *"Bitte geben Sie Ihren vollständigen Namen und den Ihrer Firma an. Drücken Sie #, um fortzufahren."*
	- Klicken Sie auf das Symbol **+** und zeichnen Sie die Datei name.wav auf.
	- Klicken Sie auf **Schließen**.
	- Klicken Sie auf das Symbol **Antwort aufzeichnen**, geben Sie *10* ein und wählen Sie **OK**.
- 5. Es wird eine Aufzeichnung benötigt, die den Anrufer um seine Lieferadresse bittet. Eine geeignete Ansage würde dem folgenden Beispiel ähneln: *"Bitte geben Sie Ihre vollständige Adresse an. Drücken Sie #, um fortzufahren."*
	- Klicken Sie auf das Symbol und zeichnen Sie die Datei **address.wav** auf.
	- Klicken Sie auf **Schließen**.
	- Klicken Sie auf das Symbol **Antwort aufzeichnen**, geben Sie *10* ein und wählen Sie **OK**.
- 6. Jetzt wird eine Aufzeichnung benötigt, die dem Anrufer dankt. Eine geeignete Ansage würde dem folgenden Beispiel ähneln: *"Vielen Dank! Ihr Katalog wird an die angegebene Adresse geschickt."*
	- Klicken Sie auf das Symbol **+** und zeichnen Sie die Datei thanks.wav auf.
	- Klicken Sie auf **Schließen**.
- 7. Das Fenster "Eigenschaften für Katalogbestellungen" erscheint.

• Prüfen Sie, dass die Reihenfolge der abzuspielenden Dateien und der erstellten Aufzeichnungen der angezeigten Abbildung entspricht.

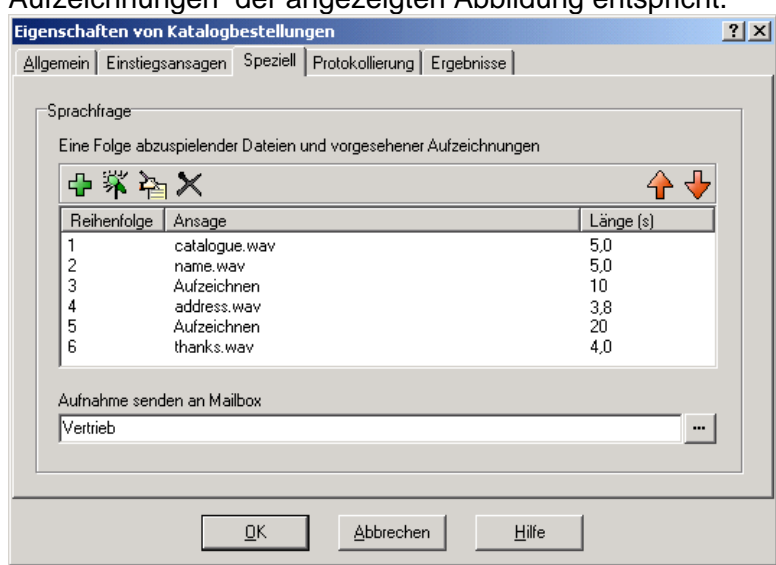

- Geben Sie in **Aufzeichnung an Mailbox senden** den Begriff *Verkauf* ein*.* Hinterlassene Nachrichtenwerden in der Voicemailbox für die Verkaufsgruppe gespeichert.
- Klicken Sie auf **OK**.
- 8. Die Aktionen müssen verbunden werden.
	- Klicken Sie auf das Symbol **Verbindung** und verbinden Sie *6* mit *Katalogbestellungen*.
- 9. **attendant.wav** muss erneut aufgezeichnet werden, um die neue Tonwahlsequenz in die Optionsliste aufzunehmen. Eine geeignete Ansage würde dem folgenden Beispiel ähneln:*"Willkommen bei Avaya. Bitte drücken Sie die 1 für den Vertrieb, die 2 für den Support, die 3 für den Empfang oder die 4, wenn Sie eine bestimmte Nebenstelle direkt anwählen möchten, oder die 5, um das aktuellste Verkaufsangebot zu hören. Falls sie einen Katalog benötigen, drücken Sie die 6. Alternativ halten Sie, um weitere Hilfe zu erhalten, oder drücken Sie die 0, um die Optionen erneut zu hören. Vielen Dank!"*So zeichnen Sie die Ansage erneut auf:
	- Wählen Sie das **Aufzeichnungen**-Modul.
	- Rufen Sie **Eigenschaften** für die Aktion **attendant.wav bearbeiten** auf.
	- Wählen Sie die Registerkarte **Speziell**.
	- Klicken Sie im Dateipfad auf **Durchsuchen. Das Fenster "Wave-Editor"** erscheint.
	- Wählen Sie **Aufzeichnen**. Sie werden gefragt "*Sie werden die Datei addendant.wav überschreiben". Wollen Sie fortfahren?* Klicken Sie auf **Ja**. Das der eingegebenen Nebenstellennummer entsprechende Telefon klingelt und Sie werden aufgefordert, die Ansage aufzuzeichnen.
	- Wenn die Aufzeichnung abgeschlossen ist, wählen Sie **Stopp**.
	- Um die Nachricht abzuspielen, klicken Sie auf **Wiedergabe**. Um die Nachricht neu aufzuzeichnen, wählen Sie erneut **Aufzeichnen**.
	- Wenn Sie mit der Aufzeichnung zufrieden sind, legen Sie den Hörer auf.
	- Klicken Sie auf **Schließen**.
	- Klicken Sie auf **OK**.
- 10. Klicken Sie auf das Symbol **Speichern und live schalten**.
- 11. Testen Sie den neuen Menüpunkt.
	- Führen Sie einen Testanruf an die automatische Weitervermittlung durch, indem Sie \*90 wählen.
	- Wählen Sie die **6**, um auf die Aktion **Sprachabfrage** zuzugreifen. Nennen Sie Ihren Namen und Ihre Adresse, wenn Sie dazu aufgefordert werden.

# **9. Verwenden der Aktion "Flüstern"**

In dieser Übung lernen Sie, wie Sie mit der Aktion **Sprachabfrage** den Namen eines Anrufers aufzeichnen. Anschließend leiten Sie mit Hilfe der Aktion **Flüstern** die Aufzeichnung direkt an die Person im Supportsammelanschluss weiter, die den Anruf beantworten soll. Nach dem Abhören der Aufzeichnung kann diese Person entscheiden, ob sie den Anruf annimmt oder ablehnt.

#### **Hinweis**

• Falls Sie die vorhergehende Übung nicht abgeschlossen haben, können Sie das Modul **Übung09** importieren. Weitere Informationen finden Sie unter Beispielübungen.

Nach Abschluss des Anrufverlaufs ähnelt dieser dem angezeigten Beispiel. Die in rot angezeigten Punkte sind die Aktionen, die während der Übung hinzugefügt werden.

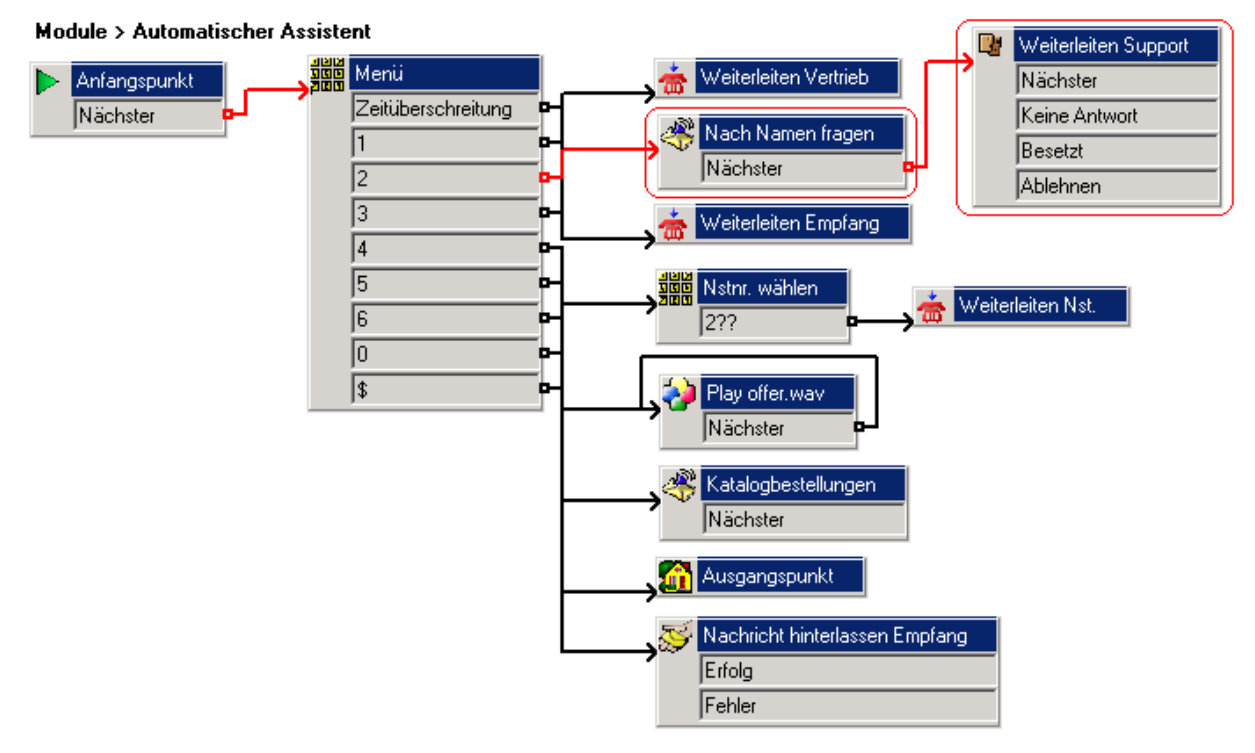

- 1. Sie müssen die Aktion *Vermittlung Support* löschen.
	- Wählen Sie das Modul AutoAttend.
	- Klicken Sie im Details-Feld auf die Aktion *Vermittlung Support*.
	- Drücken Sie auf **Löschen**. Die Aktion und die korrespondierende Verbindung zum Menü werden gelöscht.
- 2. Eine neue **-Aktion** muss hinzugefügt werden.
	- Klicken Sie auf das Symbol **Mailbox-Aktionen** und wählen Sie **Sprachabfrage**.
	- Klicken Sie im Detailfenster, um die Aktion zu platzieren.
	- Öffnen Sie die **Eigenschaften** der neuen Aktion **Sprachabfrage**.
	- Ändern Sie auf der Registerkarte **Allgemein** den **Eintragsnamen** auf *Nach Namen fragen.*

#### Voicemail Pro-Beispielübungen

- 3. Jetzt wird eine Aufzeichnung benötigt, die den Anrufer nach seinem Namen fragt. In Übung 8 (Verwenden einer Sprachabfrage-Aktion) wurde eine Nachricht aufgezeichnet, die in etwa besagte: "*"Bitte geben Sie Ihren vollständigen Namen und den Ihrer Firma an."* Diese Aufzeichnung kann für diese Aktion verwendet werden.
	- Wählen Sie auf der Registerkarte **Speziell** das Symbol **Ansage hinzufügen** aus. Das Fenster "Wave-Editor" erscheint.
	- Klicken Sie auf das Symbol **Wählen Sie eine Datei, oder geben Sie einen neuen Dateinamen ein <sup>2</sup> zum Durchsuchen des Ordners.**
	- Wählen Sie **Name.wav** und klicken Sie auf **Öffnen**.
	- Klicken Sie auf **Schließen**.
	- Fügen Sie eine Antwortzeit für die Aufzeichnung in Sekunden hinzu. Klicken Sie auf das Symbol **Aufzeichnungsantwort**, geben Sie *10* ein und klicken Sie auf **OK**.
	- Klicken Sie auf **OK**.
- 4. Eine neue **Flüstern**-Aktion muss hinzugefügt werden.
	- Klicken Sie in der Symbolleiste auf **Telefonie-Aktionen** und wählen Sie **Flüstern**.
	- Klicken Sie im Detailfenster, um die Aktion zu platzieren.
	- Öffnen Sie die **Eigenschaften** der neuen Aktion **Flüstern**.
	- Ändern Sie auf der Registerkarte **Allgemein** den Eintrag im Feld **Eintragsname** in *Vermitteln Support.*
	- Klicken Sie auf die Registerkarte **Speziell**. Geben Sie im Feld **Aufzeichnung abspielen für** den Begriff *Support* ein.
	- Klicken Sie auf **OK**.
- 5. Die Aktionen müssen verbunden werden. Klicken Sie auf das Symbol **Verbindung** und verbinden Sie:
	- *2* mit **Nach Namen fragen**.
	- **Nächste** (unter **Nach Namen fragen**) mit **Vermittlung Support**.
- 6. Klicken Sie auf das Symbol **Speichern und live schalten**.
- 7. Testen Sie den geänderten Menüpunkt. Verwenden Sie eine beliebige Nebenstelle ausgenommen 207. Nebenstelle 207 ist Mitglied der Support-Gruppe und klingelt bei Vermittlung ihres Anrufs.
	- Führen Sie einen Testanruf an die automatische Weitervermittlung durch, indem Sie \*90 wählen.
	- Wählen Sie die *2*. Zeichnen Sie Ihren Namen und den Namen Ihres Unternehmens auf, wenn Sie dazu aufgefordert werden/nach dem Tonsignal. Anschließend sollten Sie automatisch an die Supportgruppe weitergeleitet werden.
	- Nebenstelle 207 klingelt. Nehmen Sie den Anruf entgegen. Sie hören die Details der Namen des Anrufers und seiner Firma.
	- Drücken Sie die **1**, um den Anruf anzunehmen. Um den Anruf abzulehnen, legen Sie den Hörer auf.

#### **Hinweis**

Die Ergebnisse der Aktion Flüstern können verwendet werden, um Anrufern, deren Anruf verworfen oder nicht angenommen wird, einen Alternativdienst anzubieten.

## **10. Abfragen von Gruppennachrichten**

In der Übung zur Aktion "Sprachabfragen verwenden" hat ein Anrufer eine Nachricht für die Verkaufsgruppe hinterlassen. In dieser Übung wird erläutert, wie Benutzer die Anzeige über wartende Gruppennachrichten erhalten und diese Nachrichten abrufen können.

Standardmäßig wird für Sammelanschlussnachrichten keine Anzeige über wartende Nachrichten gesendet. Der Systemadministrator legt fest, wer diese Nachrichtenanzeige empfangen soll, und konfiguriert das System entsprechend.

#### **Hinweis**

• Die Personen, die eine Anzeige über wartende Nachrichten erhalten, müssen nicht zwingend Mitglieder der Gruppe sein. Nichtmitglieder können jedoch nur dann auf die Mailbox zugreifen und die Nachrichten abrufen, wenn die Mailbox über einen Zugriffscode verfügt.

#### **Aktivieren der Anzeige über wartende Gruppennachrichten**

Die Anzeige über wartende Sammelanschlussnachrichten für einen bestimmten Benutzer wird durch Hinzufügen des Gruppennamens zu den Ausgangsnummern des Benutzers konfiguriert. So konfigurieren Sie eine Anzeige über wartende Nachrichten für einen Benutzer:

- 1. Rufen Sie die IP Office-Systemkonfiguration in IP Office Manager auf.
- 2. Suchen Sie nach dem Benutzer und doppelklicken Sie auf den Eintrag, um die entsprechenden Einstellungen anzuzeigen.
- 3. Klicken Sie auf die Registerkarte **Ausgangsnummern**.
- 4. Klicken Sie mit der rechten Maustaste in den Fensterausschnitt und wählen Sie **Hinzufügen**.
- 5. Geben Sie in das Feld Telefonnummer den Buchstaben H gefolgt vom Gruppennamen ein. In dieser Übung geben Sie **HVerkauf** ein.
- 6. Klicken Sie auf **OK**.
- 7. Klicken Sie auf **OK**.
- 8. Senden Sie die Konfiguration an das IP Office-System.

#### **Festlegen eines Remote-Zugriffscodes für Gruppen**

Gruppenmitglieder können auf die Gruppen-Mailbox zugreifen, ohne dass ein Zugriffscode für die Mailbox festgelegt oder eingegeben werden muss.

Wenn Nicht-Gruppenmitglieder versuchen, auf die Gruppen-Mailbox zuzugreifen, wird entweder die Meldung *"Für diese Mailbox wurde kein Fernzugriff konfiguriert"* abgespielt oder der Benutzer wird aufgefordert, den Remote-Zugriffscode einzugeben.

So richten Sie einen Zugriffscode für eine Gruppen-Mailbox ein (Voicemail-Code):

- 1. Rufen Sie die IP Office-Systemkonfiguration in IP Office Manager auf.
- 2. Suchen Sie nach der Gruppe und doppelklicken Sie auf den Gruppeneintrag, um die entsprechenden Einstellungen anzuzeigen.
- 3. Klicken Sie auf die Registerkarte **VoiceMail**.
- 4. Geben Sie unter **Voicemail-Code** einen über die Telefontasten wählbaren Zugriffscode für die Mailbox ein.
- 5. Geben Sie denselben Code in das Feld **Passwort bestätigen** ein.
- 6. Klicken Sie auf **OK**.
- 7. Senden Sie die Konfiguration an das IP Office-System.

#### **Abfragen von Gruppennachrichten**

Wenn für einen Benutzer die Anzeige über wartende Nachrichten in der Gruppen-Mailbox konfiguriert wurde, werden automatisch mehrere Zugriffsmethoden aktiviert.

#### **Hinweis**

• Bei Verwendung einer der nachstehenden Methoden werden Benutzer, die keine Gruppenmitglieder sind und eine Anzeige über wartende Gruppennachrichten erhalten haben, dazu aufgefordert, die Mailboxnummer und anschließend den Zugriffscode einzugeben. Alternativ kann der Benutzer zu einem Gruppenmitglied gemacht werden. Dann muss jedoch sein Mitgliedschaftsstatus auf "deaktiviert" gesetzt werden.

#### **Avaya-Telefone der 4400-Serie**

Verfügen die Benutzer über eines der Telefonmodelle mit einer Menütaste 666, können sie mit Hilfe der folgenden Methode auf die Gruppen-Mailbox zugreifen.

- 1. Drücken Sie Menü **हत्त्व। Menü हत्त्व**.
- 2. Wählen Sie auf dem Display Nchrn und anschließend Voice aus. Ein ▼ über einer der Optionen deutet darauf hin, dass neue Nachrichten vorhanden sind.
- 3. Der Gruppenname wird zusammen mit der Anzahl der neuen Nachrichten angezeigt. Drücken Sie die Anzeigetaste, um auf die Mailbox der Gruppe zuzugreifen.

#### **Avaya Phone Manager**

Benutzer, die Phone Manager Lite oder Pro installiert haben, können über die Registerkarte Nachricht Auf dieser Registerkarte werden der Gruppenname und die Anzahl der neuen Nachrichten angezeigt. Klicken Sie auf den Gruppennamen, um auf die Gruppen-Mailbox zuzugreifen.

#### **Verwenden von Funktionscodes und DSS-Tasten**

Der Zugriff auf Gruppen-Mailboxen kann über eine Funktionscodenummer oder eine DSS-Taste erfolgen. Hierfür wird die Funktion zum Abrufen von Voicemail und die Telefonnummer *"?Gruppenname"* verwendet. Beispiel:*"?Vertrieb"*.

# **11. Verwenden der Aktion "Anrufliste"**

In dieser Übung fügen Sie der automatischen Weitervermittlung eine Tonwahl hinzu, die es Anrufern ermöglicht, die Kontengruppe auszuwählen. Anstatt jedoch den Anrufer an ein beliebiges Mitglied dieser Gruppe weiterzuleiten, erhält der Anrufer eine Liste von Nebenstellen zur Auswahl.

#### **Hinweis**

• Falls Sie die vorhergehende Übung nicht abgeschlossen haben, können Sie das Modul **Übung11** importieren. Weitere Informationen finden Sie unter Beispielübungen.

Nach Abschluss des Anrufverlaufs ähnelt dieser dem angezeigten Beispiel. Die in rot angezeigten Punkte sind die Aktionen, die während der Übung hinzugefügt werden.

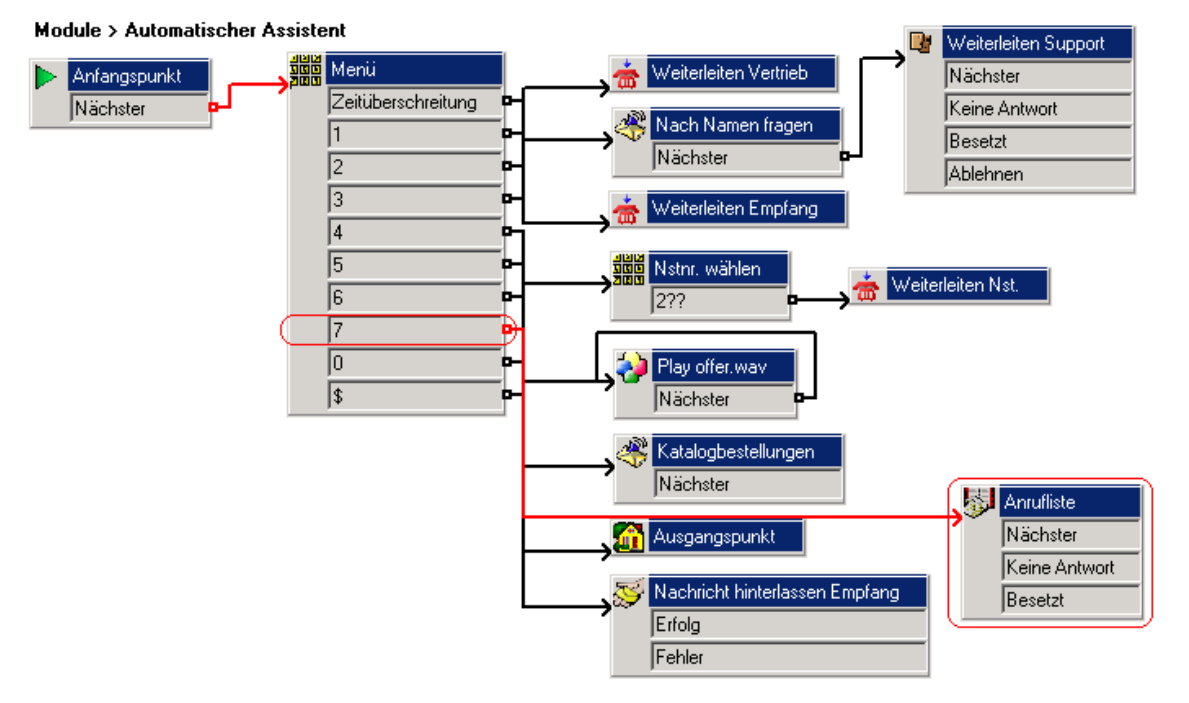

- 1. Eine neue Option muss dem **Menü** hinzugefügt werden.
	- **Öffnen Sie die Eigenschaften der Aktion Menü.**
	- Aktivieren Sie auf der Registerkarte **Tonwahlsequenz** das Kontrollkästchen **7** und wählen Sie dann **OK**.
- 2. Eine neue **Anruflisten**-Aktion muss hinzugefügt werden.
	- Klicken Sie in der Symbolleiste auf **Telefonie-Aktionen** und wählen Sie **Anrufliste**.
	- Klicken Sie im Detailfenster, um die Aktion zu platzieren.
	- Öffnen Sie die **Eigenschaften** der neuen Aktion **Anrufliste**.
	- Klicken Sie auf die Registerkarte **Speziell**.
	- Geben Sie im Feld **Vermittlung an Gruppe** den Begriff *Buchhaltung* ein.
	- Prüfen Sie die Option **Dem Benutzer eine Liste von Gruppenmitgliedern anbieten**.
	- Klicken Sie auf **OK**.
- 3. Die Aktionen müssen verbunden werden.
	- Klicken Sie auf das Symbol **Verbindung** und verbinden Sie 7 mit der Aktion *Anrufliste*.

4. **attendant.wav** muss erneut aufgezeichnet werden, um die neue Tonwahlsequenz in die Optionsliste aufzunehmen. Eine geeignete Ansage würde dem folgenden Beispiel ähneln:*"Willkommen bei Avaya. Bitte drücken Sie die 1 für den Vertrieb, die 2 für den Support, die 3 für den Empfang, die 4, wenn Sie eine bestimmte Nebenstelle direkt anwählen möchten, die 5, um das aktuellste Verkaufsangebot zu hören, die 6, falls Sie einen Katalog wünschen, oder die 7 für die Buchhaltung. Drücken Sie die 0, um die Optionen erneut zu hören, oder halten Sie für weitere Hilfe. Vielen Dank."*

So zeichnen Sie die Ansage erneut auf:

- Wählen Sie das **Aufzeichnungen**-Modul.
- Rufen Sie **Eigenschaften** für die Aktion **attendant.wav bearbeiten** auf.
- Wählen Sie die Registerkarte **Speziell**.
- Klicken Sie im **Dateipfad** auf **Durchsuchen**. Das Fenster "Wave-Editor" erscheint.
- Wählen Sie **Aufzeichnen**. Sie werden gefragt "*Sie werden die Datei addendant.wav überschreiben". Wollen Sie fortfahren?* Klicken Sie auf **Ja**. Das der eingegebenen Nebenstellennummer entsprechende Telefon klingelt und Sie werden aufgefordert, die Ansage aufzuzeichnen.
- Wenn die Aufzeichnung abgeschlossen ist, wählen Sie **Stopp.**
- Um die Nachricht abzuspielen, klicken Sie auf **Wiedergabe**. Um die Nachricht neu aufzuzeichnen, wählen Sie erneut **Aufzeichnen**.
- Wenn Sie mit der Aufzeichnung zufrieden sind, legen Sie den Hörer auf.
- Klicken Sie auf **Schließen**.
- Klicken Sie auf **OK**.
- 5. Klicken Sie auf das Symbol **Speichern und live schalten**.
- 6. Testen Sie den neuen Menüpunkt von einer beliebigen Nebenstelle ausgenommen 207.
	- Führen Sie einen Testanruf an die automatische Weitervermittlung durch, indem Sie \*90 wählen.
	- Wählen Sie die *7*, um auf die Aktion **Anrufliste** zuzugreifen. Die Liste der Nebenstellen in der Gruppe **Buchhaltung** sollte abgespielt werden. Unsere Buchhaltungs-Gruppe hat die Nebenstellen 207 und 208.
	- Wählen Sie Nebenstelle 207.

# **12. Verwenden des Bedingungseditors**

In dieser Übung konfigurieren Sie Bedingungen, mit denen festgelegt wird, dass die aktuelle automatische Weitervermittlung nur montags bis freitags zwischen 09:00 und 18:00 Uhr zur Verfügung steht. Außerhalb dieser Zeiten hören Anrufer eine andere Ansage und werden gebeten, eine Nachricht zu hinterlassen.

#### **Hinweis**

• Falls Sie die vorhergehende Übung nicht abgeschlossen haben, können Sie das Modul **Übung12** importieren. Weitere Informationen finden Sie unter Beispielübungen. Der Bedingungseditor enthält bereits die Bedingungen Weitervermittlung und Feiertage. Wir empfehlen Ihnen, diese Bedingungen zu löschen und im Rahmen der Übung neu zu erstellen.

### **a. Erstellen der Bedingung mit den Betriebszeiten der Weitervermittlung**

- 1. Klicken Sie auf das Symbol **Bedingungseditor**. Das Fenster "Bedingungseditor" erscheint.
- 2. Eine neue Bedingung muss erstellt werden.
	- Klicken Sie auf das Symbol **Neue Bedingung** in der Werkzeugleiste. Das Fenster "Neue Bedingung" erscheint.
	- Geben Sie den Namen der neuen Bedingung ein: *Weitervermittlung*.
	- Klicken Sie auf **OK**. Das Symbol **Weitervermittlung** wird im Fenster des Bedingungseditors platziert.
- 3. Die Bedingungen bei der Verwendung des Moduls zur automatischen Weitervermittlung zwischen 9 und 18 Uhr, Montags bis Freitags, müssen eingestellt werden.
	- Klicken Sie auf das Symbol **Elemente** und wählen Sie **Wochenplaner**.
	- Klicken Sie auf **Weitervermittlung** im Fenster des Bedingungseditors. Das Symbol des Wochenplaners wird hinzugefügt.
	- Doppelklicken Sie auf **Wochenplaner**, um die verfügbaren Zeiträume innerhalb einer Woche aufzurufen.
	- Markieren Sie dieTage von **Montag** bis **Freitag.** Die Start- und Endzeiten für die Tage brauchen nicht geändert zu werden.
	- Klicken Sie auf **OK**.
- 4. Das Symbol  $\mathbf{x}$  + vor dem Bedingungs-Wochenplaner zeigt an, dass die Logik "UND" verwendet wird. Arbeitsstunden sind Montags oder Dienstags oder … oder Freitags, sodass die Logik auf "ODER" geändert werden muss.
	- Klicken Sie auf das Symbol **X + Logik** in der Werkzeugleiste und wählen Sie **XII ODER**.
	- Klicken Sie im Fenster des Bedingungseditors auf die Bedingung **Wochenplaner**. Die Logikeinstellung wechselt auf **XII**, was die Logik "ODER" bedeutet.
- 5. Klicken Sie auf **OK**.

### **b. Verwenden der Bedingung**

In diesem Teil der Übung wird die Weitervermittlungs-Bedingung in das AutoAttend-Modul aufgenommen. Nach Abschluss des Anrufverlaufs ähnelt dieser dem angezeigten Beispiel. Die in rot angezeigten Punkte sind die Aktionen, die während der Übung hinzugefügt werden.

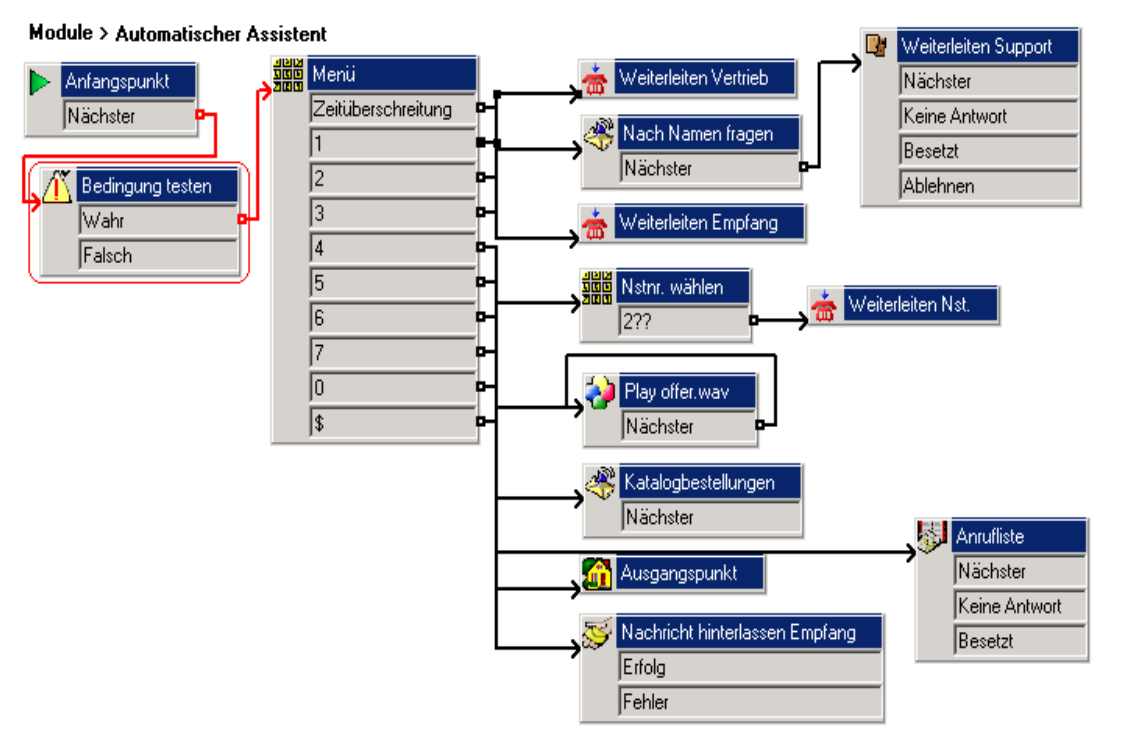

- 1. Löschen Sie im **AutoAttend-Modul die Verbindung zwischen dem Startpunkt** und der Aktion **Menü**.
	- Wählen Sie die Verbindung zwischen **Startpunkt**und **Menü**.
	- Drücken Sie auf **Löschen**.
- 2. Eine neue **Testbedingungs**-Aktion muss hinzugefügt werden.
	- Klicken Sie auf das Symbol **Bedingungs-Aktionen** und wählen Sie **Testbedingung**.
	- Klicken Sie im Detailfenster, um die Aktion zu platzieren.
	- Rufen Sie die Eigenschaften für die neue **Testbedingung** auf.
	- Klicken Sie auf die Registerkarte **Speziell**.
	- Klicken Sie auf den Pfeil **Ergebnis der folgenden Bedingung ausgeben** und wählen Sie die Bedingung *Weitervermittlung*.
	- Klicken Sie auf **OK**.
- 3. Die neuen Aktionen müssen verbunden werden. Klicken Sie auf das Symbol **Verbindung** und verbinden Sie:
	- Verbinden Sie den **Anfangspunkt** mit der Aktion **Bedingung testen**.
	- **Wahr** mit der **Menü**-Aktion.
- 4. Klicken Sie auf das Symbol **Speichern und live schalten**.
- 5. Testen Sie die neue Bedingung.
	- Tätigen Sie einen Testanruf zum AutoAttend-Modul, indem Sie \*90 wählen. Falls dies zwischen 9 und 18 Uhr an einem Werktag (Montags bis Freitags) erfolgt, empfangen Sie den normalen Weiterleitungsdienst.

### **c. Hinzufügen des Dienstes für Anrufe außerhalb der Betriebszeiten**

In diesem Teil der Übung fügen wir Aktionen für Anrufe hinzu, die außerhalb der Zeiten erfolgen, die in der soeben hinzugefügten Bedingung definiert sind. Nach Abschluss des Anrufverlaufs ähnelt dieser dem angezeigten Beispiel. Die in rot angezeigten Punkte sind die Aktionen, die während der Übung hinzugefügt werden.

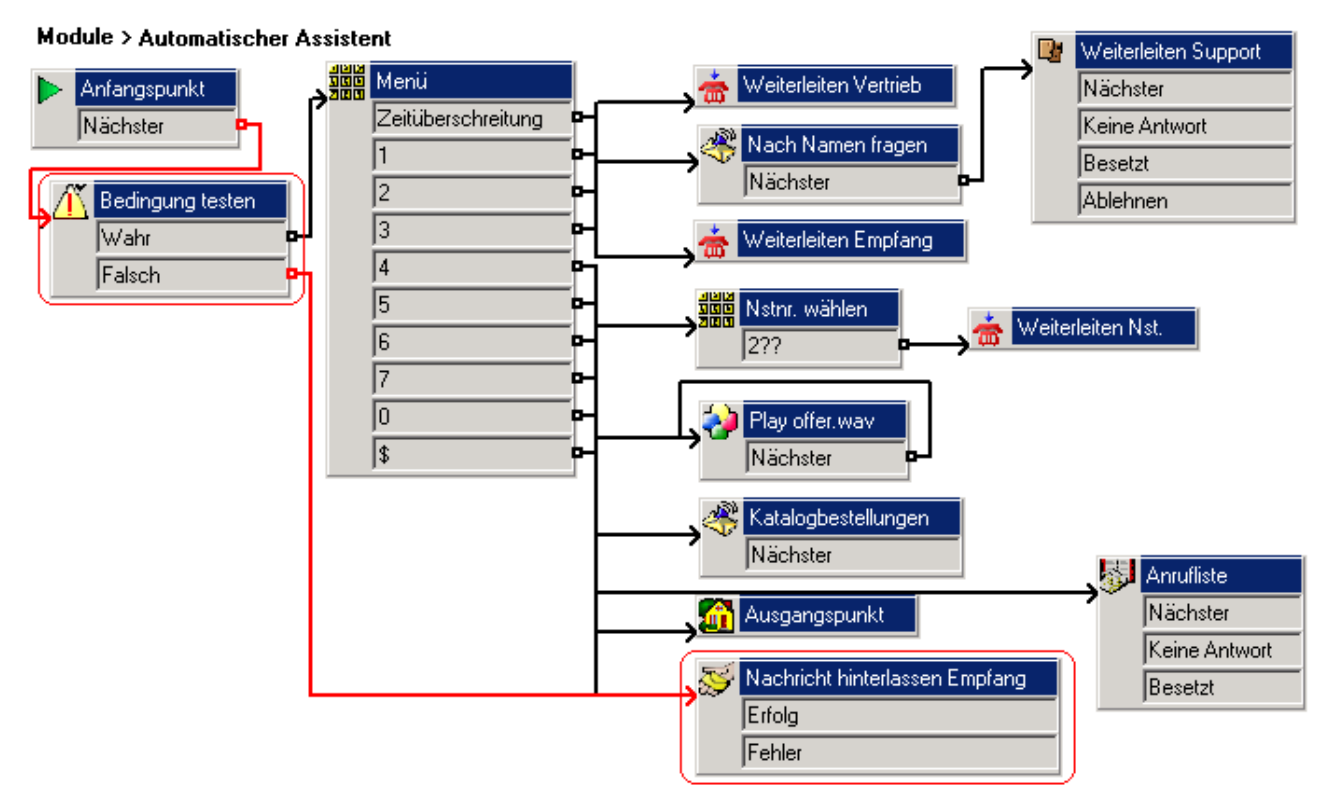

- 1. Falls ein Anrufer außerhalb der Bürostunden anruft, muss er an die Voicemail des Empfangs weitergeleitet werden.
	- Klicken Sie auf das Symbol **Verbindung** und verbinden Sie **Falsch** unter der Aktion **The Testbedingung** mit der Aktion **Mail am Empfang hinterlassen**.
- 2. Zum Testen der Anrufroute außerhalb der Bürostunden muss die Weitervermittlungsbedingung so geändert werden, dass die Endzeit bereits überschritten ist.
	- Klicken Sie auf das Symbol **Bedingungseditor**. Das Fenster des "Bedingungseditors" mit der Weitervermittlungsbedingung wird aufgerufen.
	- Doppelklicken Sie in der Bedingung **Weitervermittlung** auf **Wochenplaner**.
	- Ändern Sie die **Endzeit** für den aktuellen Tag in eine bereits vergangene Uhrzeit.
	- Klicken Sie auf **OK**, um das Fenster des Wochenplaners zu schließen.
	- Klicken Sie auf **OK**, um das Fenster "Bedingungseditor" zu schließen.
- 3. Klicken Sie auf das Symbol **Speichern und live schalten**.
- 4. Testen Sie die neue Bedingung.
	- Tätigen Sie einen Testanruf zum Modul der automatischen Weitervermittlung, indem Sie \*90 wählen. Wenn Sie das Modul außerhalb der Bürostunden aufrufen, werden Sie gebeten, eine Nachricht in der Mailbox der Empfangs-Gruppe zu hinterlassen.
	- Legen Sie den Hörer auf.
- 5. Setzen Sie die Bedingung **Weitervermittlung** wieder auf die Betriebszeiten Montag bis Freitag von 09:00 bis 18:00 Uhr zurück.
	- Klicken Sie auf das Symbol **Bedingungseditor**. Das Fenster des "Bedingungseditors" mit der Weitervermittlungsbedingung wird aufgerufen.
	- Doppelklicken Sie in der Bedingung **Weitervermittlung** auf **Wochenplaner**.
	- Ändern Sie die **Endzeit** für den aktuellen Tag auf 18:00.
	- Klicken Sie auf **OK**, um das Fenster des Wochenplaners zu schließen.
	- Klicken Sie auf **OK**, um das Fenster "Bedingungseditor" zu schließen.
- 6. Klicken Sie auf das Symbol **Speichern und live schalten**.

### **d. Erweitern der Bedingung mit den Betriebszeiten der Weitervermittlung**

Zurzeit geht die erstellte Bedingung **Weitervermittlung** davon aus, dass wir jede Woche von montags bis freitags zwischen 09:00 und 18:00 Uhr arbeiten. In diesem Teil der Übung ändern wir die Bedingung so ab, dass bestimmte Termine wie zum Beispiel Feiertage berücksichtigt werden.

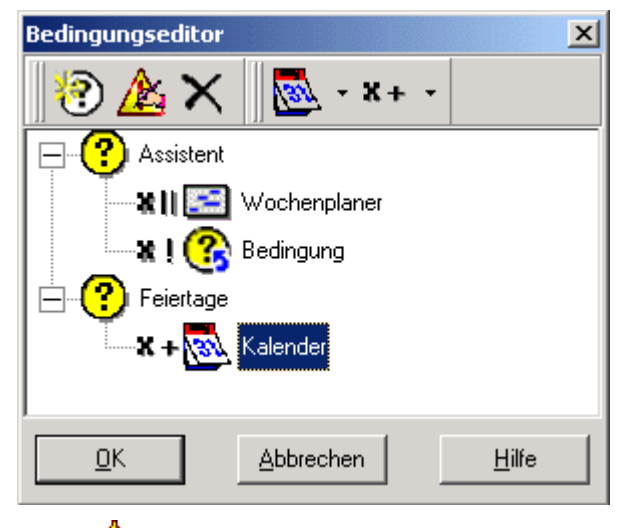

- 1. Klicken Sie auf das Symbol **Bedingungseditor**. Das Fenster "Bedingungseditor" erscheint.
- 2. Eine neue Bedingung muss erstellt werden.
	- Klicken Sie auf das Symbol **Neue Bedingung** in der Werkzeugleiste. Das Fenster "Neue Bedingung" erscheint.
	- Geben Sie den Namen der neuen Bedingung ein: *Feiertage*.
	- Klicken Sie auf **OK**. Das Symbol **Feiertage** wird im Fenster des Bedingungseditors platziert.
- 3. Die Nutzungsbedingungen des Auto-Attend-Moduls müssen geändert werden, um Kalenderdaten wie öffentliche Feiertage zu berücksichtigen.
	- Klicken Sie auf das Symbol **Elemente** und wählen Sie **Kalender**.
	- Klicken Sie auf **Feiertage** im Fenster des Bedingungseditors. Das Symbol des Kalenders wird hinzugefügt.
	- Doppelklicken Sie auf **Kalender**, um das Kalenderfenster zu öffnen.
	- Zur Einstellung eines Datums als Feiertag doppelklicken Sie auf das Datum. Falls das gewählte Datum der 17. ist, wird das Datum als Feiertag markiert, ähnlich der Anzeige. Stellen Sie das aktuelle Datum als Feiertag ein.
	- Klicken Sie auf **OK**.
- 4. Klicken Sie auf das Symbol **Elementenliste** in der Werkzeugleiste.
- 5. Klicken Sie auf **Bedingung**.
- 6. Klicken Sie im Fenster des Bedingungseditors auf die Bedingung Wochenplaner. Die Bedingung wird im Fenster "Bedingungseditor" platziert.
- 7. Rufen Sie die Eigenschaften des Bedingungselements durch Doppelklicken auf
- 8. Wählen Sie das Bedingungsergebnis **Feiertage**.
- 9. Klicken Sie auf die **x +** Logikoptionen und wählen Sie eine **\* INICHT**-Aktion. Klicken Sie auf **Bedingung**, um die Logikoption anzuwenden. Die Bedingung **Weitervermittlung** ist nun montags bis freitags zwischen 9 und 18 Uhr wahr, wenn es sich nicht um einen Feiertag handelt.
- 10. Klicken Sie auf **OK**.
- 11. Klicken Sie auf das Symbol **Speichern und live schalten**.
- 12. Führen Sie einen Testanruf an die automatische Weitervermittlung durch. Sie sollten zum Hinterlassen einer Nachricht aufgefordert werden.
- 13. Klicken Sie auf das Symbol **Bedingungseditor** und doppelklicken Sie im Kalenderelement "Feiertage" auf das aktuelle Datum, sodass es nicht länger als **datar 17 dargestellt wird.**
- 14. Klicken Sie auf **OK**.
- 15. Klicken Sie auf das Symbol **Speichern und live schalten**.
- 16. Führen Sie einen Testanruf an die automatische Weitervermittlung durch. Sie sollten die Menübegrüßung hören.
# **13. Verwenden benutzerdefinierter Variablen**

In dieser Übung fügen Sie eine Variable hinzu, mit der der Anrufverlauf für den Anrufer bestimmt wird. Dieses Verfahren kann zum Beispiel angewendet werden, wenn alle Mitarbeiter an einer Besprechung teilnehmen.

#### **Hinweis**

• Falls Sie die vorhergehende Übung nicht abgeschlossen haben, können Sie das Modul **Übung13** importieren. Weitere Informationen finden Sie unter Beispielübungen. Die benutzerdefinierte Variable mit der Bezeichnung "Empfang" ist in diesem Modul bereits erstellt. Wir empfehlen Ihnen, diese benutzerdefinierte Variable zu löschen und im Rahmen der Übung neu zu erstellen.

### **a. Erstellen einer neuen Variablen**

- 1. Klicken Sie auf das Symbol **Benutzerdefinierte Variable**. Das Fenster "Benutzerdefinierte Variablen" erscheint.
- 2. Klicken Sie auf das Symbol  $\Phi$ . Das Fenster "Benutzerdefinierte Variable hinzufügen" erscheint.
- 3. Geben Sie *Empfang* ein und wählen Sie **OK**. Die Variable "Empfang" wird im Fenster "Benutzerdefinierte Variablen" hinzugefügt.
- 4. Wählen Sie **Aktualisieren**. Das Fenster "Benutzerdefinierte Variablen" wird geschlossen.

## **b. Erstellen von Modulen zum Ändern des Variablenwerts**

In diesem Teil der Übung erstellen Sie zwei Module: mit einem wird angegeben, dass der Empfang geöffnet ist, und mit dem anderen, dass der Empfang geschlossen ist. Nach Abschluss des Anrufverlaufs ähnelt dieser dem angezeigten Beispiel. Die in rot angezeigten Punkte sind die Aktionen, die während der Übung hinzugefügt werden.

#### Module > EmpfangGeöffnet

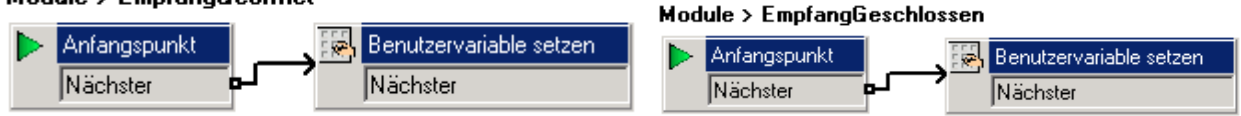

- 1. Fügen Sie ein neues **Modul** namens *EmpfangGeöffnet* hinzu.
- 2. Eine neue **Benutzervariable einstellen**-Aktion muss hinzugefügt werden.
	- Klicken Sie auf die Aktionen **Bedingungsaktionen** und **Benutzervariable einstellen**.
	- Klicken Sie im Detailfenster, um die Aktion zu platzieren.
	- Öffnen Sie die **Eigenschaften** der neuen Aktion **Benutzervariable einstellen**.
	- Wählen Sie auf der Registerkarte **Einstiegsansagen** das Symbol **Ansage hinzufügen** aus. Das Fenster "Wave-Editor" erscheint.
	- Die Ansage muss aufgezeichnet werden. Eine geeignete Ansage würde dem folgenden Beispiel ähneln: *"Empfang ist geöffnet."*
	- Klicken Sie auf die Registerkarte **Speziell**.
	- Klicken Sie auf **Folgende Benutzervariable zuweisen**, um *Empfang* auszuwählen.
	- Geben Sie im Feld **mit dem folgenden Wert** den Begriff *Geöffnet* ein*.*
	- Klicken Sie auf **OK**.
- 3. Verbinden Sie den **Anfangspunkt** mit der Aktion **Benutzervariable einstellen**.
- 4. Wiederholen Sie die vorstehenden Schritte, um ein Modul namens *EmpfangGeschlossen* zu erstellen. Setzen Sie dabei den Wert von **Empfang** auf *geschlossen* und richten Sie die Ansage *"Der Empfang ist geschlossen"* ein.
- 5. Klicken Sie auf das Symbol **Speichern und live schalten**.

### **c. Hinzufügen von Funktioscodes zum Ändern des Variablenwerts**

1. Fügen Sie in IP Office Manager die folgenden Funktionscodes hinzu:

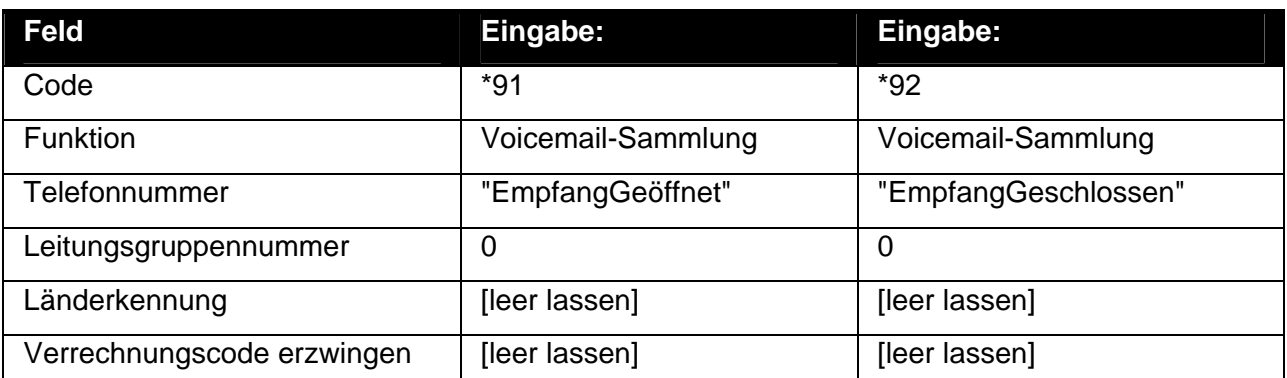

2. Führen Sie die neuen Funktionscodes auf dem IP Office-System zusammen.

### **d. Verwenden der Variablen in einem Anrufverlauf**

In diesem Teil der Übung ändern wir den Anrufverlauf der automatischen Weitervermittlung entsprechend der aktuellen Einstellung der benutzerdefinierten Variablen. Nach Abschluss des Anrufverlaufs ähnelt dieser dem angezeigten Beispiel. Die in rot angezeigten Punkte sind die Aktionen, die während der Übung hinzugefügt werden.

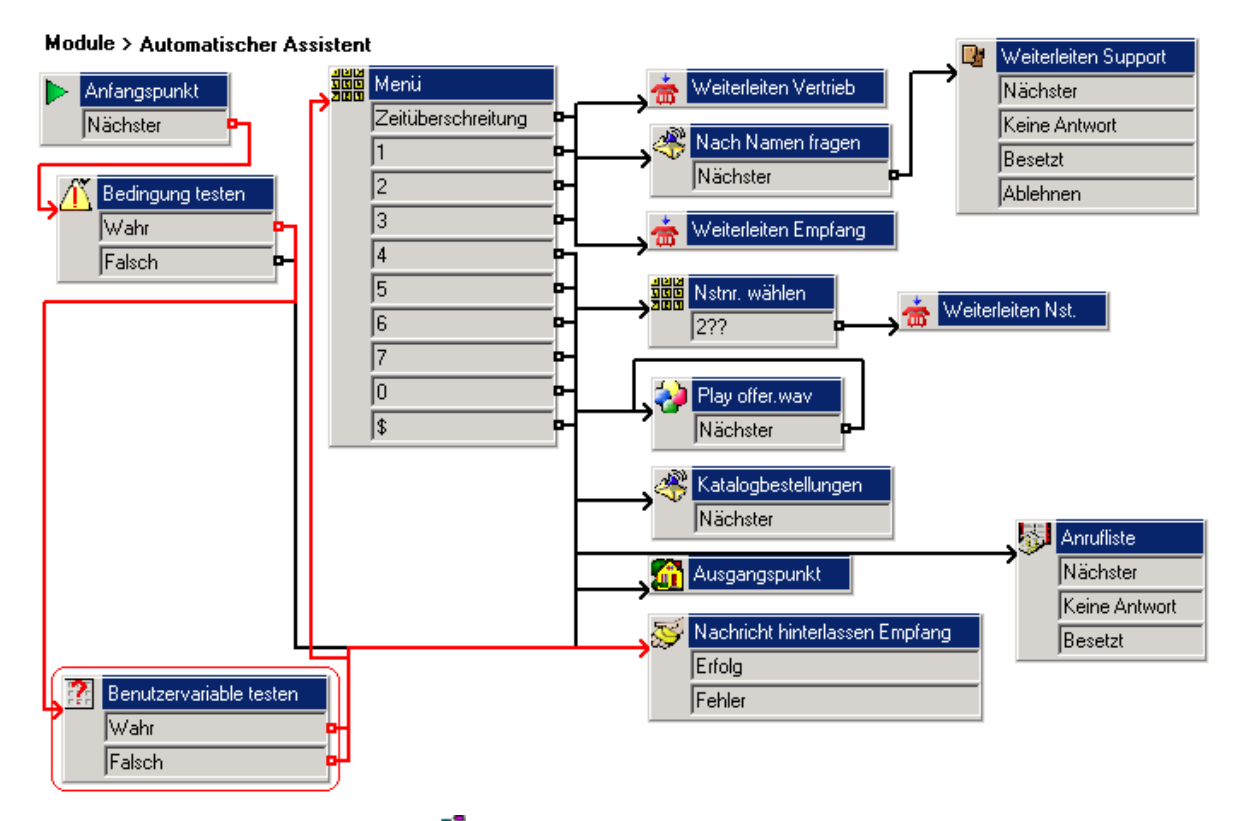

- 1. Löschen Sie im Modul <sup>deg</sup> Automatische Weitervermittlung die Verbindung zwischen dem Ergebnis *Wahr* der Aktion **Bedingung testen** und der Aktion **Menü**.
- 2. Eine **Benutzervariable testen**-Aktion muss hinzugefügt werden.
	- Klicken Sie auf die Aktionen **Bedingungsaktionen** und **Benutzervariable testen**.
	- Klicken Sie im Detailfenster, um die Aktion zu platzieren.
	- Öffnen Sie die **Eigenschaften** der neuen Aktion **Benutzervariable testen**.
	- Wählen Sie auf der Registerkarte **Speziell** im Listenfeld **Diese Aktion meldet 'WAHR' zurück, wenn die folgende Variable** den Eintrag *Empfang* aus.
	- Geben Sie unter **entspricht dem folgenden Wert** den Begriff *Geöffnet* ein*.*
	- Klicken Sie auf **OK**.
- 3. Die Aktionen müssen verbunden werden. Klicken Sie auf das Symbol **Verbindung** und verbinden Sie:
	- Verbinden Sie das Ergebnis *Wahr* der Aktion **Bedingung testen** mit der Aktion **Benutzervariable testen**.
	- Verbinden Sie das Ergebnis *Wahr* mit der Aktion **Menü**.
	- Verbinden Sie das Ergebnis *Falsch* mit der Aktion **Nachricht hinterlassen Empfang**.
- 4. Klicken Sie auf das Symbol **Speichern und live schalten**.
	- Wählen Sie an einer beliebigen Nebenstelle den Funktionscode *\*91*, um die Empfangsvariable auf *geöffnet* zu setzen.
- 5. Führen Sie einen Testanruf an die automatische Weitervermittlung durch. Die Datei *attendant.wav* sollte wie gewohnt abgespielt werden.
- 6. Wählen Sie an einer beliebigen Nebenstelle den Funktionscode *\*92*, um die Empfangsvariable auf *geschlossen* zu setzen.
- 7. Führen Sie einen Testanruf an die automatische Weitervermittlung durch. Sie sollten zum Hinterlassen einer Nachricht für den Empfang aufgefordert werden.
- 8. Wählen Sie an einer beliebigen Nebenstelle den Funktionscode *\*91*, um die Empfangsvariable wieder auf *geöffnet* zu setzen.

### **e. Kombinieren der Steuerelemente**

Es wurden zwei Module erstellt: eins für den geöffneten Empfang und das andere für den geschlossenen Empfang. Für diese beiden Module mussten zwei entsprechende Funktionscodes erstellt werden, so dass die Liste der Module und Funktionscodes wieder länger geworden ist. Bei entsprechender Planung hätten die beiden Module in einem Modul kombiniert werden können. Nachfolgend sehen Sie ein Beispiel.

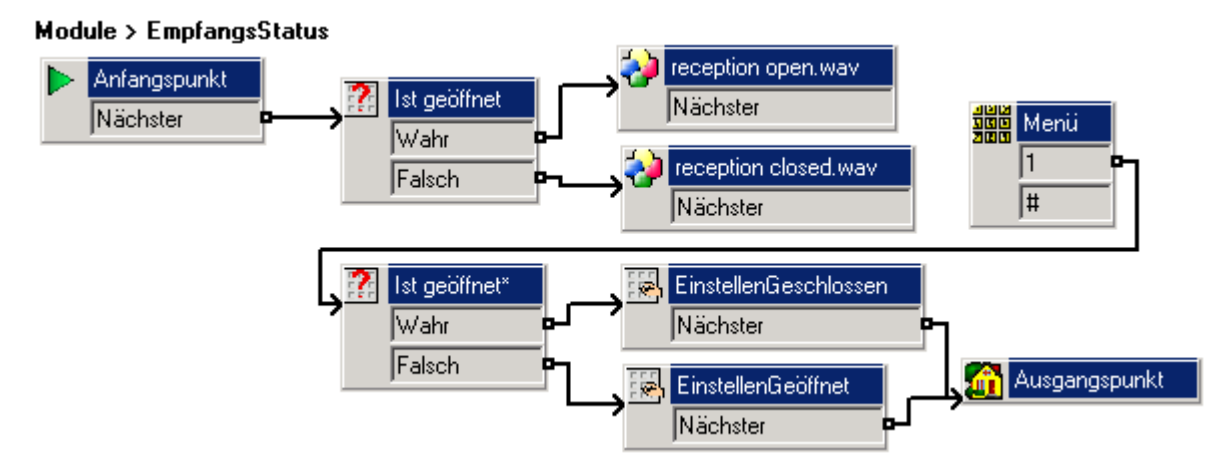

Die aktuelle Einstellung des Empfangs wird überprüft. Unter Verwendung der allgemeinen Aktionen wird dann die Ansage *"Der Empfang ist geöffnet"* oder *"Der Empfang ist geschlossen"* abgespielt. Anschließend fordert die Aktion **Menü** den Anrufer auf, die 1 zum Ändern oder die Rautetaste (#) zum Verlassen zu drücken.

Wenn der Benutzer die Änderungstaste drückt, wird der Empfangswert erneut überprüft und mit Hilfe von zwei Aktionen vom Typ **Benutzervariable setzen** geändert. Die Aktion **Ausgangspunkt** führt den Benutzer anschließend an den Anfang zurück. Hier wird der neue Wert überprüft und die Ansage *"Der Empfang ist geöffnet"* oder *"Der Empfang ist geschlossen"* abgespielt.

Der Empfang verwendet möglicherweise die SoftConsole-Anwendung. In diesem Fall muss zum Festlegen der Nummer *VM:EmpfangGeöffnet* nicht unbedingt eine Kurzwahl für das neue Modul eingerichtet werden, sondern es kann auch eine der Kurzwahltasten von SoftConsole verwendet werden.

Durch entsprechende Planung hätten sich also zwei Module und zwei Funktionscodes auf ein Module und keinen Funktionscode verringern lassen.

## **14. Modulrückkehr und erneute Verwendung von Modulen**

Bisher haben Sie Module als einfache Methode zum Programmieren von Voicemail Pro eingesetzt. Da sie portierbar sind (sie können ex- und importiert werden), können sie außerdem getestet und gemeinsam genutzt werden (ideal für Schulungsübungen).

In dieser Übung lernen Sie den anderen großen Vorteil von Modulen kennen: Sie können als Komponenten in den Anrufverläufen anderer Anfangspunkte verwendet werden.

#### **Hinweis**

• Falls Sie die vorhergehende Übung nicht abgeschlossen haben, können Sie das Modul **Übung14** importieren. Weitere Informationen finden Sie unter Beispielübungen.

### **a. Erstellen des Moduls zur erneuten Verwendung**

In diesem Teil der Übung erstellen Sie ein Modul, das die beiden zuvor zur automatischen Weitervermittlung hinzugefügten Aktionen **Bedingung testen** und **Benutzervariable testen** kombiniert. Nach Abschluss des Anrufverlaufs ähnelt dieser dem angezeigten Beispiel.

#### Module > Betriebszeiten

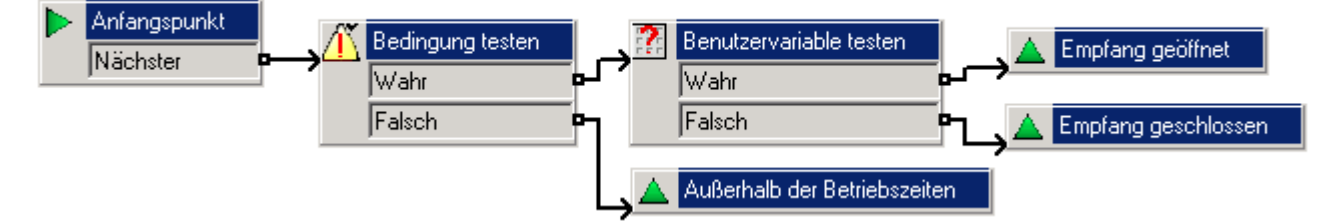

- 1. Fügen Sie ein neues <sup>de</sup> Modul namens **Betriebszeiten** hinzu.
- 2. Eine neue **Testbedingungs**-Aktion muss hinzugefügt werden.
	- Klicken Sie auf **Bedingungen**-Aktionen und **Bedingung testen**.
	- Klicken Sie im Detailfenster, um die Aktion zu platzieren.
	- Öffnen Sie die **Eigenschaften** der neuen Aktion **Bedingung testen**.
	- Klicken Sie auf der Registerkarte **Speziell** auf das Listenfeld und wählen Sie die Bedingung *Weitervermittlung* aus. Hierdurch wird **Weitervermittlung** als zu testende Bedingung ausgewählt.
	- Klicken Sie auf **OK**.
- 3. Eine neue **Benutzervariable testen**-Aktion muss hinzugefügt werden.
	- Klicken Sie auf **Bedingungen**-Aktionen und **Benutzervariable testen**.
	- Klicken Sie imDetailfenster, um die Aktion zu platzieren.
	- Rufen Sie die Eigenschaften für die neue Aktion **Benutzervariable testen** auf.
	- Wählen Sie auf der Registerkarte **Speziell** im Listenfeld **Diese Aktion meldet 'WAHR' zurück, wenn die folgende Variable** den Eintrag **Empfang** aus.
	- Geben Sie unter **entspricht dem folgenden Wert** den Begriff **Geöffnet** ein*.*
	- Klicken Sie auf **OK**.
- 4. Drei **Modulrückkehr**-Aktionen müssen hinzugefügt werden.
	- Klicken Sie auf die Aktionen **Einfach** und auf **Modulrückkehr**.
	- Klicken Sie im Detailfenster, um die Aktion zu platzieren.
	- Rechtsklicken Sie auf die neue Aktion **Modulrückkehr** und wählen Sie **Umbenennen**. Das Fenster "Neuer Aktionsname" wird geöffnet.
	- Geben Sie *Empfang geöffnet* ein*.*
	- Klicken Sie auf **OK**.
	- Fügen Sie eine **Modulrückkehr** hinzu und benennen Sie sie in *Empfang geschlossen* um.
	- Fügen Sie eine **Modulrückkehr** hinzu und benennen Sie sie in *Außerhalb der Bürozeiten* um*.*
- 5. Die Aktionen müssen verbunden werden. Klicken Sie auf das Symbol **Verbindung** und verbinden Sie:
	- **Startpunkt mit <b>A** Bedingun testen.
	- **Das wahre Ergebnis von <b>Bedingung testen** mit **Benutzervariable testen**.
	- Das falsche Ergebnis von **Bedingung testen**mit **Außerhalb der Bürozeiten**.
	- Verbinden Sie das Ergebnis *Wahr* der Aktion **Benutzervariable testen** mit der Aktion **Empfang geöffnet**.
	- Verbinden Sie das Ergebnis *Falsch* der Aktion **Benutzervariable testen** mit der Aktion **△ Empfang geschlossen**.
- 6. Klicken Sie auf das Symbol **Speichern und live schalten**.

### **b. Ändern des Routings von Anrufen**

In diesem Teil der Übung ändern Sie das Routing von Anrufen in IP Office Manager so, dass die neue automatische Weitervermittlung verwendet wird.

- 1. Rufen Sie die IP Office-Konfiguration in IP Office Manager auf.
- 2. Bearbeiten Sie den bisher in den Übungen verwendeten vorhandenen \*90-Funktionscode, so dass eine Weiterleitung an die Automatische Weiterleitung erfolgt.

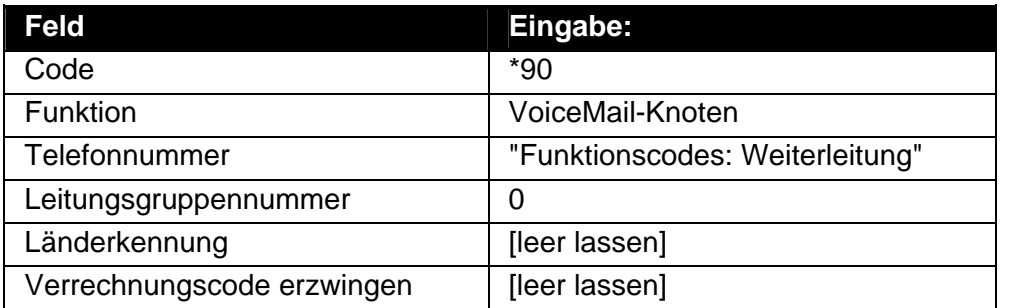

3. Fügen Sie einen neuen Funktionscode namens "Automatische Weiterleitung" hinzu. Diese werden wir für im Dialogfeld für externe Sprachanrufe verwenden.

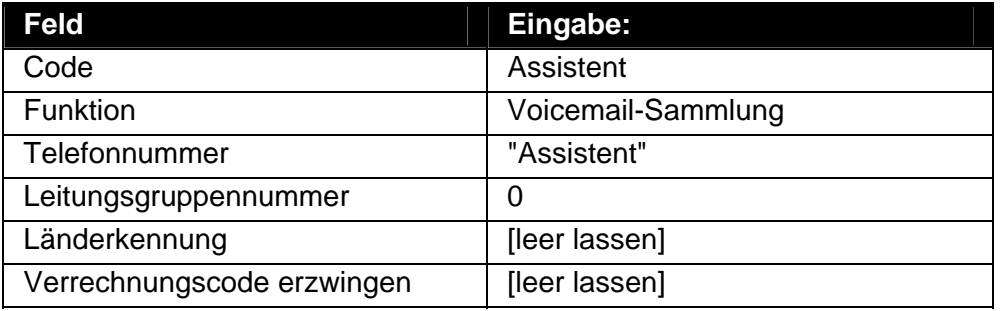

4. Wenn im Dialogfeld "Routing eingehender Anrufe" derzeit das Ziel *VM:Automatische Weiterleitung* eingestellt ist, ändern Sie die Einstellung in "Weitervermittlung". *VM:Funktionscodes.Weitervermittlung* kann in diesem Dialogfeld nicht verwendet werden, da die Zeichenfolge die zulässige Länge von 15 Zeichen überschreitet. [Wir könnten \*90 als Zielrufnummer eingeben, aber die andere Methode ist aussagekräftiger und gibt Aufschluss über die Funktion, während man die Funktion des Funktionscodes \*90 erst durch Ausprobieren herausfinden müsste.]

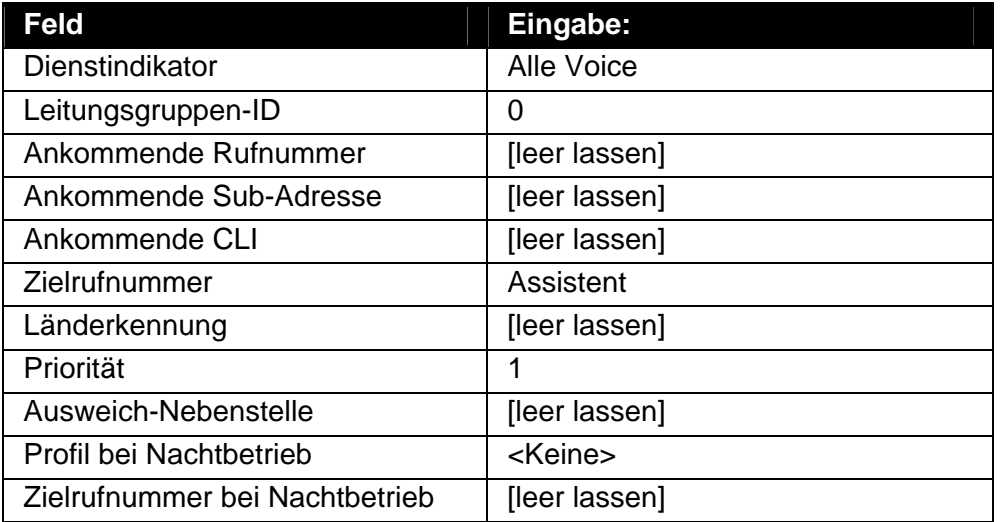

5. Führen Sie einen Testanruf an die automatische Weitervermittlung durch. Sie sollten die Menübegrüßung der Weitervermittlung hören.

### **c. Hinzufügen des Moduls**

In diesem Teil der Übung fügen Sie das Modul **Betriebszeiten** zum Modul **Bei Automatische Weitervermittlung** hinzu. Nach Abschluss des Anrufverlaufs ähnelt dieser dem angezeigten Beispiel. Die in rot angezeigten Punkte sind die Aktionen, die während der Übung hinzugefügt werden.

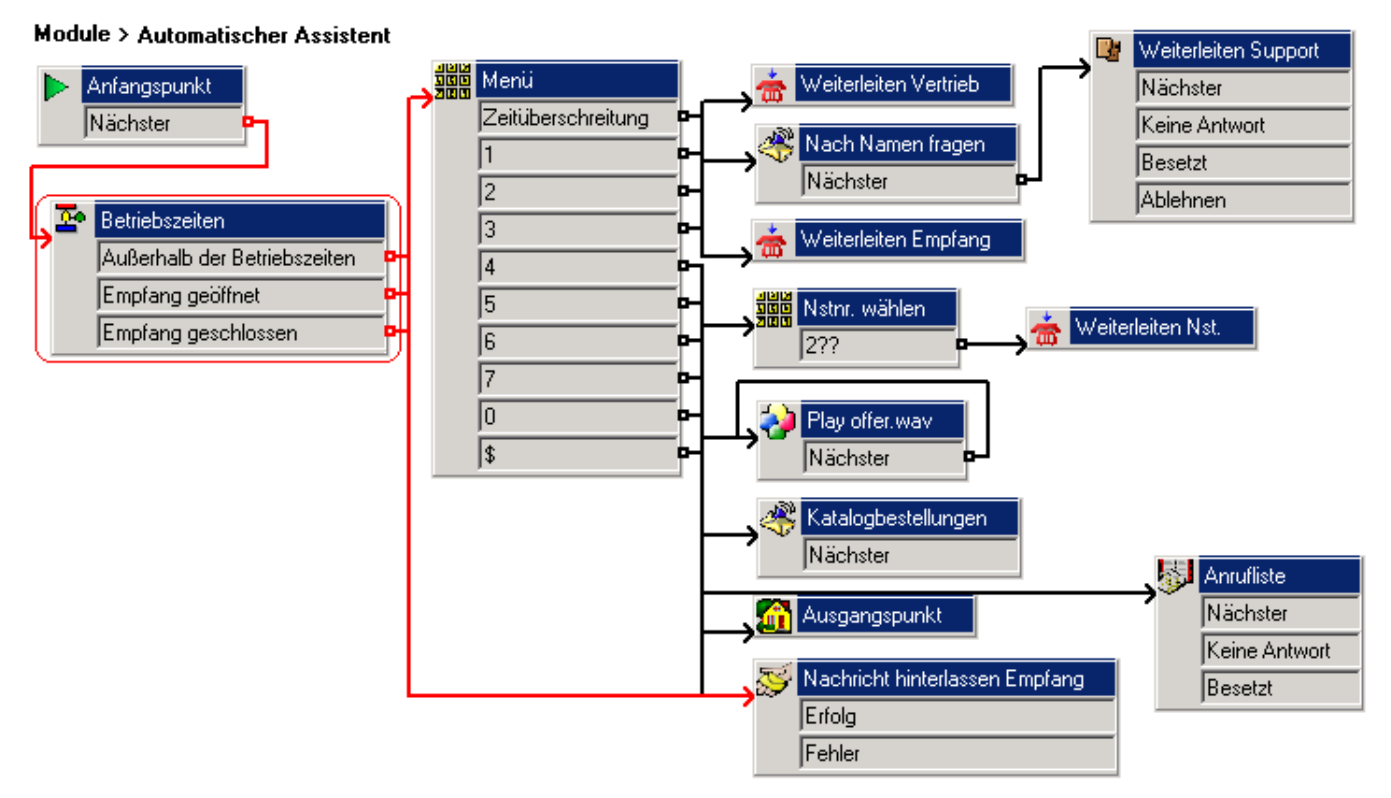

- 1. Öffnen Sie in Voicemail Pro das Modul **Automatische Weitervermittlung**.
- 2. Klicken Sie in der Liste der Module auf **Betriebszeiten** und ziehen Sie das Modul in das Modul **Automatische Weitervermittlung**. Beachten Sie, dass die Aktionen vom Typ **Modulrückkehr**, die dem Modul **Betriebszeiten** hinzugefügt wurden, als Ergebnisse angezeigt werden.
- 3. Die Aktionen müssen verbunden werden. Klicken Sie auf das Symbol **Verbindung** und verbinden Sie:
	- Verbinden Sie den **Anfangspunkt** mit dem Modul **Betriebszeiten**.
	- Verbinden Sie das Ergebnis **Empfang geöffnet** mit der **Menü**-Aktion.
	- Das Ergebnis von **Empfang geschlossen** mit **Mail am Empfang hinterlassen**.
	- **Das Ergbnis von Außerhalb der Bürozeiten** mit **Mail am Empfang hinterlassen**.
- 4. Klicken Sie auf das Symbol **Speichern und live schalten**.
- 5. Führen Sie einen Testanruf an die automatische Weitervermittlung durch. Sie sollten die Begrüßung der automatischen Weitervermittlung hören.

## **15. Erstellen eines Gruppenassistenten**

Zurzeit hören Anrufer, die eine Nachricht für den Vertriebssammelanschluss hinterlassen, die Standardansage zum Hinterlassen einer Nachricht. In dieser Übung passen Sie den Anrufverlauf für diese Anrufer an.

Auch hier verwenden Sie das soeben erstellte Modul *Betriebszeiten*, um festzustellen, ob der Anruf an den Empfang weitergeleitet werden kann oder ob der Anrufer einfach zum Hinterlassen einer Nachricht aufgefordert werden sollte.

#### **Hinweis**

• Falls Sie die vorhergehende Übung nicht abgeschlossen haben, können Sie das Modul **Übung15** importieren. Weitere Informationen finden Sie unter Beispielübungen.

### **a. Erstellen der Weitervermittlung für den Vertriebssammelanschluss**

In diesem Teil der Übung erstellen Sie den Anrufverlauf für Anrufer, die eine Nachricht für die Vertriebsgruppe hinterlassen. Nach Abschluss des Anrufverlaufs ähnelt dieser dem angezeigten Beispiel.

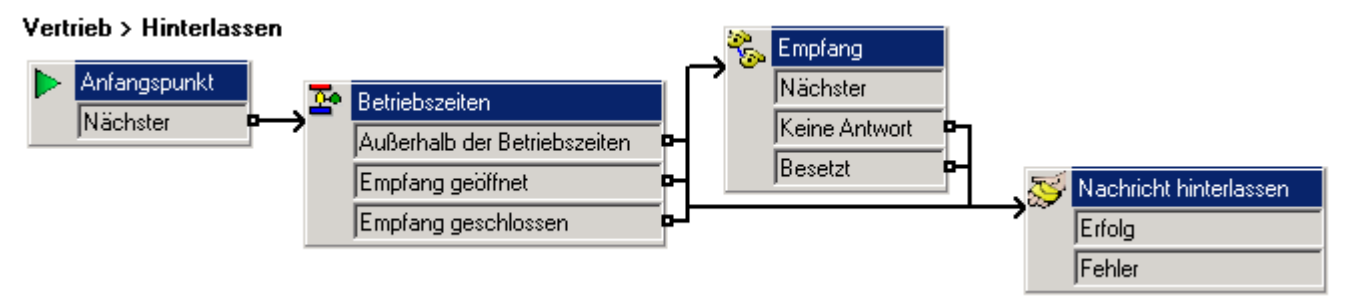

- 1. Klicken Sie unter **Spezielle Anfangspunkte** mit der rechten Maustaste auf **Gruppen** und wählen Sie **Hinzufügen**.
- 2. Wählen Sie in der Dropdown-Liste den Eintrag **Vertrieb** aus.
- 3. Aktivieren Sie die Option **Hinterlassen** und wählen Sie dann **OK**.
- 4. Klicken Sie auf den Anfangspunkt **Hinterlassen**, der sich nun unter **Vertrieb** befindet.
- 5. Klicken Sie in der Liste der **Module** auf **Betriebszeiten** und ziehen Sie das Modul in den Anrufverlauf.
- 6. Fügen Sie über **Telefonie-Aktionen** eine Aktion **Unterstützte Weiterleitung** hinzu und öffnen Sie die Eigenschaften.
	- Ändern Sie auf der Registerkarte **Allgemein** den Eintrag im Feld **Eintragsname** in *Empfang*.
	- Fügen Sie auf der Registerkarte **Einstiegsansage** eine Ansage wie zum Beispiel *"Sie werden an dem Empfang weitergeleitet"* hinzu.
	- Setzen Sie die Option **Zieladresse** auf der Registerkarte **Speziell** auf *Empfang*.
	- Setzen Sie **Durchstellungsursprung** auf *Vertrieb Besetzt* und klicken Sie auf **OK**.
- 7. Fügen Sie über **Mailbox-Aktionen** eine Aktion **Nachricht hinterlassen** hinzu und öffnen Sie die Eigenschaften.
	- Setzen Sie die Option **Mailbox** auf der Registerkarte **Speziell** auf *Vertrieb*.
- 8. Klicken Sie auf das Symbol **Speichern und live schalten**.

### **b. Testen des Anrufverlaufs**

In diesem Teil der Übung deaktivieren Sie die Gruppenwarteschlange, um den Mailbox-Anrufverlauf der Vertriebsgruppe zu überprüfen.

- 1. Die Gruppenwarteschlange wird mit IP Office Phone Manager ausgeschaltet.
	- Rufen Sie die IP Office-Konfiguration in IP Office Manager auf.
	- Klicken Sie auf **Gruppe**, um die Liste der Gruppen anzuzeigen.
	- Doppelklicken Sie auf Vertrieb, um die Details anzuzeigen.
	- Wählen Sie die Registerkarte **In Warteschlange**.
	- Deaktivieren Sie **Warteschlange ein**.
	- Klicken Sie auf **OK**.
	- Senden Sie die neue Konfiguration an IP Office und führen Sie einen Neustart durch.
- 2. Warten Sie den Neustart des Systems und der Voicemail-Anwendung ab (wählen Sie an einer beliebigen Nebenstelle \*17, um dies zu testen).
- 3. Testen Sie den Anrufverlauf.
	- Tätigen Sie von einer anderen Nebenstelle als 207 (Mitglied der Empfangsgruppe) oder 208 (Mitglied der Vertriebsgruppe) einen Anruf zur Nebenstelle 301, der Vertriebsgruppe.
	- Der Apparat der Nebenstelle 208 sollte 15 Sekunden lang klingeln, bevor der Anruf an Voicemail weitergeleitet wird.
	- Anschließend sollten Sie die Ansage *"Sie werden an den Empfang weitergeleitet"* hören und der Apparat der Nebenstelle 207 sollte zu klingeln beginnen.
	- Nach 10 Sekunden, in denen der Empfang nicht geantwortet hat, sollte der Anruf an die Mailbox der Vertriebsgruppe weitergeleitet werden.
	- Legen Sie auf.
- 4. Aktivieren Sie in IP Office Manager die Warteschlangenfunktion für die Vertriebsgruppe.

# **16. Verwenden der Aktion "Warteschlangenposition"**

Zurzeit hören Anrufer, die sich in der Warteschlange der Vertriebsgruppe befinden, die standardmäßige erste Warteschlangenansage. In dieser Übung ersetzen Sie diese Ansage durch die Position des Anrufers in der Warteschlange der Vertriebsgruppe. Sie erstellen eine Aufzeichnungsmethode, die es auch einer anderen Person als dem Systemadministrator (z. B. einem Empfangsmitarbeiter) erlaubt, Ansagen über den Funktionscode aufzuzeichnen/neu aufzuzeichnen. Nach der Konfiguration der Funktion durch den Systemadministrator können Ansagen ohne Zugriff auf die GUI aufgezeichnet/neu aufgezeichnet werden. Dies ist zum Beispiel dann nützlich, wenn das gesamte Team an einer externen Besprechung teilnimmt.

#### **Hinweis**

• Falls Sie die vorhergehende Übung nicht abgeschlossen haben, können Sie das Modul **Übung16** importieren. Weitere Informationen finden Sie unter Beispielübungen.

### **a. Hinzufügen einer ersten Warteschlangenansage**

In diesem Teil der Übung fügen Sie die Wave-Datei hinzu, die den Standardtext der ersten Warteschlangenbegrüßung ersetzt.

- 1. Fügen Sie eine Aktion **Wiedergabeliste bearbeiten** hinzu und öffnen sie die **Eigenschaften**.
	- Ändern Sie den **Eintragsnamen** in **Edit SalesQueue.wav**.
	- Geben Sie auf der Registerkarte **Speziell** den Dateinamen *sales queue.wav* in das Feld **Dateipfad** ein und wählen Sie **OK**.
- 2. Verbinden Sie die **2** mit **Edit SalesQueue.wav**.
- 3. Speichern Sie die Änderungen und schalten Sie sie live.
- 4. Wählen Sie an einer beliebigen Nebenstelle *\*80*.
	- Wählen Sie *1234*, wenn Sie zur Eingabe des Zugriffscodes aufgefordert werden.
	- Zeichnen Sie eine Ansage ähnlich der folgenden auf:
		- *"Zurzeit sind alle Anschlüsse unserer Vertriebsmitarbeiter besetzt. Bitte warten Sie, sie sind derzeit auf Position…"*

### **b. Erstellen des Anrufverlaufs für "In Warteschlange"**

In diesem Teil der Übung fügen Sie einen neuen Anfangspunkt **In Warteschlange** für die Vertriebsgruppe hinzu. Nach Abschluss des Anrufverlaufs ähnelt dieser dem angezeigten Beispiel.

#### Vertrieb > In Warteschlange

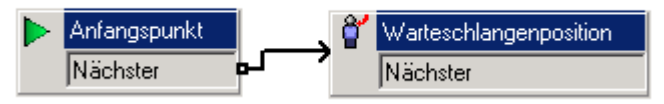

- 1. Klicken Sie unter **Spezielle Anfangspunkte** für Gruppen mit der rechten Maustaste auf **Vertrieb** und wählen Sie **Bearbeiten**.
- 2. Aktivieren Sie die Option **In Warteschlange** und wählen Sie **OK**.
- 3. Wählen Sie den Anfangspunkt **In Warteschlange** aus.
- 4. Fügen Sie über die **Warteschlangenaktionen** eine Aktion **Warteschlangenposition** hinzu und öffnen Sie die Eigenschaften.
	- Fügen Sie auf der Registerkarte **Einstiegsansagen** die Datei *sales queue.wav* hinzu und wählen Sie **OK**. Hinweis: Wahlweise kann auf der Registerkarte **Speziell** eine Ansage hinzugefügt werden, die abgespielt wird, nachdem der Anrufer über seine Position informiert wurde.
- 5. Verbinden Sie den **Anfangspunkt** mit der Aktion **Warteschlangenposition**.
- 6. Klicken Sie auf das Symbol **Speichern und live schalten**.
- 7. Sorgen Sie dafür, dass die Nebenstelle 208 besetzt ist, und wählen Sie die 301 von der Nebenstelle 207 aus an.
- 8. Nach 10 Sekunden sollten Sie in die Warteschlange gestellt werden und die Datei *sales queued.wav* gefolgt von Ihrer Position in der Warteschlange hören. Anschließend sollten Sie wieder in die Warteschlage zurückkehren. Wenn Sie den Anruf weiter halten, hören Sie nach einiger Zeit die standardmäßige zweite Warteschlangenansage, die alle 30 Sekunden wiederholt wird.

## **17. Hinzufügen einer Aktion "Geschätztes Warteschlangenende"**

In diesem Teil der Übung fügen Sie der ersten Warteschlangeansage eine Aktion **Geschätztes Warteschlangenende** hinzu, um Anrufer darüber zu informieren, wie lange sie voraussichtlich auf die Entgegennahme ihres Anrufs warten müssen.

#### **Hinweis**

• **Berechnung der geschätzten Wartezeit**

Zur Berechnung der geschätzten Wartezeit müssen innerhalb der letzten Stunde mindestens fünf Anrufe entgegengenommen worden sein. Wenn mehr Anrufe verfügbar sind, wird die geschätzte Wartezeit aus dem Durchschnittswert der letzten 20 innerhalb der letzten Stunde entgegengenommenen Anrufe berechnet.

• Falls Sie die vorhergehende Übung nicht abgeschlossen haben, können Sie das Modul **Übung17** importieren. Weitere Informationen finden Sie unter Beispielübungen.

#### **a. Hinzufügen einer geschätzten Wartezeitansage**

In diesem Teil der Übung fügen Sie die Wave-Datei hinzu, mit der Anrufer über die geschätzte Wartezeit bis zur Entgegennahme ihres Anrufs informiert werden.

- 1. Fügen Sie im Modul **Aufzeichnungen** die Tonwahl **3** zur Aktion **Menü** hinzu.
- 2. Fügen Sie eine Aktion **Wiedergabeliste bearbeiten** hinzu und öffnen sie die **Eigenschaften**.
	- Ändern Sie den **Eintragsnamen** in *Edit AnsweredIn.wav*.
	- Geben Sie auf der Registerkarte **Speziell** den Dateinamen *answered in.wav* in das Feld **Dateipfad** ein und wählen Sie **OK**.
- 3. Verbinden Sie die **3** mit **Edit AnsweredIn.wav**.
- 4. Klicken Sie auf das Symbol **Speichern und live schalten**.
- 5. Zeichnen Sie unter Verwendung der Kurzwahl *\*80* eine Ansage ähnlich der folgenden auf:
	- *"…Ihre geschätzte Wartezeit in Minuten beträgt."*

### **b. Hinzufügen der Aktion "Geschätztes Warteschlangenende"**

Nach Abschluss des Anrufverlaufs ähnelt dieser dem angezeigten Beispiel.

Vertrieb > In Warteschlange

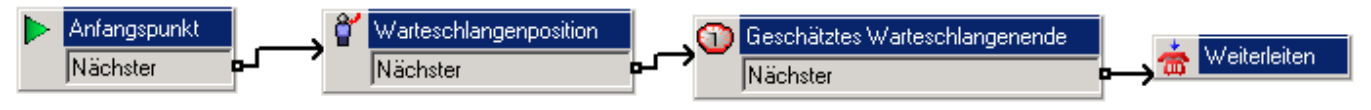

- 1. Wählen Sie den Anfangspunkt **In Warteschlange** unter der Vertriebsgruppe aus.
- 2. Fügen Sie über **Warteschlangenaktionen** eine Aktion **Geschätztes Warteschlangenende** hinzu und öffnen Sie die Eigenschaften.
	- Fügen Sie auf der Registerkarte **Einstiegsansagen** die Datei *answered in.wav* hinzu und wählen Sie **OK**. Hinweis: Auch hier kann wahlweise auf der Registerkarte **Speziell** eine Ansage aufzeichnet werden, die nach der geschätzten Wartezeit abgespielt wird.
- 3. Verbinden Sie die Aktion **Warteschlangenposition** mit der Aktion **Geschätztes Warteschlangenende**.
- 4. Klicken Sie auf das Symbol **Speichern und live schalten**.
- 5. Sorgen Sie dafür, dass die Nebenstelle 208 besetzt ist, und wählen Sie die 301 von der Nebenstelle 207 aus an.
- 6. Sie sollten in die Warteschlange gestellt werden und die Datei *sales queue.wav* gefolgt von Ihrer Position in der Warteschlange hören. Anschließend sollte die Datei *time.wav* abgespielt und die geschätzte Zeit bis zur Entgegennahme des Anrufs mitgeteilt werden.

# **18. Immer noch in Warteschlange**

Nach dem Anrufverlauf für "In Warteschlange" hören Anrufer, die immer noch warten, die zweite Warteschlangenansage ("Immer noch in Warteschlage"). In dieser Übung passen Sie die Aktionen der zweiten Warteschlangenansage so an, dass diese Anrufer die Möglichkeit erhalten, die Warteschlange zu verlassen und eine Nachricht zu hinterlassen oder sich an die Gruppe **Empfang** weiterleiten zu lassen.

#### **Hinweis**

• Falls Sie die vorhergehende Übung nicht abgeschlossen haben, können Sie das Modul **Übung18** importieren. Weitere Informationen finden Sie unter Beispielübungen.

### **a. Aufzeichnen einer zweiten Warteschlangenansage für die Vertriebsgruppe**

In diesem Teil der Übung fügen Sie die Wave-Datei hinzu, die den Standardtext der zweiten Warteschlangenansage (*"Sie sind weiterhin in einer Warteschlange"*) ersetzt.

- 1. Fügen Sie am Anfangspunkt *Aufzeichnungen* eine neue Tonwahl und eine neue Aktion **Wiedergabeliste bearbeiten** hinzu, um die Datei *sales still queued.wav* aufzuzeichnen.
- 2. Zeichnen Sie unter Verwendung des Funktionscodes **\*80** eine Ansage ähnlich der folgenden auf:
	- *"Zurzeit sind alle Anschlüsse unserer Vertriebsmitarbeiter besetzt. Bitte drücken Sie die 1, um in der Warteschlange zu bleiben, andernfalls halten Sie bitte den Anruf."*

### **b. Hinzufügen der Aktionen der zweiten Warteschlangenansage**

In diesem Teil der Übung fügen Sie einen Anfangspunkt **Immer noch in Warteschlange** für de Vertriebssammelanschluss hinzu. Nach Abschluss des Anrufverlaufs ähnelt dieser dem angezeigten Beispiel.

#### Vertrieb > Immer noch in Warteschlange

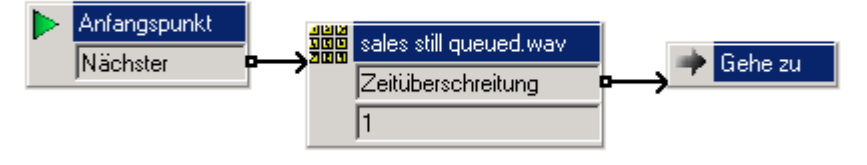

- 1. Klicken Sie unter **Gruppen** mit der rechten Maustaste auf **Vertrieb** und wählen Sie **Bearbeiten**.
- 2. Aktivieren Sie die Option **Immer noch in Warteschlange** und klicken Sie auf **OK**.
- 3. Wählen Sie den Anfangspunkt **Ingelangse und verteschlange** unter **Vertrieb** aus.
- 4. Fügen Sie eine neue Aktion **Menü** hinzu und öffnen Sie die **Eigenschaften**.
	- Fügen Sie auf der Registerkarte **Einstiegsansagen** die Datei *sales still queued.wav* hinzu.
	- Aktivieren Sie auf der Registerkarte **Tonwahlsequenz** das Kontrollkästchen *1*.
	- Setzen Sie die Option **Maximale Wartezeit auf Tastendrücke** auf*3* und wählen Sie **OK**.
- 5. Fügen Sie über **Basisaktionen** eine Aktion **Gehe zu** hinzu und öffnen Sie die Eigenschaften.
	- Klicken Sie auf der Registerkarte **Speziell** auf das Symbol .
	- Wählen Sie Option **Anfangspunkt oder -modul** und dann in der Dropdown-Liste den Eintrag **Vertrieb.Hinterlassen**. Die Anrufer erhalten hierdurch Zugriff auf den Anrufverlauf **Hinterlassen** der Vertriebsgruppe.
- 6. Die Aktionen müssen verbunden werden. Klicken Sie auf das Symbol **Verbindung** und verbinden Sie:
	- **•** Verbinden Sie den Anfangspunkt mit **Mangenden**
	- Verbinden Sie das Ergebnis Zeitüberschreitung mit der Aktion **+ Gehe zu**.
- 7. Klicken Sie auf das Symbol **Speichern und live schalten**.
- 8. Die Aktion "Weiterhin in Warteschlange" muss getestet werden.
	- Sorgen Sie dafür, dass die Nebenstelle 208 besetzt ist, und wählen Sie die 301 von der Nebenstelle 207 aus an.
	- Sie sollten in die Warteschlange gestellt werden und die standardmäßige erste Warteschlangenansage hören, in der Ihnen Ihre Position in der Warteschlange und die geschätzte Wartezeit mitgeteilt werden. Nach weiteren 20 Sekunden sollten Sie den Anfangspunkt **Immer noch in Warteschlange** hören.
	- Drücken Sie die **1**, um in der Warteschlange zu bleiben. Warten Sie und drücken Sie beim zweiten Mal nicht die **1**. Sie sollten zu den Aktionen im Hinterlassen-Anrufverlauf der Vertriebsgruppe weitergeleitet werden.

## **19. Weiterleiten von Nachrichten an mehrere Benutzer**

In dieser Übung erstellen Sie ein Modul, mit dem Benutzer eine Ansage aufzeichnen können, die automatisch an mehrere Mailboxen weitergeleitet wird.

#### **Hinweis**

• Falls Sie die vorhergehende Übung nicht abgeschlossen haben, können Sie das Modul **Übung19** importieren. Weitere Informationen finden Sie unter Beispielübungen.

### **a. Erstellen des Moduls zum Aufzeichnen und Weiterleiten der Nachricht**

In diesem Teil der Übung fügen Sie den Anfangspunkt hinzu, der die Nachricht aufzeichnet und weiterleitet. Nach Abschluss des Anrufverlaufs ähnelt dieser dem angezeigten Beispiel.

Module > Vertriebsteam

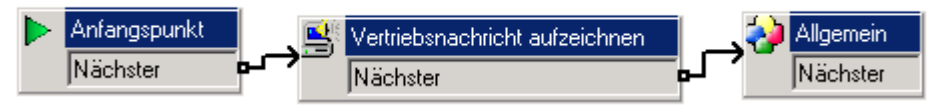

- 1. Fügen Sie ein neues  **电 Modul** namens **Vertriebsteam** hinzu.
- 2. Fügen Sie eine Aktion **Wiedergabeliste bearbeiten** hinzu und öffnen Sie die Eigenschaften.
	- Ändern Sie den **Eintragsnamen** in *Vertriebsnachricht aufzeichnen*.
	- Geben Sie auf der Registerkarte **Speziell** den Dateinamen *sales msg.wav* ein und wählen Sie **OK**.
- 3. Fügen Sie eine neue **Allgemeine Aktion** hinzu und öffnen Sie die Eigenschaften.
	- Geben Sie auf der Registerkarte **Speziell** *FWD:207#208##* ein und wählen Sie **OK**.
- 4. Verbinden Sie den **Anfangspunkt** mit *Vertriebsnachricht aufzeichnen*.
- 5. Verbinden Sie *Vertriebsnachricht aufzeichnen* mit *Allgemeine* Aktionen.
- 6. Klicken Sie auf das Symbol **Speichern und live schalten**.

### **b. Hinzufügen eines Funktionscodes**

In diesem Teil der Übung erstellen Sie einen Funktionscode, der das Modul **Vertriebsteam** öffnet.

1. Fügen Sie in IP Office Manager den folgenden Funktionscode hinzu:

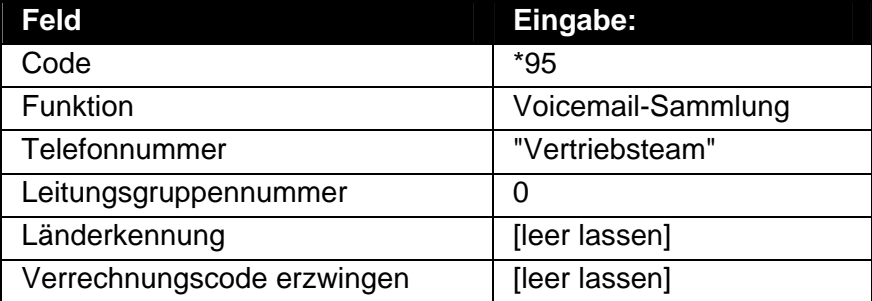

- 2. Speichern Sie die Eingabe und führen Sie die Konfiguration auf der IP Office-Steuereinheit zusammen.
- 3. Wählen Sie an der Nebenstelle 205 **\*95** und zeichnen Sie eine Ansage ähnlich der folgenden auf: *"Vertriebsmeeting am Montag um 9.30 Uhr im Besprechungsraum."*
- 4. Überprüfen Sie an den Nebenstellen 207 und 208, ob beide die Nachricht erhalten haben.

## **20. Erstellen einer persönlichen Weitervermittlung für einen Benutzer**

In dieser Übung fügen Sie einen Benutzer-Anfangspunkt für Anrufer hinzu, die eine Voicemail-Nachricht für Kate Smith (Nebenstelle 208) hinterlassen. Diesem Anrufverlauf fügen Sie ein Menü mit Optionen für Anrufer hinzu.

#### **Hinweis**

- Dieser **Spezielle Anfangspunkt** für einen Benutzer hat Vorrang vor allen anderen Anrufverläufen im Standard-Anfangspunkt **Hinterlassen** und vor Standard-Voicemail.
- Falls Sie die vorhergehende Übung nicht abgeschlossen haben, können Sie das Modul **Übung20** importieren. Weitere Informationen finden Sie unter Beispielübungen.

Nach Abschluss des Anrufverlaufs ähnelt dieser dem angezeigten Beispiel.

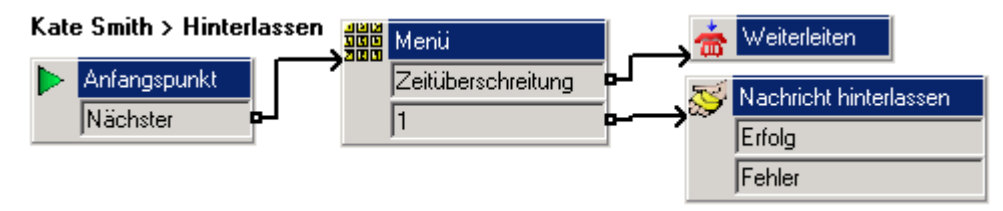

- 1. Klicken Sie unter **Spezielle Anfangspunkte** mit der rechten Maustaste auf **Benutzer** und wählen Sie **Hinzufügen**.
- 2. Geben Sie *Kate Smith* in das Feld **Name** ein.
- 3. Wählen Sie den Einstiegspunkt **Hinterlassen** aus und klicken Sie auf **OK**.
- 4. Klicken Sie auf die Option **Hinterlassen**, die nun unter **Kate Smith** angezeigt wird.
- 5. Erstellen Sie einen Anrufverlauf, in dem ein Anrufer wählen kann, ob er eine Nachricht hinterlässt, zu Bob Rogers (207) oder zur Vertriebsgruppe (301) weitergeleitet wird oder den Anruf hält, um zum Empfang (300) weitergeleitet zu werden.
- 6. Erstellen Sie eine Aufzeichnung für die Aktion **Menü**, in der diese Optionen aufgeführt werden. Die normale Mailbox-Begrüßung kann nicht verwendet werden, da sie bereits von der Aktion **Nachricht hinterlassen** genutzt wird.
- 7. Klicken Sie auf das Symbol **Speichern und live schalten**.
- 8. Wählen Sie von einer anderen Nebenstelle als 207 oder 208 die 208 an. Wenn das Gespräch nicht entgegengenommen wird, sollten Sie an die Voicemail von Kate Smith weitergeleitet werden, jedoch mit den neuen Aktionen, die Sie soeben hinzugefügt haben.

# **21. Verwenden eines Standard-Anfangspunkts**

In dieser Übung verwenden Sie den Standard-Anfangspunkt **Abrufen**, um die Optionen zu ändern, die allen Benutzern beim Abrufen ihrer Nachrichten zur Verfügung stehen.

#### **Hinweis**

- Ein spezieller Anfangspunkt für einen bestimmten Benutzer oder eine bestimmte Gruppe hat Vorrang vor dem Standard-Anfangspunkt.
- Falls Sie die vorhergehende Übung nicht abgeschlossen haben, können Sie das Modul **Übung21** importieren. Weitere Informationen finden Sie unter Beispielübungen.

Nach Abschluss des Anrufverlaufs ähnelt dieser dem angezeigten Beispiel.

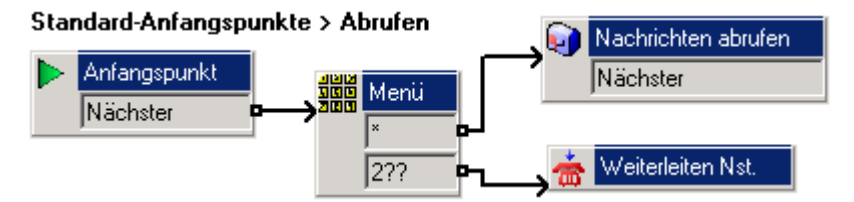

- 1. Wählen Sie unter **Standard-Anfangspunkte** den Eintrag **Abrufen** aus.
- 2. Erstellen Sie eine neue Aktion **Menü** und fügen Sie auf der Registerkarte **Tonwahlsequenz** der Aktion die Sequenzen *\** und *2??* hinzu.
- 3. Fügen Sie über **Mailbox-Aktionen** eine Aktion **Nachrichten abrufen** hinzu und öffnen Sie die Eigenschaften.
	- Vergewissern Sie sich auf der Registerkarte **Speziell**, dass die Option **Mailbox des Anrufers** aktiviert ist.
- 4. Fügen Sie eine neue Aktion **Weiterleiten** hinzu und öffnen Sie die Eigenschaften.
	- Ändern Sie den **Eintragsnamen** in *Weiterleiten Nst*.
	- Geben Sie auf der Registerkarte **Speziell** *\$KEY* in das Feld **Mailbox** ein.
- 5. Die Aktionen müssen verbunden werden. Klicken Sie auf das Symbol **Verbindung** und verbinden Sie:
	- Verbinden Sie den **Anfangspunkt** mit der Aktion **Menü**.
	- Verbinden Sie *\** mit der Aktion **Nachrichten abrufen**.
	- Verbinden Sie *2??* mit der Aktion *Weiterleiten Nst*.
- 6. Fügen Sie eine Wave-Datei der Optionen zu den **Einstiegsansagen** der Aktion **Menü** hinzu.
- 7. Klicken Sie auf das Symbol **Speichern und live schalten**.
- 8. Wählen Sie an einer beliebigen Nebenstelle die Kurzwahl *\*17* und testen Sie, ob der neue Anfangspunkt funktioniert.

# **22. Verwenden der Aktion "Unterstützte Weiterleitung"**

In dieser Übung ersetzen Sie die Aktion **Weiterleiten** durch eine Aktion **Unterstützte** 

Weiterleitung. Diese neue Aktion führt den Benutzer zur Aktion **Munder zurück**, wenn der angerufene Teilnehmer nicht antwortet oder seine Leitung besetzt ist. Dies bedeutet, dass der Benutzer bei Bedarf eine andere Nummer wählen kann.

#### **Hinweis**

• Falls Sie die vorhergehende Übung nicht abgeschlossen haben, können Sie das Modul **Übung22** importieren. Weitere Informationen finden Sie unter Beispielübungen.

### **a. Hinzufügen der Aktion "Unterstützte Weiterleitung"**

Nach Abschluss des Anrufverlaufs ähnelt dieser dem angezeigten Beispiel. Die in rot angezeigten Punkte sind die Aktionen, die während der Übung hinzugefügt werden.

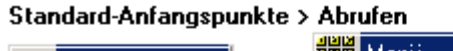

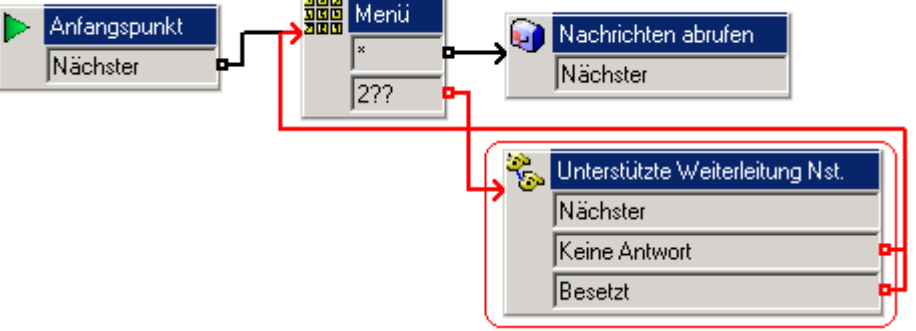

- 1. Löschen Sie unter **Standard-Anfangspunkte > Abrufen** die Aktion *Weiterleiten Nst*.
- 2. Fügen Sie über **Telefonie-Aktionen** eine Aktion **Unterstützte Weiterleitung** hinzu und öffnen Sie die Eigenschaften.
- 3. Ändern Sie den **Eintragsnamen** in *Unterstützte Weiterleitung Nst*.
	- Geben Sie auf der Registerkarte **Speziell** im Feld **Zieladresse** *\$KEY* ein.
	- Ändern Sie den Wert für **Zeitüberschreitung bei keiner Antwort** in 10 Sekunden und wählen Sie **OK**.
- 4. Die Aktionen müssen verbunden werden. Klicken Sie auf das Symbol **Verbindung** und verbinden Sie:
	- Verbinden Sie *2??* mit der Aktion **Unterstützte Weiterleitung Nst**.
	- Verbinden Sie das Ergebnis *Keine Antwort* mit der Aktion **Munden** Menü.
	- Verbinden Sie das Ergebnis *Besetzt* mit der Aktion **Menü**.
- 5. Klicken Sie auf das Symbol **Speichern und live schalten**.
- 6. Testen Sie den Anrufverlauf.
	- Sorgen Sie dafür, dass die Nebenstelle 208 besetzt ist. Wählen Sie an einer anderen Nebenstelle die Kurzwahl *\*17*. Wählen Sie *208*, wenn Sie dazu aufgefordert werden.
	- Da die Nebenstelle 208 besetzt ist, sollten Sie zur Aktion **Menü** zurückgeführt werden.
	- Wählen Sie eine andere Nebenstelle an, die auf jeden Fall frei ist.
	- Lassen Sie es dort 10 Sekunden klingeln. Anschließend sollten Sie erneut zur Aktion **Menü** zurückgeführt werden.
	- Beenden Sie alle Anrufe.

## **b. Hinzufügen einer Ansage für eine nicht verfügbare Nummer**

In diesem Teil der Übung verwenden Sie die Aktion **Ausgangspunkt**, um zum einen die Verbindungen in unserem Anrufverlauf zu vereinfachen und zum anderen eine Wave-Datei für Benutzer abzuspielen, wenn die gewünschte Nebenstelle besetzt ist oder der Anruf nicht entgegengenommen wird. Nach Abschluss des Anrufverlaufs ähnelt dieser dem angezeigten Beispiel. Die in rot angezeigten Punkte sind die Aktionen, die während der Übung hinzugefügt werden.

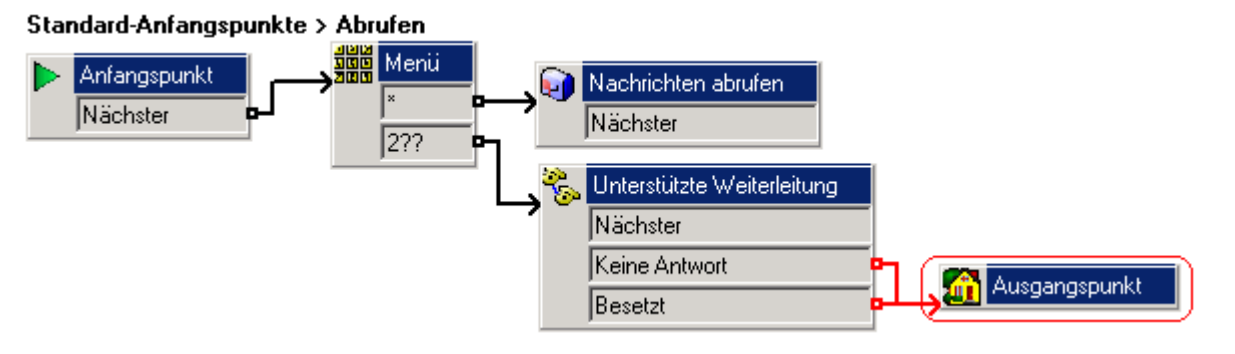

- 1. Fügen Sie im Modul **Aufzeichnungen** eine neue Tonwahl und eine Aktion vom Typ **Wiedergabeliste bearbeiten** hinzu, um die Datei *unavailable.wav* mit einer Ansage ähnlich der folgenden aufzuzeichnen:
	- *"Diese Nebenstelle ist zurzeit leider nicht verfügbar. Bitte wählen Sie eine andere Nummer."*
- 2. Löschen Sie unter **Standard-Anfangspunkte > Abrufen** die Verbindungen zwischen der Aktion **Menü** und den Ergebnissen *Keine Antwort* und *Besetzt*.
- 3. Fügen Sie eine neue Aktion **Ausgangspunkt** hinzu und öffnen Sie die Eigenschaften.
	- Fügen Sie auf der Registerkarte **Einstiegsansagen** die soeben aufgezeichnete Datei *unavailable.wav* hinzu. Klicken Sie auf **Schließen** und dann auf **OK**.
- 4. Verbinden Sie die Ergebnisse *Keine Antwort* und *Besetzt* mit der Aktion **Ausgangspunkt**.
- 5. Klicken Sie auf das Symbol **Speichern und live schalten**.
- 6. Testen Sie die neue Aktion.
	- Sorgen Sie dafür, dass die Nebenstelle 208 besetzt ist.
	- Wählen Sie an einer anderen Nebenstelle die Kurzwahl **\*17** und dann **208**, wenn Sie dazu aufgefordert werden.
	- Da diese Nebenstelle besetzt ist, sollte die Datei *unavailable.wav* abgespielt werden. Anschließend sollten Sie zur Aktion **Munder zurückgeführt werden.**
	- Beenden Sie alle Anrufe.

## **23. Verwenden der Aktion "Konfigurationsmenü abspielen"**

In dieser Übung fügen Sie eine Aktion hinzu, mit der Benutzer ihre Benutzeroptionen über Voicemail konfigurieren können. Dies ist für besonders für extern arbeitende Benutzer von Vorteil.

#### **Hinweis**

• Falls Sie die vorhergehende Übung nicht abgeschlossen haben, können Sie das Modul **Übung23** importieren. Weitere Informationen finden Sie unter Beispielübungen.

Nach Abschluss des Anrufverlaufs ähnelt dieser dem angezeigten Beispiel. Die in rot angezeigten Punkte sind die Aktionen, die während der Übung hinzugefügt werden.

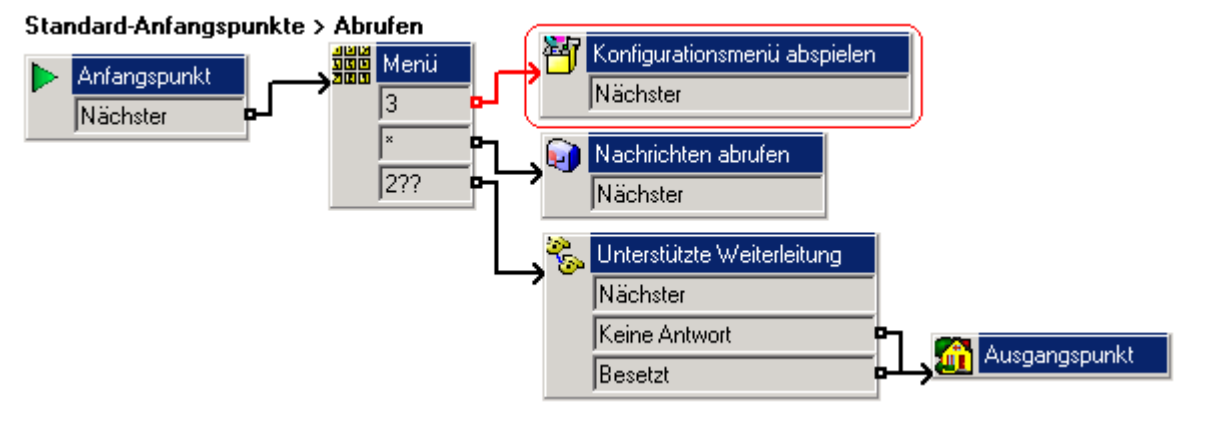

- 1. Fügen Sie unter **Standard-Anfangspunkte > Abrufen** die Tonwahl *3* zur Aktion **Menü** hinzu.
- 2. Fügen Sie über **Konfigurationsaktionen** eine Aktion **Konfigurationsmenü abspielen** hinzu und öffnen Sie die Eigenschaften.
	- Vergewissern Sie sich auf der Registerkarte **Speziell**, dass die Option **Mailbox des Anrufers** aktiviert ist.
- 3. Verbinden Sie die *3* mit der Aktion **Konfigurationsmenü abspielen**.
- 4. Klicken Sie auf das Symbol **Speichern und live schalten**.
- 5. Testen Sie den Anrufverlauf.
	- Wählen Sie an der Nebenstelle 208 die Kurzwahl **\*17**.
	- Drücken Sie die **3**. Die Liste der Benutzerkonfigurationsoptionen sollte abgespielt werden.
	- Drücken Sie die **5** für **Nicht stören**.
	- Drücken Sie die **1**, um die Funktion zu aktivieren und den Anruf zu beenden.
	- Wählen Sie die Nebenstelle 208 von einer anderen Nebenstelle aus an. Sie sollten das Besetztzeichen hören. Beenden Sie den Anruf.
	- Wählen Sie an der Nebenstelle 208 erneut die Kurzwahl **\*17**. Wählen Sie die **3**, um die Benutzerkonfigurationsoptionen abzuspielen, dann die **5** für "Nicht stören und anschließend die **2**, um die Nicht-stören-Funktion zu deaktivieren.
	- Suchen Sie in Windows nach einer Datei namens *AuditTrail.txt* (der Speicherort dieser Datei ist je nach Voicemail Pro- und Windows-Version verschieden). Die Datei sollte Details zu den soeben vorgenommenen Änderungen sowie die CLI-Quelle der Änderungen (sofern verfügbar) enthalten.

# **24. Verwenden der Aktion "Alarm aktivieren"**

In dieser Übung fügen Sie unter Standard-Anfangspunkte > Abrufen eine Aktion **Alarm aktivieren** hinzu, mit der Benutzer über Voicemail Weck-/Erinnerungsrufe auf ihren Nebenstellen einrichten

können. Die Aktion **Alarm aktivieren** steht nur für interne Nebenstellen zur Verfügung. Voicemail tätigt eine halbe Stunde lang alle fünf Minuten einen Weck-/Erinnerungsruf, bis er entgegengenommen wird.

#### **Hinweis**

• Falls Sie die vorhergehende Übung nicht abgeschlossen haben, können Sie das Modul **Übung24** importieren. Weitere Informationen finden Sie unter Beispielübungen.

Nach Abschluss des Anrufverlaufs ähnelt dieser dem angezeigten Beispiel. Die in rot angezeigten Punkte sind die Aktionen, die während der Übung hinzugefügt werden.

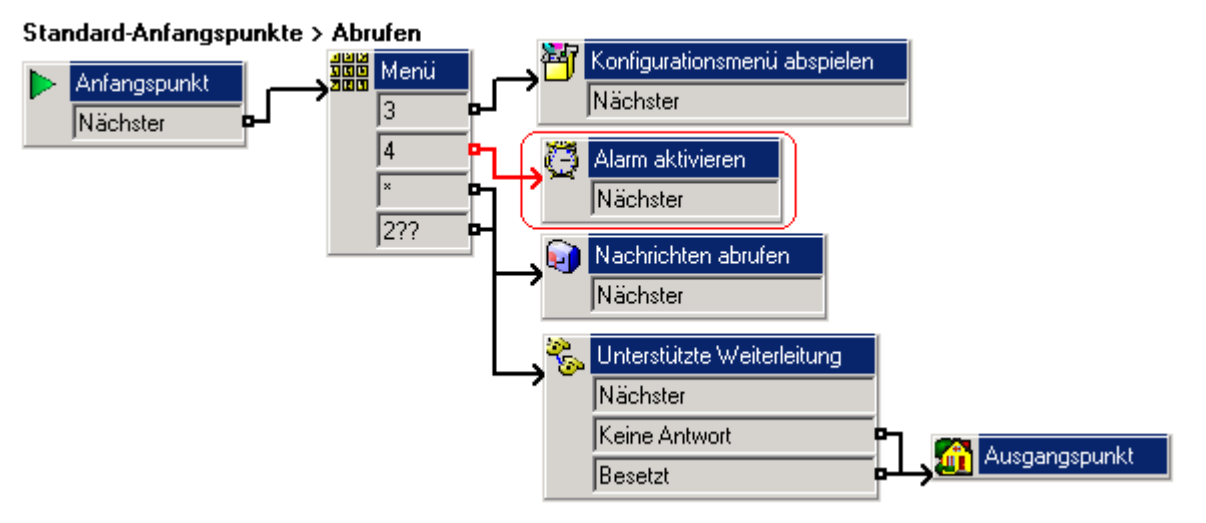

- 1. Fügen Sie unter Standard-Anfangspunkte > Abrufen die Tonwahl 4 zur Aktion **Might Menü** hinzu.
- 2. Klicken Sie auf das Symbol **Diverse Aktionen** und fügen Sie eine Aktion **Alarm aktivieren** hinzu.
- 3. Verbinden Sie die *4* mit der Aktion **Alarm aktivieren**.
- 4. Klicken Sie auf das Symbol **Speichern und live schalten**.
- 5. Testen Sie den Anrufverlauf.
	- Wählen Sie an einer beliebigen Nebenstelle *\*17* und drücken Sie die *4*.
	- Befolgen Sie die Anweisungen und richten Sie einen Weck-/Erinnerungsruf ein, der drei Minuten nach dem aktuellen Zeitpunkt auf dem Voicemail-Server ausgeführt werden soll.
	- Zum festgelegten Zeitpunkt sollte der Nebenstellenapparat klingeln. Wenn Sie den Anruf entgegennehmen, hören Sie die Nachricht, die beim Einrichten des Weck- /Erinnerungsrufs aufgezeichnet wurde.
	- Beenden Sie alle Anrufe.

# **25. Verwenden eines Rückruf-Anfangspunkts**

In dieser Übung verwenden Sie einen Rückruf-Anfangspunkt, um Bob Rogers (Nebenstelle 207) über neue Voicemail-Nachrichten zu informieren, während er sich an einem entfernten Standort aufhält und sein Mobil- oder Privattelefon usw. nutzt. Diese Funktion ist nicht identisch mit Voicemail-Rückrufen, für die die interne Nebenstellennummer des Benutzers verwendet wird.

#### **Hinweis**

- Bevor diese Funktion für Bob Rogers eingerichtet werden kann, muss der Systemadministrator einen Voicemail-Code konfigurieren.
- Falls Sie die vorhergehende Übung nicht abgeschlossen haben, können Sie das Modul **Übung25** importieren. Weitere Informationen finden Sie unter Beispielübungen.

### **a. Einrichten des Anrufverlaufs bei Rückrufen**

Nach Abschluss des Anrufverlaufs ähnelt dieser dem angezeigten Beispiel.

#### **Bob Rogers > Rückruf**

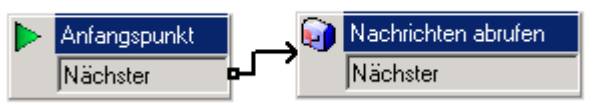

- 1. Klicken Sie unter **Spezielle Anfangspunkte** mit der rechten Maustaste auf **Benutzer** und wählen Sie **Hinzufügen**.
- 2. Geben Sie in das Feld **Name** *Bob Rogers* ein. Wählen Sie den Einstiegspunkt **Rückruf** aus und klicken Sie auf **OK**.
- 3. Wählen Sie unter **Bob Rogers** die Option **Rückruf** aus.
- 4. Fügen Sie eine Aktion **Nachrichten abrufen** hinzu und geben Sie auf der Registerkarte **Speziell** unter **Mailbox** den Benutzernamen und die Nebenstellennummer (207) von Bob Rogers ein.
- 5. Verbinden Sie den **Anfangspunkt** mit der Aktion **Nachrichten abrufen**.
- 6. Klicken Sie auf das Symbol **Speichern und live schalten**.

### **b. Einrichten der Rückrufnummer**

In diesem Teil der Übung geben Sie die anzurufende Nummer ein. Dies erfolgt über die IP Office Manager-Konfiguration.

- 1. Öffnen Sie in IP Office Manager das Konfigurationsformular **Benutzer** von Bob Rogers.
- 2. Geben Sie auf der Registerkarte **Voicemail** in das Feld **Voicemail-Code** den Code *5678* ein und bestätigen Sie ihn im Feld **Voicemail-Code bestätigen**.
	- Der Rückruf funktioniert nur, wenn ein Voicemail-Code für den Benutzer konfiguriert ist.
- 3. Fügen Sie auf der Registerkarte **Ausgangsnummern** die entsprechende Telefonnummer mit einem großen *P* als Präfix hinzu, zum Beispiel *P01923123456*. Verwenden Sie zum Testen eine Mobiltelefonnummer, falls Ihr System über externe Leitungen verfügt, andernfalls eine Nebenstellennummer.
- 4. Speichern und senden Sie die Konfiguration an die IP Office-Steuereinheit.
- 5. Wählen Sie an einer beliebigen anderen Nebenstelle die 207 und hinterlassen Sie eine Nachricht für Bob Rogers.
- 6. Nach einigen Sekunden sollte das Telefon mit der auf der Registerkarte **Ausgangsnummern** angegebenen Nummer zu klingeln beginnen.
- 7. Beim Entgegennehmen des Anrufs sollten Sie zur Eingabe des Voicemail-Zugriffscodes aufgefordert werden. Nach Eingabe des Codes haben Sie Zugriff auf die Mailbox.

# **26. Verwenden der Aktion "Zeit"**

In dieser Übung fügen Sie ein neues Modul hinzu, das Benutzern die Zeit des Voicemail-Server-PCs mitteilt.

#### **Hinweis**

• Falls Sie die vorhergehende Übung nicht abgeschlossen haben, können Sie das Modul **Übung26** importieren. Weitere Informationen finden Sie unter Beispielübungen.

Nach Abschluss des Anrufverlaufs ähnelt dieser dem angezeigten Beispiel. Die in rot angezeigten Punkte sind die Aktionen, die während der Übung hinzugefügt werden.

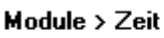

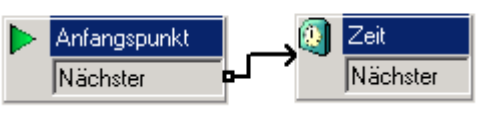

- 1. Fügen Sie ein neues **Modul** namens *Zeit* hinzu.
- 2. Fügen Sie über **Diverse Aktionen** eine Aktion **Zeit** zum Modul hinzu.
- 3. Verbinden Sie den **Anfangspunkt** mit der Aktion **Zeit**.
- 4. Klicken Sie auf das Symbol **Speichern und live schalten**.
- 5. Fügen Sie in IP Office Manager den folgenden Systemfunktionscode hinzu:

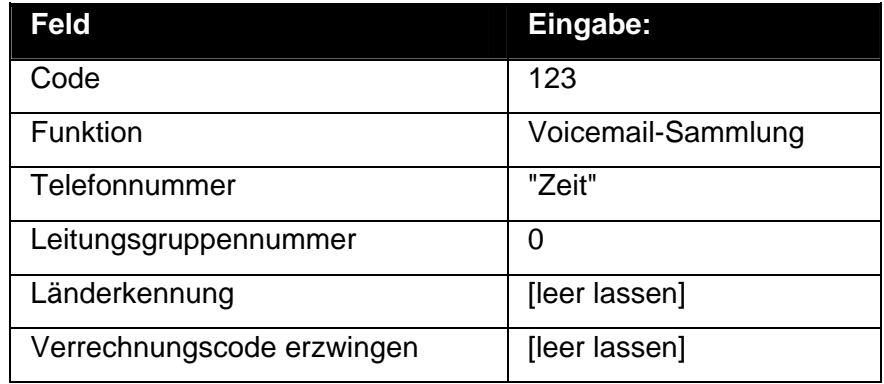

- 6. Speichern Sie die Eingabe und führen Sie die Konfiguration auf der IP Office-Steuereinheit zusammen.
- 7. Wählen Sie an einer beliebigen Nebenstelle die 123, woraufhin Ihnen die Zeit des Voicemail Pro-Servers mitgeteilt werden sollte.

# **27. Verwenden der Aktion "Anruftransfer"**

Mit Hilfe der Aktion **Ent** "Anruftransfer" können die Aktionen in einem Voicemail Pro-Anfangspunkt auf einer anderen Nebenstelle als der, die den Prozess auslöst, abgespielt werden.

#### **Hinweis**

• Falls Sie die vorhergehende Übung nicht abgeschlossen haben, können Sie das Modul **Übung27** importieren. Weitere Informationen finden Sie unter Beispielübungen.

### **a. Erstellen des Moduls**

In diesem Beispiel erstellen wir einen Funktionscode, der es dem Empfang ermöglicht, das zuvor erstellte Modul "Zeit" an einer anderen Nebenstelle abzuspielen. Dies dient lediglich als Beispiel dafür, wie mit Hilfe des Anruftransfers ein bestimmter Rückruf-Anfangspunkt auf einer anderen Nebenstelle gestartet werden kann (die Nebenstelle hätte vom Empfang auch mit einer Menüaktion angegeben werden können).

Nach Abschluss des Anrufverlaufs ähnelt dieser dem angezeigten Beispiel. Die in rot angezeigten Punkte sind die Aktionen, die während der Übung hinzugefügt werden.

#### Module > Zeittransfer

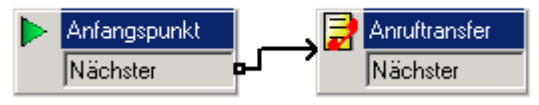

- 1. Fügen Sie ein neues **Modul** namens *Zeittransfer* hinzu.
- 2. Fügen Sie über **Diverse Aktionen** eine Aktion **Anruftransfer** hinzu und öffnen Sie die Eigenschaften.
	- Klicken Sie auf der Registerkarte **Speziell** unter **Folgende Aktion oder Wave-Datei übertragen** auf ...
	- Wählen Sie Option **Anfangspunkt oder -modul** und dann das zuvor erstellte Modul *Zeit* aus. Klicken Sie auf **OK**.
	- Geben Sie in das Feld **an Nebenstelle** die Nummer *207* ein und wählen Sie **OK**.
- 3. Verbinden Sie den **Anfangspunkt** mit der Aktion **Annuftransfer.**
- 4. Klicken Sie auf das Symbol **Speichern und live schalten**.
- 5. Erstellen Sie in IP Office Manager einen Funktionscode zum Aufrufen des Moduls *Zeittransfer*.

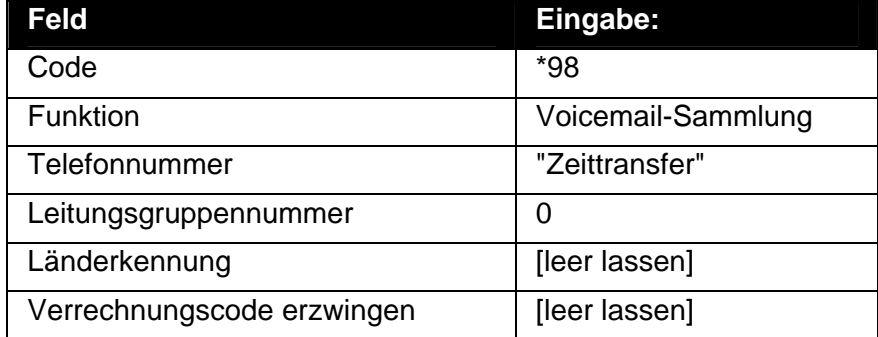

### **b. Verwenden des Anruftransfers zum Abspielen von Wave-Dateien**

Mit der Aktion **Anruftransfer** kann auch eine Wave-Datei an einer Zielnebenstelle abgespielt werden. Um zum Beispiel die Datei *c:\file\mymusic.wav* abzuspielen, können Sie auf der Registerkarte **Speziell** auswählen, ob die Wave-Datei in einer Endlosschleife abgespielt und/oder nach Abschluss gelöscht werden soll.

## **28. Verwenden von Voicemail-Sequenzen**

In dieser Übung erstellen Sie eine Voicemail-Sequenz, in der Anrufer zur Eingabe von Informationen aufgefordert werden, die aufgezeichnet und anschließend bei Bedarf von einem Benutzer abgerufen werden können. Der Benutzer, der die Informationen liefern muss, kann sich die fertigen Wave-Dateien anhören.

In dieser Übung wird der Prozess der Katalogbestellung, der zuvor mit einer Sprachabfrage-Aktion durchgeführt wurde, erneut aufgegriffen. Die in der entsprechenden Übung erstellte Wave-Datei wird erneut verwendet.

#### **Hinweis**

- Falls Sie die vorhergehende Übung nicht abgeschlossen haben, können Sie das Modul **Übung28** importieren. Weitere Informationen finden Sie unter Beispielübungen. Falls Sie Übung 8 (Sprachabfragen verwenden) nicht abgeschlossen haben, müssen Sie die Kundenansagen aufzeichnen und können keine zuvor aufgezeichneten Ansagen wählen. Die Ansagen sind:
	- catalogue.wav "Bitte befolgen Sie die Anleitung zur Aufzeichnung Ihres Namens und Ihrer Adresse, und wir werden Ihnen unseren Katalog zuschicken."
	- name.wav "Bitte geben Sie Ihren vollständigen Namen und den Ihrer Firma an. Drücken Sie #, um fortzufahren."
	- address.wav "Bitte geben Sie Ihre vollständige Adresse an. Drücken Sie #, um fortzufahren."

### **a. Erstellen der Voicemail-Sequenz**

- 1. Klicken Sie auf das Symbol **Voicemail-Sequenzeditor**. Das Fenster "Einführung in den Voicemail-Sequenzassistenten" erscheint.
- 2. Wählen Sie **Neue Voicemail-Sequenz erstellen**.
- 3. Klicken Sie auf **Weiter**. Daraufhin wird das Fenster "Kundenansagen" dargestellt.
	- **Klicken Sie im Bildschirm Kundenansagen** auf  $\Phi$ . Das Fenster "Bitte Voicemail-Sequenz-Aktion bearbeiten" erscheint.
	- Wählen Sie die Option **Kundenansage abspielen**. Eine wav-Datei, die in einer früheren Übung erstellt wurde, wird wiederverwendet.
	- Klicken Sie auf **Durchsuchen**. Das Fenster "Wave-Editor" erscheint.
	- Klicken Sie im Feld **Wählen Sie eine Datei oder geben Sie einen neuen Dateinamen ein** auf  $\mathbf{E}$ .
	- Wählen Sie **catalogue.wav** und klicken Sie auf **Öffnen**. Sie kehren zum Fenster "Wave-Editor" zurück.
	- Klicken Sie auf **Schließen**. Sie kehren zum Fenster "Bitte Voicemail-Sequenz-Aktion bearbeiten" zurück.
	- Klicken Sie auf **OK**. Sie kehren zum Fenster "Kundenansage" zurück.
	- Klicken Sie erneut auf  $\Phi$  und geben Sie in das Feld Dem Kunden eine Ansage **abspielen** den Dateinamen **name.wav** ein.
	- Klicken Sie auf **OK**. Sie kehren zum Fenster "Kundenansage" zurück.
	- Klicken Sie erneut auf  $\Phi$  und wählen Sie Eingabe von Informationen durch Kunden **zulassen**.
	- Geben Sie in das Feld **Geben Sie die maximale Aufnahmelänge (in Sekunden) an** den Wert *10* ein*.*
	- Geben Sie in das Feld **Geben Sie einen eindeutigen Namen zur Beschreibung der Eingabe an** den **NamenDesKunden** ein. Vergewissern Sie sich bei der Eingabe eines Namens, dass Sie keine Leerzeichen verwenden.
	- Klicken Sie auf **OK**. Sie kehren zum Fenster "Kundenansage" zurück.

4. Wiederholen Sie Schritt 4 zum Hinzufügen von **address.wav**, gestatten Sie 20 Sekunden Aufzeichnungszeit und verwenden Sie die **Kundenadresse** (alles in einem Wort) als eindeutigen Namen. Das Fenster "Kundenansagen" sollte dem Beispiel ähneln.

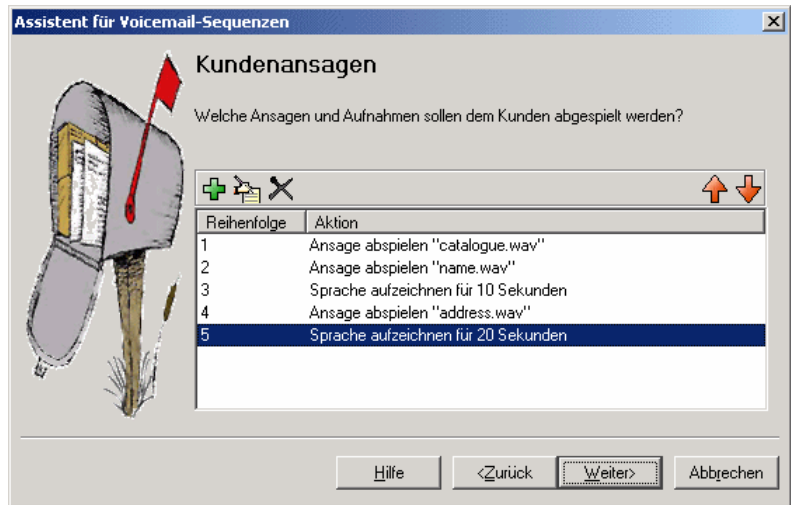

- 5. Klicken Sie auf **Weiter**. Daraufhin wird das Fenster "Kundenmenü" dargestellt.
	- Verwenden Sie im Feld **Bitte wählen Sie die Ansage, die nach Abschluss der Kundenaufzeichnungen wiedergegeben wird** die Taste **Durchsuchen**, um die wav-Datei **thanks.wav** einzugeben.
	- Wählen Sie unter **Wählen Sie, welche Optionen für den Kunden verfügbar sein sollen, nachdem obige Ansage abgespielt wurde** die Optionen **1**, **2**, **3** und **4** aus. Die Ansage **thanks.wav** muss neu aufgezeichnet werden, um die vier Optionen einzuschließen.
	- Klicken Sie auf die **Durchsuchen**-Taste, um das Wave Editor-Fenster aufzurufen und die Ansage wieder aufzuzeichnen.
	- Kehren Sie zum Kundenmenü-Fenster zurück. Es sollte dem folgenden Beispiel ähneln:  $x1$ Assistent für Voicemail-Sequenzen

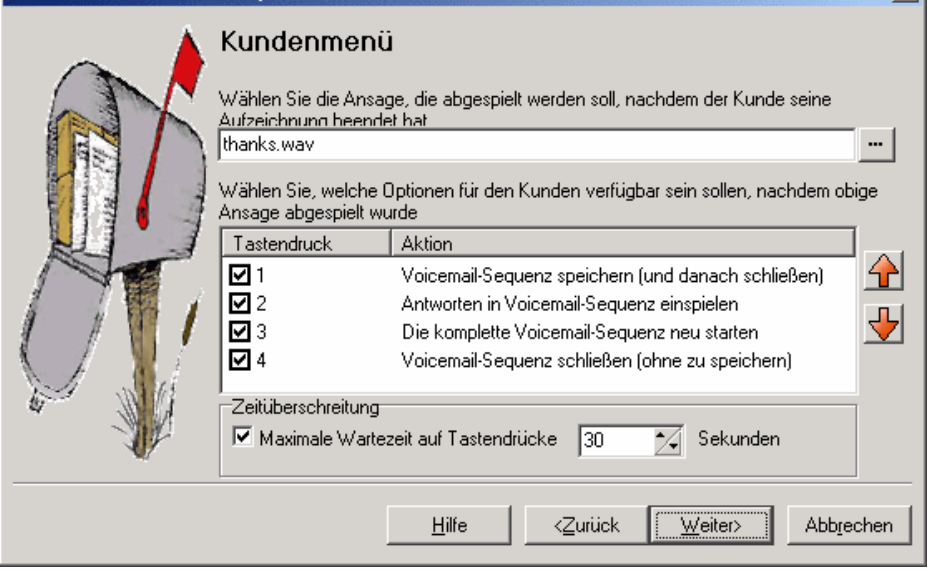

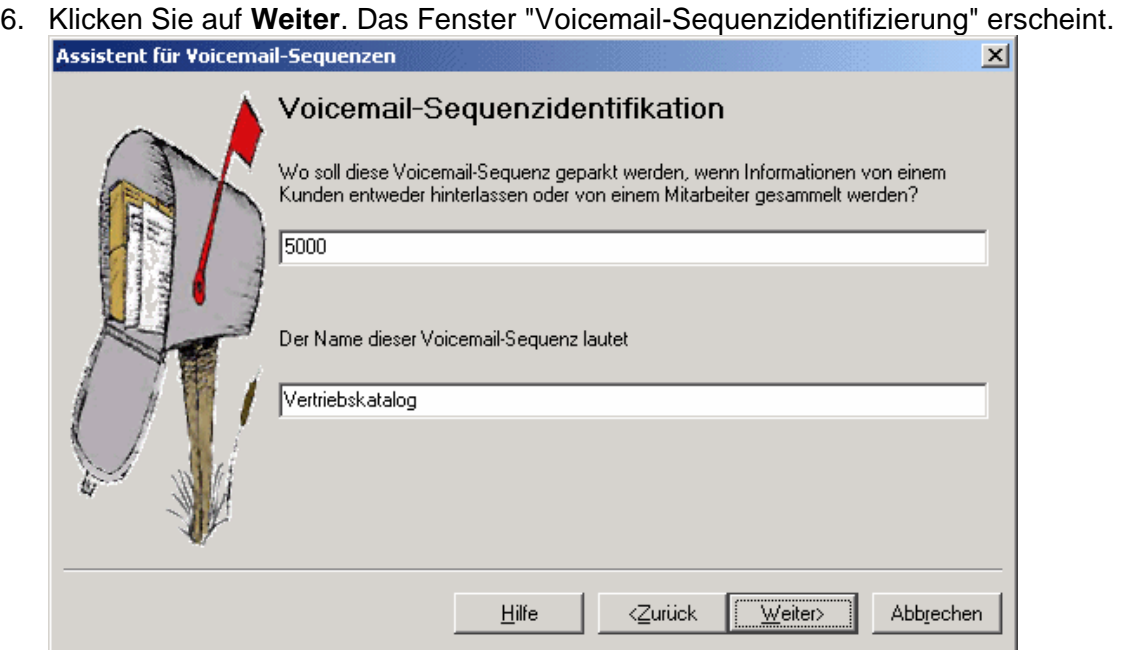

- Geben Sie im Feld **Wo soll diese Voicemail-Sequenz geparkt werden, wenn Informationen entweder von einem Kunden hinterlassen oder von einem Agenten abgeholt werden?** die Zahl **5000** ein.
- Geben Sie in das Feld **Der Name dieser Voicemail-Sequenz lautet** den Namen **Vertriebskatalog** ein.
- 7. Klicken Sie auf **Weiter**. Das Fenster **Die neue Voicemail-Sequenz "Vertriebskatalog" wird jetzt erstellt** erscheint.
- 8. Klicken Sie auf **Beenden**, um die Voicemail-Sequenz zu erstellen.

### **b. Einbinden von Anrufern in die Voicemail-Sequenz (Teil 1)**

In diesem Teil der Übung fügen Sie einen Anrufverlauf hinzu, mit dem Sie die Voicemail-Sequenz testen. Nach Abschluss des Anrufverlaufs ähnelt dieser dem angezeigten Beispiel.

#### Module > Kataloge

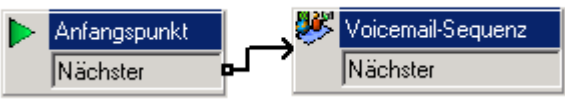

- 1. Fügen Sie ein neues **Modul** namens *Kataloge* hinzu.
- 2. Fügen Sie über **Mailbox-Aktionen** eine Aktion **Voicemail-Sequenz** hinzu und öffnen Sie die Eigenschaften.
	- Wählen Sie auf der Registerkarte **Speziell** im Listenfeld **Wählen Sie eine Voicemail-Sequenz** den Eintrag **Vertriebskatalog** aus.
	- Stellen Sie sicher, dass die Option **Voicemail-Sequenzinfos hinterlassen** aktiviert ist, und wählen Sie **OK**.
- 3. Verbinden Sie den **Anfangspunkt** mit der Aktion **Voicemail-Sequenz**.
- 4. Klicken Sie auf das Symbol **Speichern und live schalten**.
- 5. Fügen Sie in IP Office Manager folgenden neuen Funktionscode hinzu:

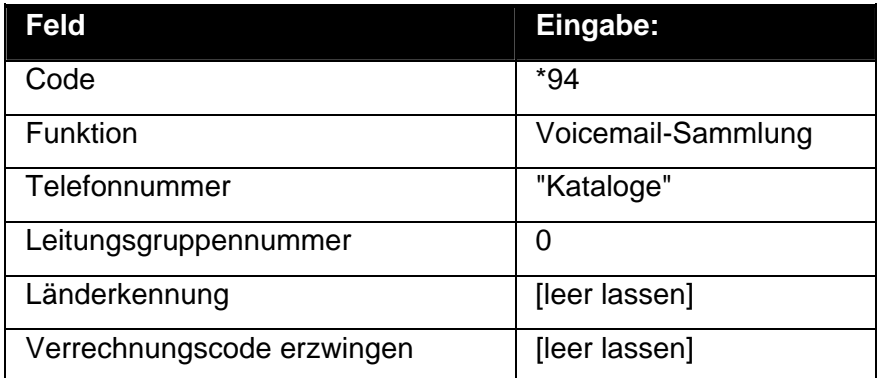

- 6. Speichern Sie die Eingabe und führen Sie die Konfiguration auf der IP Office-Steuereinheit zusammen.
- 7. Wählen Sie an einer beliebigen Nebenstelle den Funktionscode **\*94** und beantworten Sie die Fragen, die Ihnen im Verlauf der Voicemail-Sequenz gestellt werden. Wiederholen Sie den Vorgang mehrmals, um mehrere Nachrichten für die Voicemail-Sequenz zu hinterlassen.

## **c. Einbinden von Anrufern in die Voicemail-Sequenz (Teil 2)**

Sie können nun die Sprachabfrage-Aktion **Katalogbestellungen** im Anrufverlauf der Weitervermittlung mit dem Modul **Kataloge** ersetzen.

Nach Abschluss des Anrufverlaufs ähnelt dieser dem angezeigten Beispiel. Die in rot angezeigten Punkte sind die Aktionen, die während der Übung hinzugefügt werden.

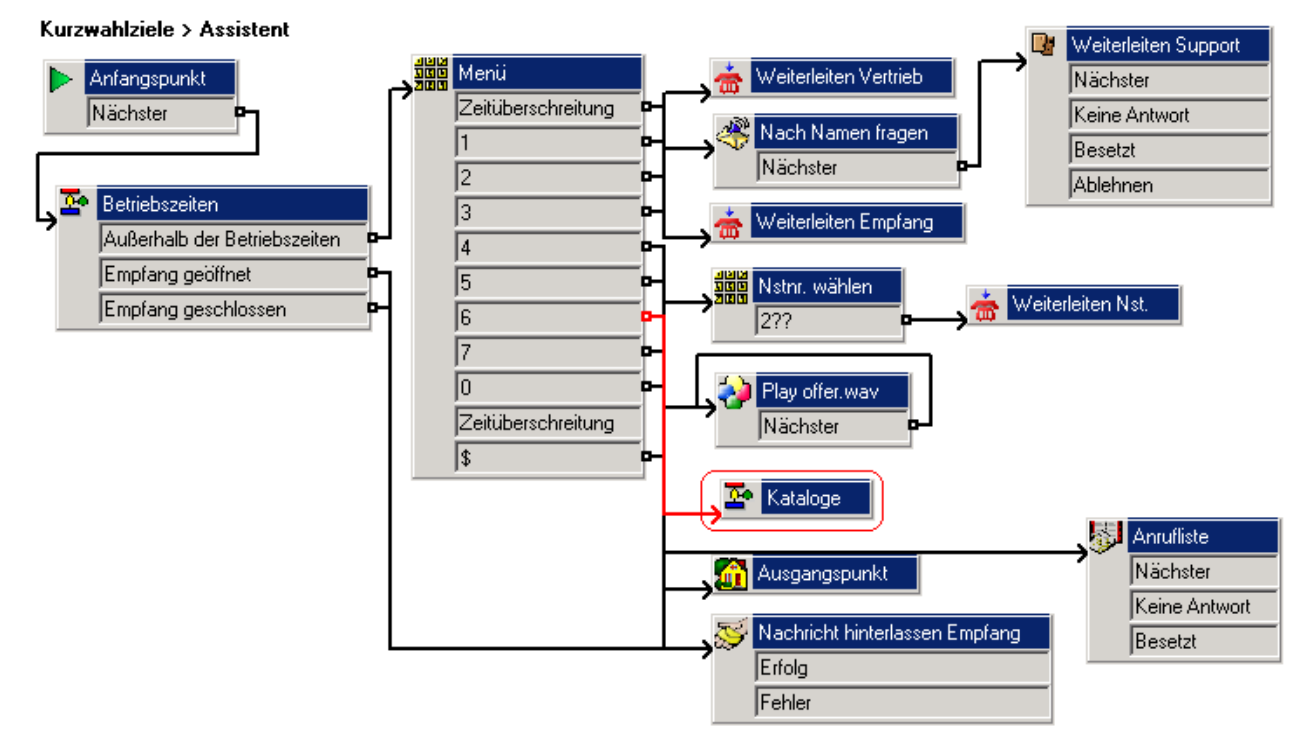

Wenn Ihnen die Details der Leitung oder der ankommenden Nummer bekannt sind, über die die Anrufe zur Katalogbestellung eingehen, können Sie alternativ ein Routing ankommender Anrufe in IP Office Manager hinzufügen und **VM:Kataloge** oder **\*94** als **Ziel** angeben.

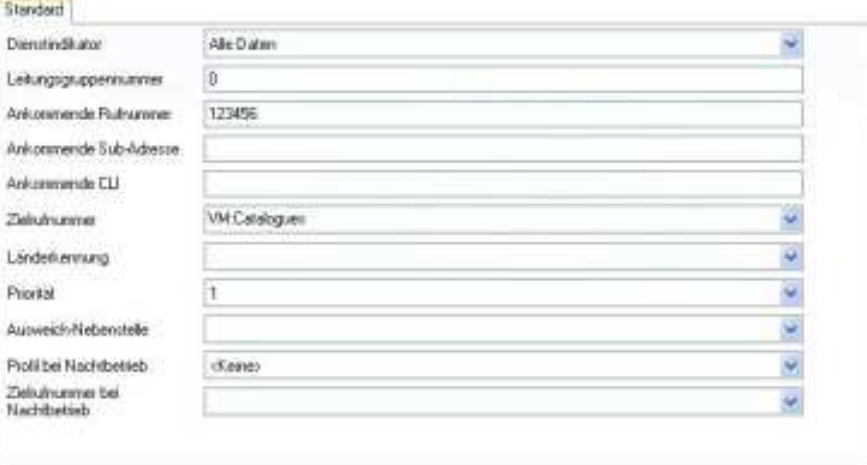

## **d. Einbinden von Anrufern in die Voicemail-Sequenz (Teil 3)**

Über den folgenden Funktionscode ist außerdem der direkte Zugriff möglich:

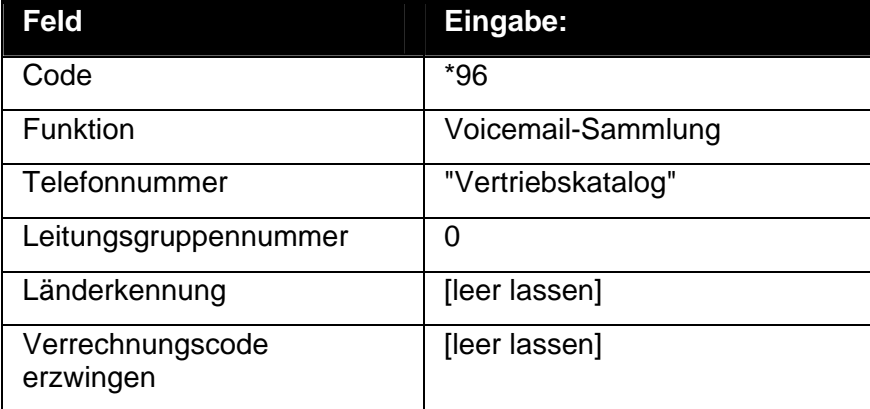

# **29. Abrufen der Voicemail-Sequenzergebnisse**

Nachdem wir eine Voicemail-Sequenz für Anrufer erstellt haben, müssen wir die Ergebnisse auch abrufen und bearbeiten können. Hierfür gibt es mehrere Möglichkeiten.

#### **Hinweis**

• Für Voicemail-Sequenznachrichten werden andere Steuerungen als für normale Mailboxnachrichten verwendet. Sie können zwischen den einzelnen Antworten in der Nachricht vor- und zurückwechseln.

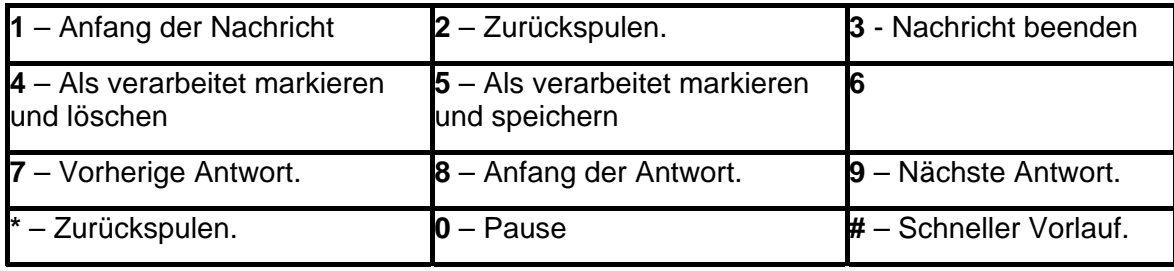

### **a. Verwenden einer DSS-Taste**

Die der Voicemail-Sequenz zugewiesene Parkbereichsnummer kann mit DSS-Tasten verwendet werden. Dies hat den Vorteil, dass bei einer Taste mit BLF-Leuchte diese aufleuchtet, wenn Voicemail-Sequenznachrichten vorliegen und auf Verarbeitung warten.

- 1. Rufen Sie die IP Office-Konfiguration in IP Office Manager auf.
- 2. Öffnen Sie das **Benutzer**-Formular für **KateSmith***.*
- 3. Klicken Sie auf die Registerkarte **Tastenprogrammierung**.
- 4. Wählen Sie eine unbelegte DSS-Taste.
	- Rechtsklicken Sie auf ein **Akions**-Feld.
	- Wählen Sie **Emulation** > **Anruf parken**.
	- Rechtsklicken Sie auf das **Akionsdaten**-Feld. Geben Sie in die Parkbereichsnummer der Voicemail-Sequenz ein, in diesem Beispiel *5000* für die Voicemail-Sequenz "Katalogbestellungen".
- 5. Speichern Sie die Konfiguration auf dem IP Office-System und führen Sie einen Neustart durch.
- 6. Warten Sie, bis die Voicemail-Dienste neu gestartet wurden.
- 7. Die DSS-Taste an der Nebenstelle 208 sollte rot blinken und damit anzeigen, dass Nachrichten im Parkbereich der Voicemail-Sequenz warten.
	- Drücken Sie die DSS-Taste, um den Namen der Voicemail-Sequenz und die Anzahl der Nachrichten anzuzeigen.
	- Drücken Sie die DSS-Taste erneut, um mit der Verarbeitung der Nachrichten zu beginnen.

#### **Hinweis**

- Die Funktion "GeparktenRufZurückholen" kann ebenfalls zum Abrufen der Anrufe verwendet werden, bietet jedoch keine optische Benachrichtigung, dass Nachrichten vorhanden sind. **So verwenden Sie die Funktion "GeparktenRufZurückholen":**
	- 1. Wählen Sie eine unbelegte DSS-Taste.
	- 2. Rechtsklicken Sie auf ein **Akions**-Feld.
	- 3. Wählen Sie **Erweitert** > **Anruf** > **GeparktenRufZurückholen**.

### **b. Verwenden der Aktion "Voicemail-Sequenz" zum Abrufen von Nachrichten**

In diesem Teil der Übung ändern Sie den Anrufverlauf für das Abrufen von Nachrichten der Vertriebsgruppe so, dass die Benutzer die Möglichkeit erhalten, die Voicemail-Sequenznachrichten zu überprüfen. Nach Abschluss des Anrufverlaufs ähnelt dieser dem angezeigten Beispiel.

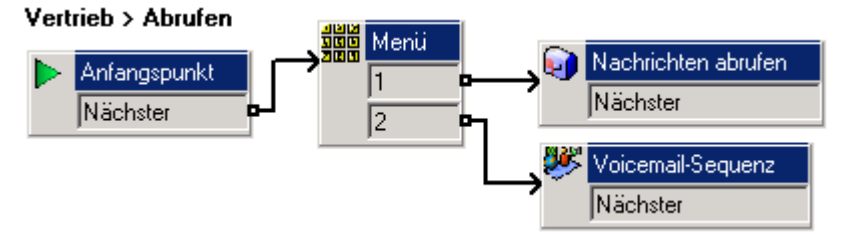

- 1. Zeichnen Sie eine Ansage namens *sales collect menu.wav* auf, zum Beispiel: *"Drücken Sie die 1 für Gruppennachrichten und die 2 für Voicemail-Sequenznachrichten."*
- 2. Klicken Sie unter **Gruppen** mit der rechten Maustaste auf **Vertrieb** und wählen Sie **Bearbeiten**.
- 3. Aktivieren Sie die Option **Abrufen** und klicken Sie auf **OK**.
- 4. Klicken Sie auf den Anfangspunkt **Abholen**, der sich nun unter *Vertrieb* befindet.
- 5. Fügen Sie eine neue Aktion **Menü** hinzu und öffnen sie die **Eigenschaften**.
	- Fügen Sie auf der Registerkarte **Einstiegsansagen** die Datei **sales collect menu.wav** hinzu.
	- Aktivieren Sie auf der Registerkarte **Tonwahlsequenz** das Kontrollkästchen *1* und wählen Sie dann *OK*. Klicken Sie auf **OK**.
- 6. Fügen Sie eine neue Aktion **Nachrichten abrufen** hinzu und öffnen Sie die Eigenschaften.
	- Setzen Sie die Option **Zieladresse** auf der Registerkarte **Speziell** auf *Vertrieb*. Klicken Sie auf **OK**.
- 7. Fügen Sie eine Aktion **Voicemail-Sequenz** hinzu und öffnen Sie die Eigenschaften.
	- Wählen Sie auf der Registerkarte **Speziell** die Voicemail-Sequenz *Vertriebskatalog* aus und wählen Sie **Voicemail-Sequenzinfos übernehmen**. Klicken Sie auf **OK**.
- 8. Die Aktionen müssen verbunden werden. Klicken Sie auf das Symbol **Verbindung** und verbinden Sie:
	- Den **Anfangspunkt** mit der Aktion **Mus** Menü.
	- Die **1** mit **Nachrichten abrufen**.
	- Die **2** mit **Voicemail-Sequenz**.
- 9. Klicken Sie auf das Symbol **Speichern und live schalten**.
- 10. Wählen Sie an einer beliebigen Nebenstelle den Funktionscode **\*88**. Drücken Sie die **2**, um Voicemail-Sequenznachrichten abzurufen und zu verarbeiten.

### **c. Verwenden des Webzugriffs**

Wenn bei der Installation von Voicemail Pro die Details und der Speicherort des Stammordners eines Voicemail-Servers eingegeben wurden, können die Voicemail-Sequenznachrichten auch per Webzugriff verarbeitet werden.

Bei Eingabe der Adresse *http://<Serveradresse>/campaign/campcgi.html* sollte eine Seite angezeigt werden, auf der Agenten die zu verarbeitende Voicemail-Sequenz auswählen können. Anschließend sollte eine Liste mit Nachrichten angezeigt werden.

### **d. Verwenden eines Funktionscodes**

In diesem Teil der Übung erstellen wir einen Funktionscode, über den Voicemail-Sequenznachrichten direkt abgerufen werden können.

1. Erstellen Sie in IP Office Manager einen Systemfunktionscode ähnlich dem folgenden.

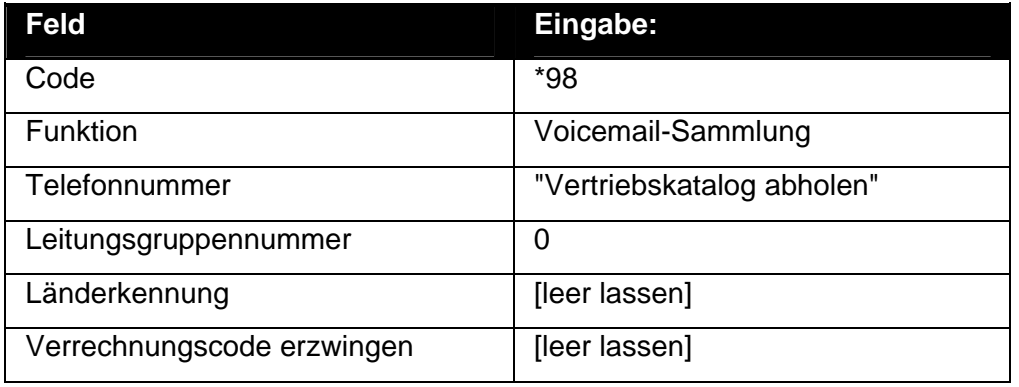

- 2. Speichern Sie die Eingabe und führen Sie die Konfiguration auf der IP Office-Steuereinheit zusammen.
- 3. Wählen Sie an einer beliebigen Nebenstelle den Funktionscode *\*98*. Sie sollten eine der Nachrichten hören, die für die Voicemail-Sequenz **Vertriebskatalog** hinterlassen wurden.

## **Tabelle "NameWAVs"**

In dieser Übung lernen Sie, auf die Tabelle **NameWavs** zuzugreifen. Dies ist eine schnelle Methode, um auf eine Liste mit Mailboxen zuzugreifen, ohne jede Mailbox einzeln anwählen zu müssen.

#### **Hinweis**

• Falls Sie die vorhergehende Übung nicht abgeschlossen haben, können Sie das Modul **Übung11** importieren. Weitere Informationen finden Sie unter Beispielübungen.

### **a. Änderung des Aufzeichnungsmoduls**

Sie müssen eine Aktion erstellen und hinzufügen, die zur NameWavs-Tabelle geht, um einzelne Mailbox-Namen aufzuzeichnen. Nach Abschluss des Anrufverlaufs ähnelt dieser dem angezeigten Beispiel. Die in rot angezeigten Punkte sind die Aktionen, die während der Übung hinzugefügt werden.

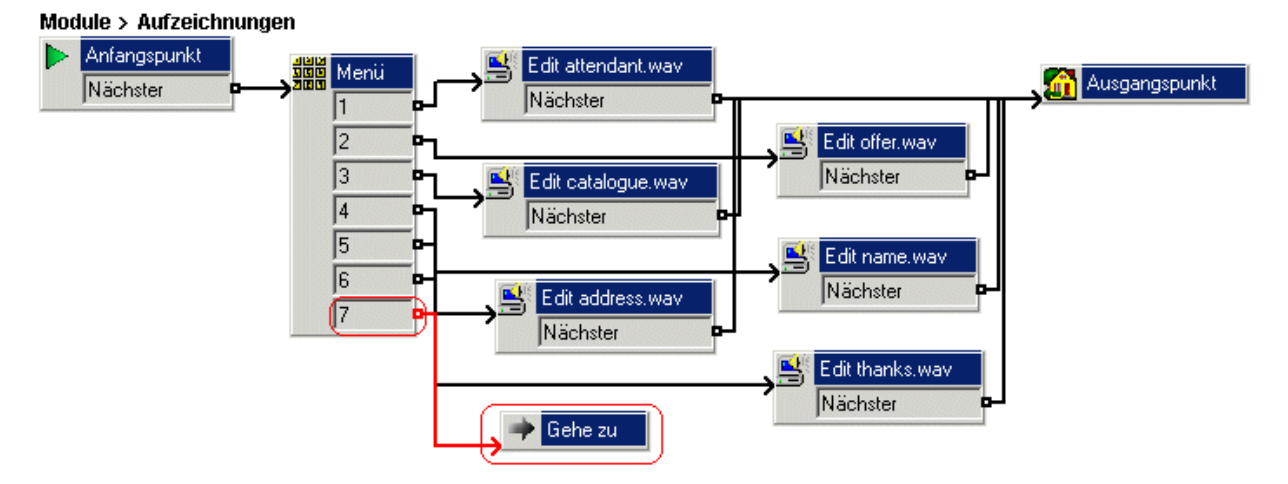

- 1. Eine neue Option muss dem **Menü** hinzugefügt werden.
	- Wählen Sie das Modul AutoAttend.
	- **Öffnen Sie die Eigenschaften der Aktion <b>Might** Menü.
	- Aktivieren Sie auf der Registerkarte **Tonwahlsequenz** das Kontrollkästchen **7** und wählen Sie dann **OK**.
- 2. Eine **Goto**-Aktion muss hinzugefügt werden.
	- Klicken Sie in der Symbolleiste auf **Basisaktionen** und wählen Sie **+ Goto**.
	- Klicken Sie in das Detailfenster, um die Aktion zu platzieren.
	- Klicken Sie mit der rechten Maustaste auf die Aktion **Goto** und wählen Sie **Eigenschaften**.
	- Klicken Sie auf die Registerkarte **Speziell**.
	- Geben Sie im Feld **Bitte wählen Sie einen aufzurufenden Knoten** den Begriff *NameWavs-Tabelle* ein. damit können Sie Mailbox-Namen aufzeichnen, ohne zu den einzelnen Mailboxen gehen zu müssen.
	- Klicken Sie auf **OK**.
- 3. Die Aktionen müssen verbunden werden. :
	- Klicken Sie auf das Symbol **Verbindung** und verbinden Sie **7** mit der Aktion **Goto**.
- 4. Klicken Sie auf das Symbol **Speichern und live schalten**.

### **b. Aufzeichnen von Namen zur Verwendung mit einer Anruflistenaktion**

In diesem Teil der Übung zeichnen Sie einen Namen für jede Nebenstelle auf, die zur Gruppe dazugehört. Die Namen werden dann mit der zuvor erstellten Aktion **Anrufliste** verwendet.

Wenn Voicemail Pro im Intuity Mailbox-Modus ausgeführt wird, werden Mailboxbenutzer zum Aufzeichnen ihres Namens aufgefordert, wenn sie zum ersten Mail auf ihre Mailbox zugreifen. Sie haben außerdem die Möglichkeit, ihren Namen mit Hilfe der Mailbox-Steuerelemente neu aufzuzeichnen. Für

Mailboxbenutzer im IP Office-Modus müssen Sie ein Modul erstellen, das die Aktion **Mussimen aufzeichnen** verwendet, damit Benutzer ihren Namen aufzeichnen können.

- 1. Wählen Sie an einer beliebigen Nebenstelle *\*80*.
- 2. Wählen Sie *1234*, wenn Sie zur Eingabe des Zugriffscodes aufgefordert werden.
- 3. Wählen Sie die **1**.
- 4. Wählen Sie bei der entsprechenden Aufforderung *207* und zeichnen Sie einen Namen auf, der mit dieser Nebenstelle verknüpft werden soll, zum Beispiel *"Bob Rogers".*
- 5. Wählen Sie bei der entsprechenden Aufforderung *208* und zeichnen Sie einen Namen auf, der mit dieser Nebenstelle verknüpft werden soll, zum Beispiel *"Kate Smith".*
- 6. Legen Sie den Hörer auf.
- 7. Führen Sie einen Testanruf an die automatische Weitervermittlung durch.
	- Wählen Sie die *7*, um die Aktion **Anrufliste** aufzurufen. Die oben aufgezeichneten Namen sollten zusammen mit den verknüpften Nebenstellennummern abgespielt werden.
	- Wählen Sie die Nummer der gewünschten Nebenstelle.
Die Leistungsdaten und Angaben in diesem Dokument sind typisch und müssen ausdrücklich schriftlich von Avaya bestätigt werden, bevor sie auf eine Bestellung oder einen Auftrag angewendet werden dürfen. Änderungen und Ergänzungen an den ausführlichen Spezifikationen vorbehalten. Die Veröffentlichung der Informationen in diesem Dokument entbindet den Leser nicht von den Patentrechten oder anderen Schutzrechten der Firma Avaya oder anderer Firmen.

Das geistige Eigentum an diesem Produkt (einschließlich Marken), das für Lucent Technologies eingetragen wurde, ist an Avaya weitergegeben oder lizenziert.

Alle durch ® oder ™ gekennzeichneten Marken sind Marken bzw. eingetragene Marken von Avaya Inc. Alle anderen Marken sind das Eigentum ihrer jeweiligen Inhaber.

 Dieses Dokument enthält firmeneigene Informationen von Avaya, die nur vertragsgemäß weitergegeben und verwendet werden dürfen.

> Anmerkungen oder Vorschläge bezüglich dieses Dokuments können an "wgctechpubs@avaya.com" gesendet werden.

> > © 2006 Avaya Inc. Alle Rechte vorbehalten.

Avaya Unit 1, Sterling Court 15 - 21 Mundells Welwyn Garden City **Hertfordshire** AL7 1LZ **England** 

Tel: +44 (0) 1707 392200 Fax: +44 (0) 1707 376933